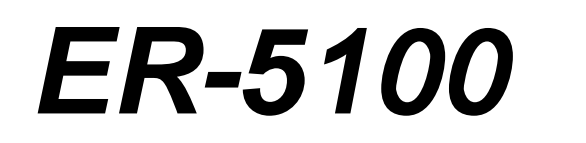

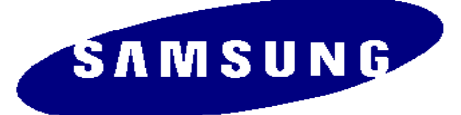

## **ELECTRONIC CASH REGISTER**

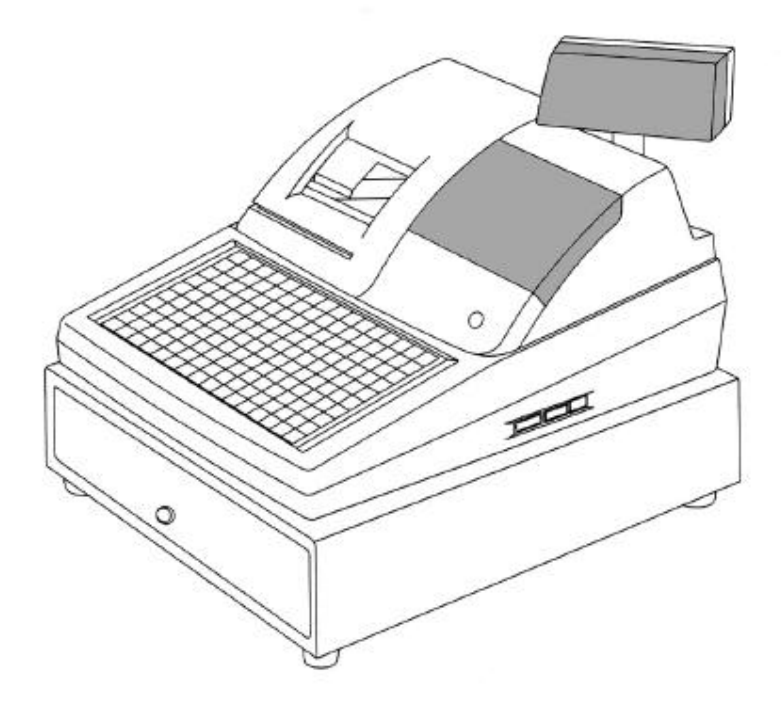

# **Programming & Operating Manual With Euro Conversion Options**

All specifications are subject to change without notice.

#### **UNPACKING AND STARTING UP**

#### **STEP 1 UNPACKING THE CASH REGISTER**

- ( 1 ) **Unpack and unwrap** your cash register.
- ( 2 ) The following items are **in the packing**.
	- **2 paper rolls**
	- **1 rewind spindle**
	- **1 ribbon cartridge**
- ( 3 ) **Remove cardboard protectors from the cash drawer**.

#### **STEP 2 INSERTING THE PRINTER RIBBON CARTRIDGE**

- ( 1 ) Locate the **printer cover key**. The printer cover key is **the smallest** on the key ring. **Insert** this key into the **printer cover lock**. **Turn the key** and then **remove the printer cover**.
- ( 2 ) Locate the **ribbon cartridge** as shown in the illustration.
- ( 3 ) **Insert the ribbon cartridge** and press firmly into the place.

**Remove any slack** in the ribbon by rotating the cartridge knob counter-clockwise.

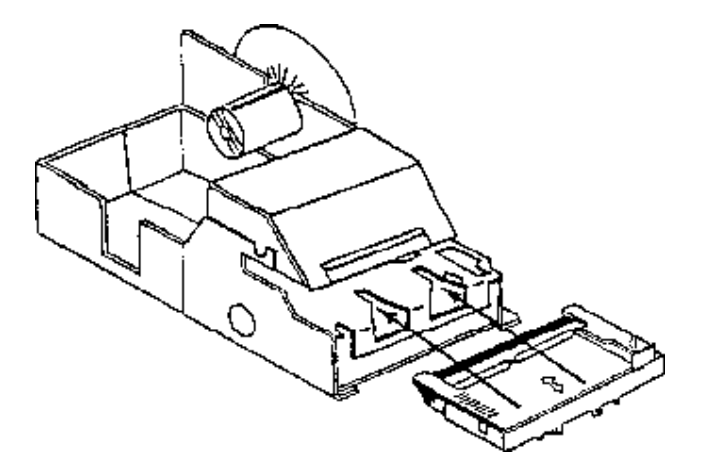

### **STEP 3 PUTTING THE PAPER IN THE PRINTER STEP 3.1 LOADING THE DETAIL PRINTER**

- ( 1 ) **Plug** the cash register' s power cord into the properly grounded wall socket.
- ( 2 ) Place the **key marked ' REG' into the control lock** and **turn to the " REG" position**.
- ( 3 ) Locate the **black plastic rewind spindle** in the Styrofoam.
- ( 4 ) As you face the keyboard, **notice two plastic trays** at the bottom of the printer compartment. **Place one of the paper rolls** into the tray on the right.

Make sure the paper will unwind from the bottom of the roll.

- ( 5 ) **Fold back about 6 inches of paper** and **insert the folded end of the tape** into the feed slot just in front of the paper tray at the rear of the printer.
- ( 6 ) **Press** the **" DETAIL FEED"** key on the keyboard until the edge has fed through the printer.

Run  $6 \sim 8$  inches of paper through the printer.

- ( 7 ) **Hold the black rewind spindle** with the gear to the right and the shaft to the left. **Insert the end of the paper into the slot** on the shaft of the rewind spindle. **Wind the spindle several times** to be sure that the paper will stay on the spindle.
- ( 8 ) **Slide the axle of the rewind spindle** ( between the gear and the shaft ) into the notch of the printer housing.
- ( 9 ) **Press** the **" DETAIL FEED"** key several times again to make sure that the paper moves properly through the printer.

**NOTE : The socket-outlet shall be near the equipment and it shall be easy accessible.**

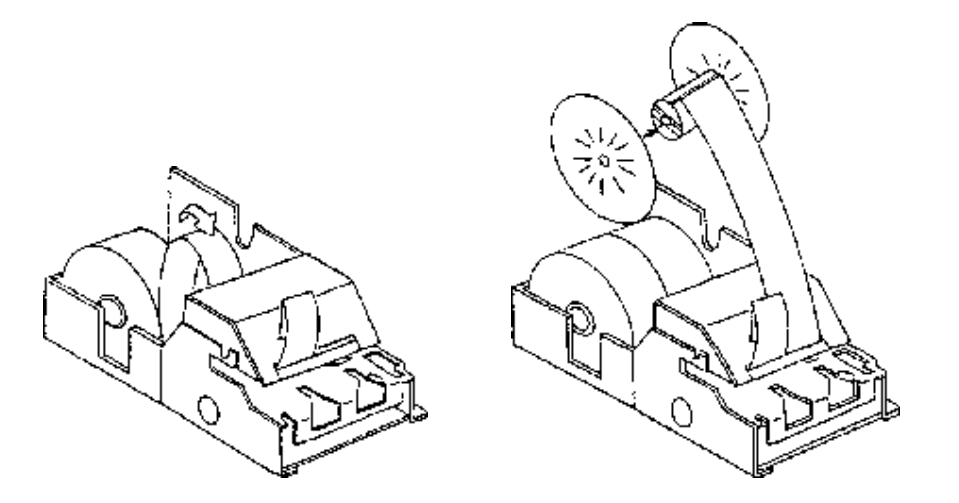

\* LOADING DETAIL PAPER \* \* LOADING RECEIPT PAPER \*

#### **< THE FABRICATION OF REWIND SPINDLE >**

- ( 1 ) Locate the black plastic rewind spindle ( A ) in the Styrofoam.
- ( 2 ) Locate the black plastic rewind spindle ( B ) in the manual bag.
- ( 3 ) Fabricate the black plastic rewind spindle ( A ) and ( B ) as shown in the illustration.

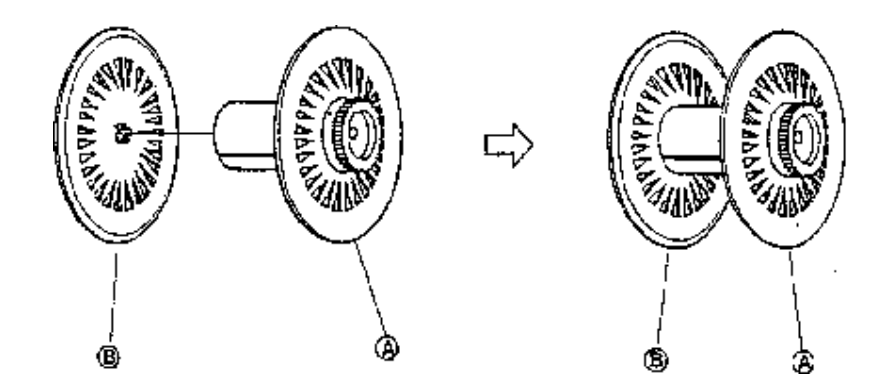

#### **STEP 3.2 LOADING THE RECEIPT PRINTER**

- ( 1 ) **Place the other paper rolls** into the small tray on the left. Make sure the paper will unwind from the bottom of the roll.
- ( 2 ) **Fold back about 6 inches of paper** and **insert the folded end of the tape** into the feed slot just in front of the paper tray at the rear of the printer.
- ( 3 ) **Press** the **" RECEIPT FEED"** key on the keyboard until the paper comes through the printer.

Run  $3 \sim 4$  inches of paper through the printer.

 ( 4 ) **Replace the printer cover** and make sure that **the receipt paper comes out through the opening** in the printer cover.

#### *NOTE : Do not pull the paper back through the printer as this may damage it.*

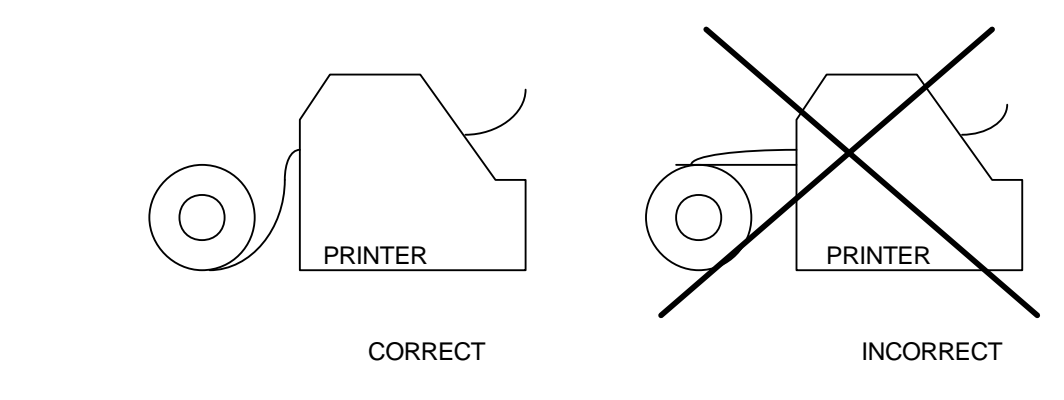

#### **STEP 4 CLEARING THE RAM ( RANDOM ACCESS MEMORY )**

- ( 1 ) **Unplug** the cash register.
- ( 2 ) Locate the **control lock key marked ' C'** .
- ( 3 ) **Insert the key** into the control lock and **turn clockwise** , **past** the **" P" position to** the **" SERVICE MODE"** position.

This position is not marked on the control lock, but the ' C' key can travel to this position.

( 4 ) **Hold down** the **" 00"** key on the keyboard.

 **While holding** the **" 00"** key **down**, **plug** the cash register' s **power cord** into properly grounded wall socket.

 **Continue to hold the " 00" key down until the receipt printer stops printing and the display shows 0.00.**

 *!! The cash register is now ready to operate. !!*

 **WARNING : Clearing the RAM is essential before you program the cash register for the first time. However once the cash register is programmed and operated,**

 **clearing the RAM will cause all programs and totals to be lost.**

**WARNING : Do not open the printer cover while operating the cash register.**

 **Do not operate the cash register without the ribbon cartridge.**

 **NOTE : When you firstly configure the cash register, it is recommended that the register remains powered on in the " REG" mode for at least 24 hours.**

 **This allows the Ni-Cad battery, which maintains the memory of the machine while the power is off, to charge completely.** 

### TABLE OF CONTENTS

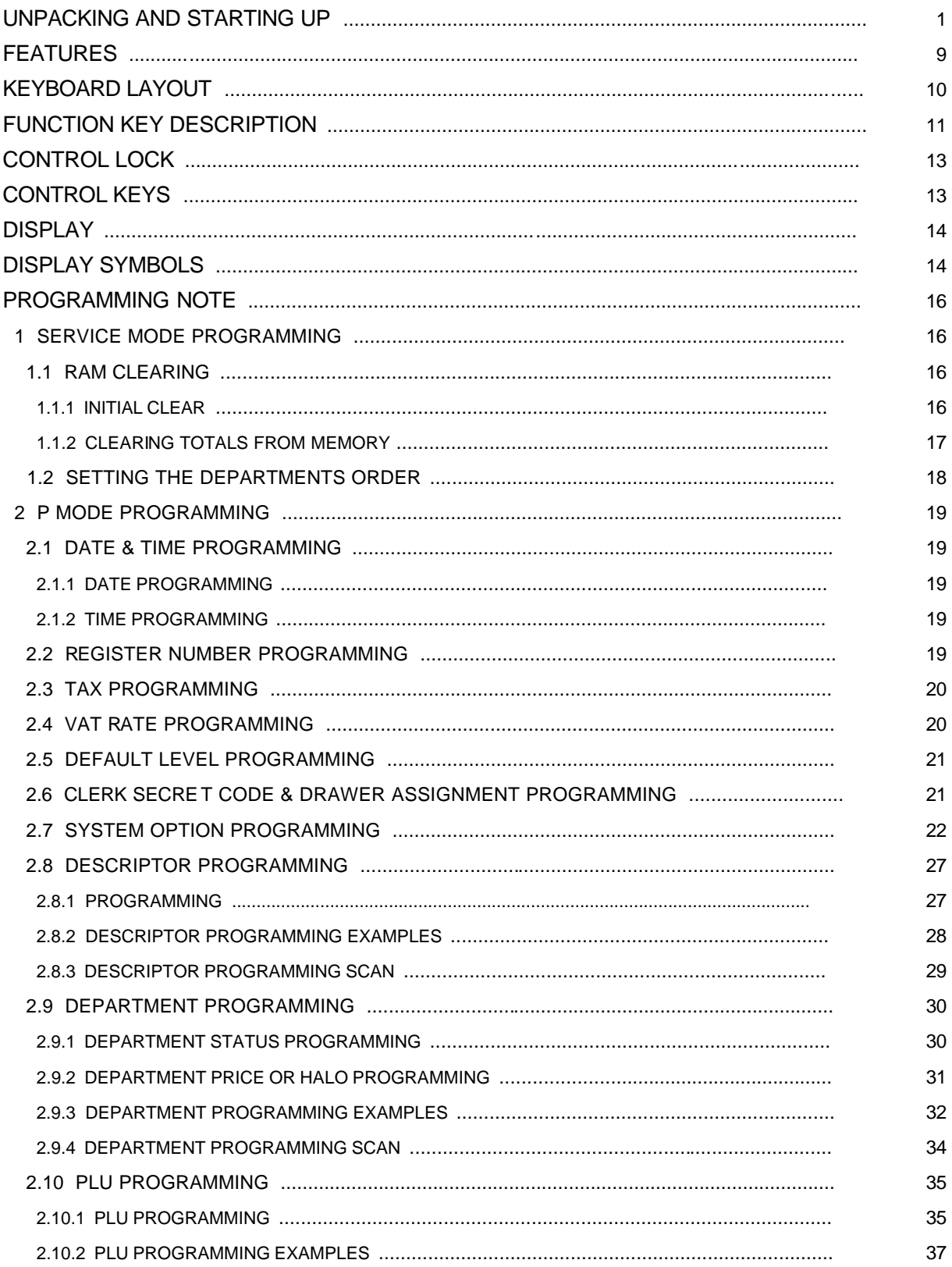

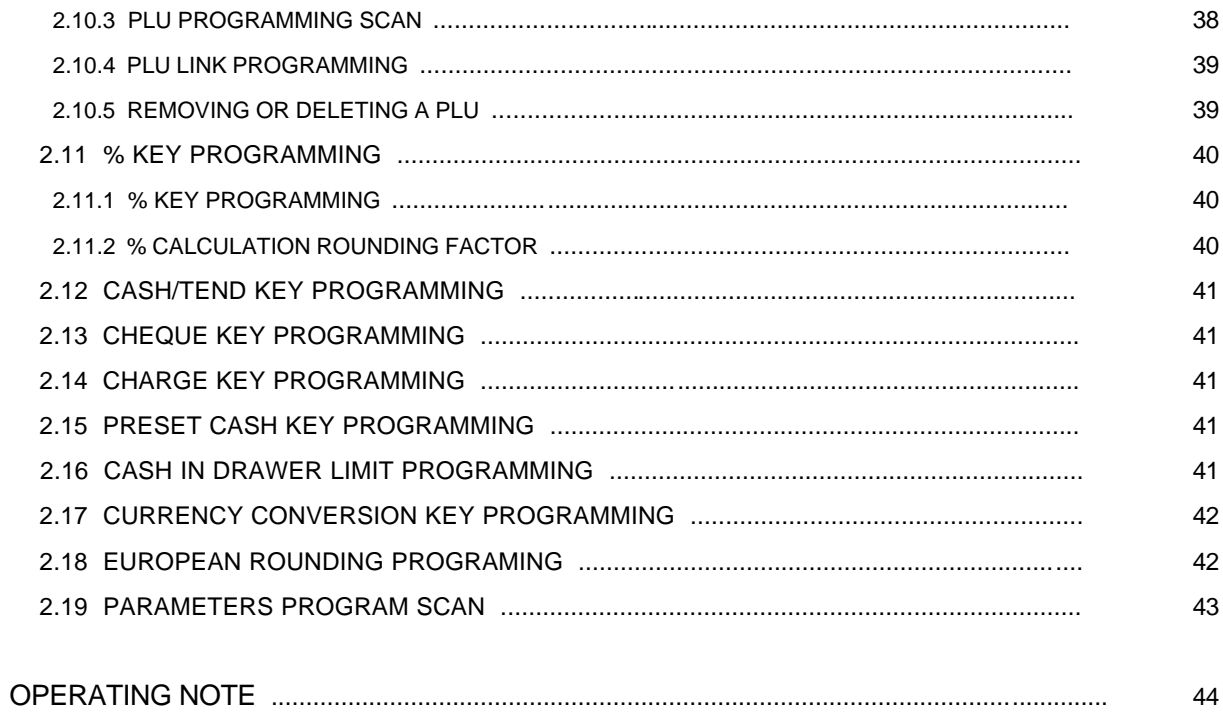

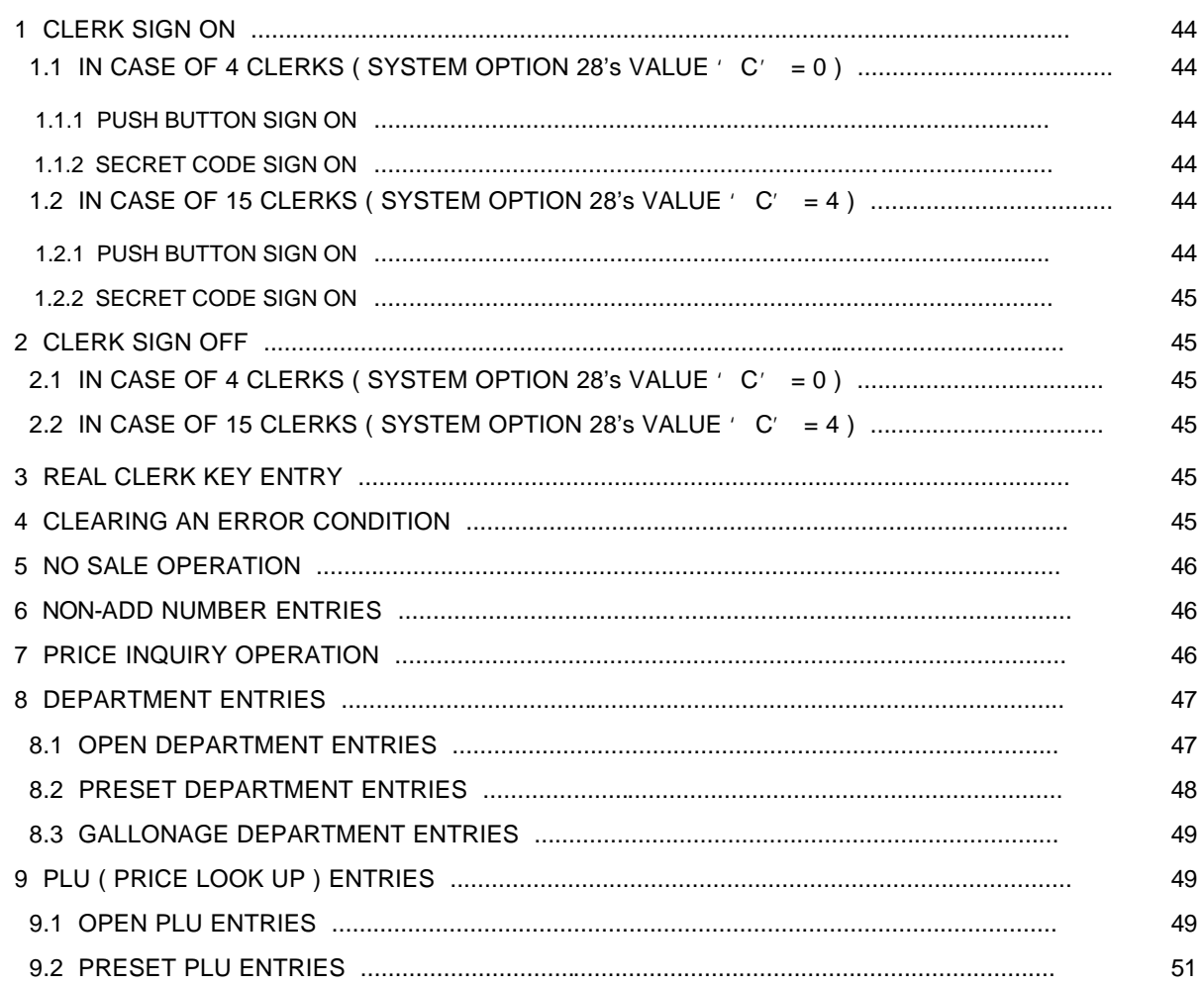

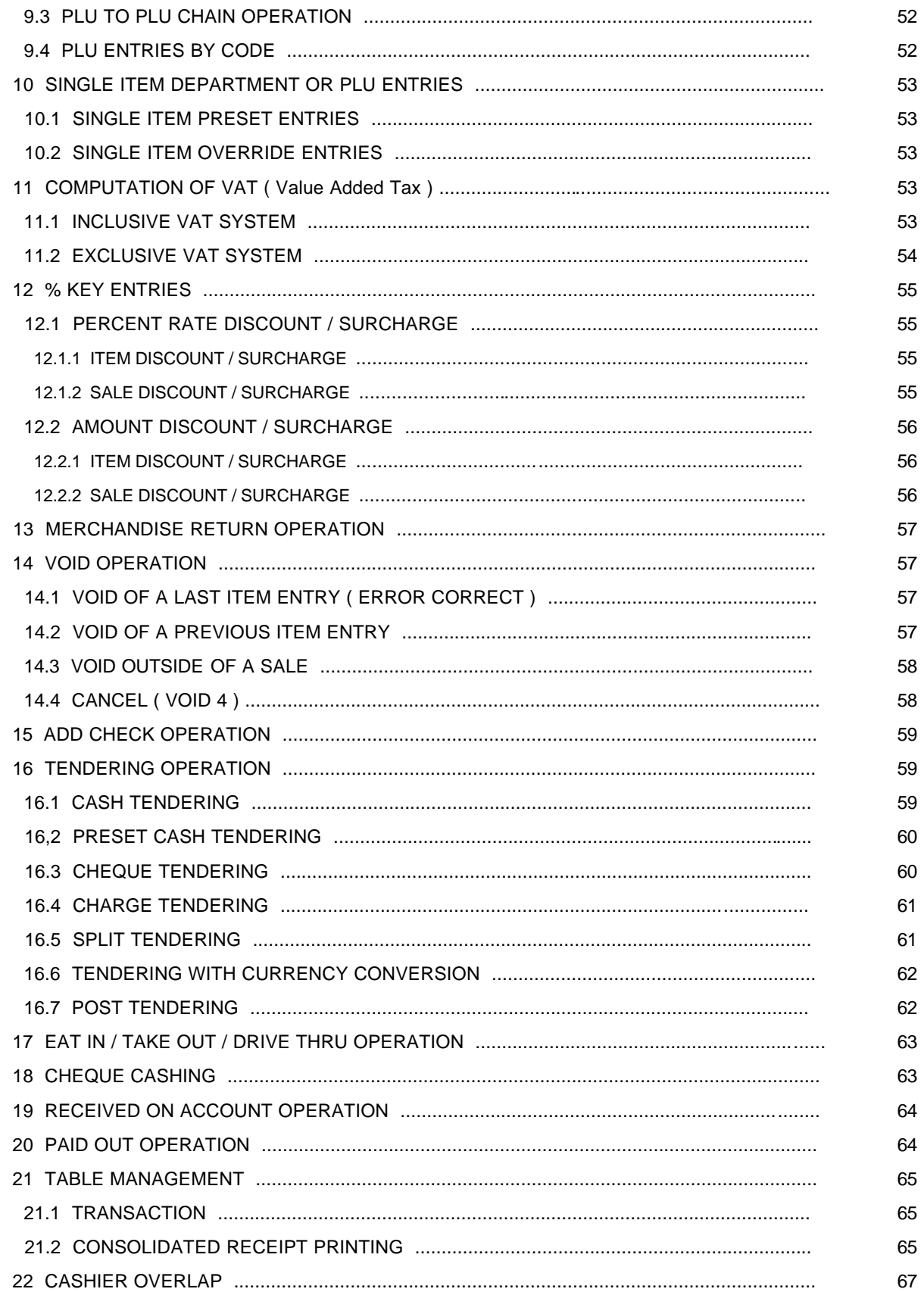

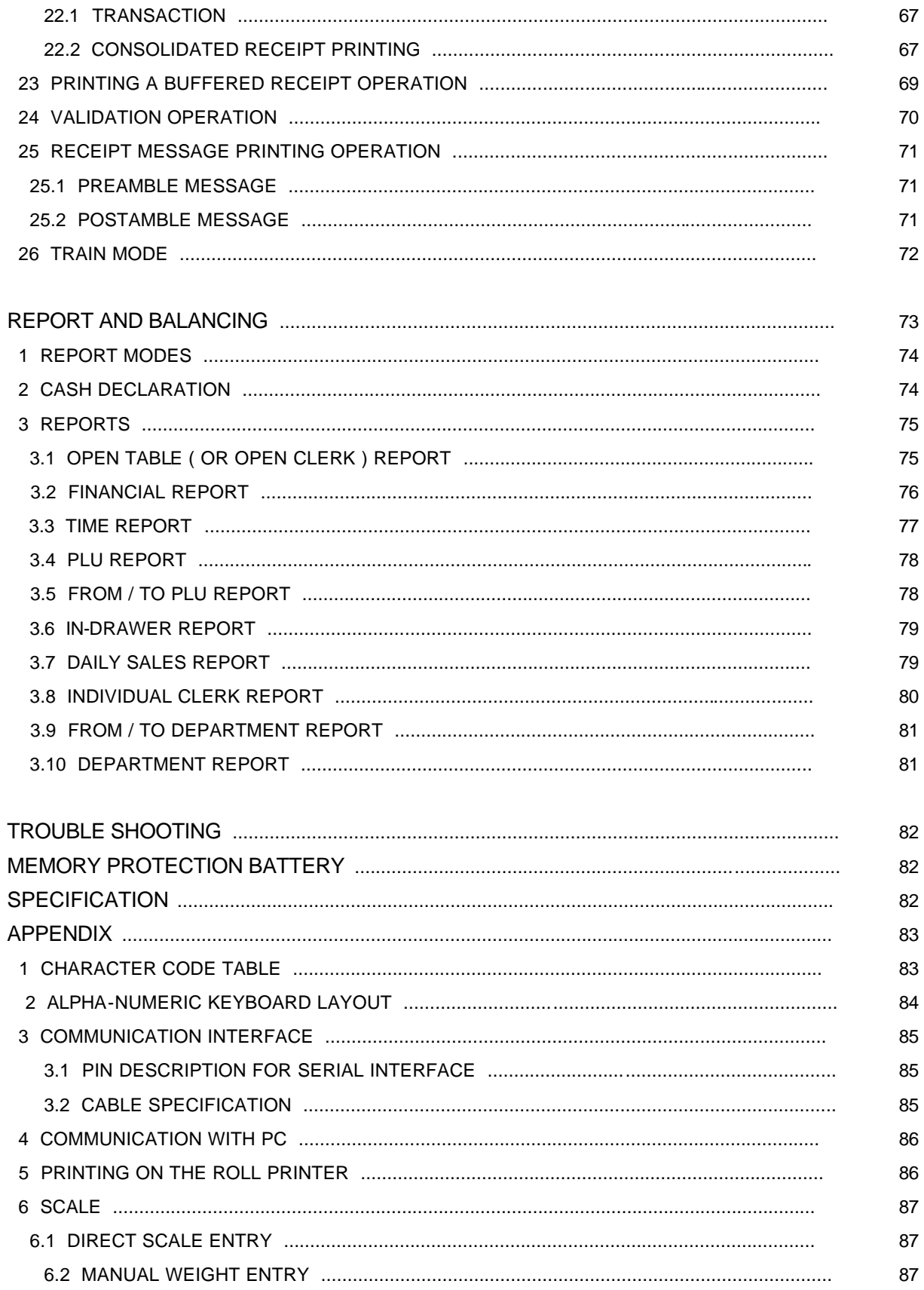

#### **FEATURES**

- \* Two-station printer with one-line validation capability.
- \* Front and rear ( pop-up ) displays.
- \* 6-position control locks.
- \* 24 hour time clock with automatic date change.
- \* 321 departments ( 3 level system ).
- \* 1000 open or preset PLUs.
- \* 4 push-button clerks and 15 soft clerks with separate report totals.
- \* 4 VAT or straight percentage TAX.
- \* CANCEL function.
- \* Post tendering.
- \* Preset cash tendering.
- \* Table management / Cashier overlap
- \* Management reports.
- Daily and period-to-date financial, time, PLU, clerk and department report.
- Daily sales report.
- Open table ( or Open clerk ) report.
- Optional compulsory cash declaration.
- \* Train mode.
- \* Cash drawer compulsory.
- \* Receipt on/off function.
- \* Communication
	- Download the programming contents from PC, Upload the programming contents and reports to PC.
	- Slip printer
	- Kitchen printer
	- Scale
- \* European Currency Conversion (Curr Conv1) + (Curr Conv2)

### **KEYBOARD LAYOUT**

#### **1 ER-5100 KEYBOARD LAYOUT**

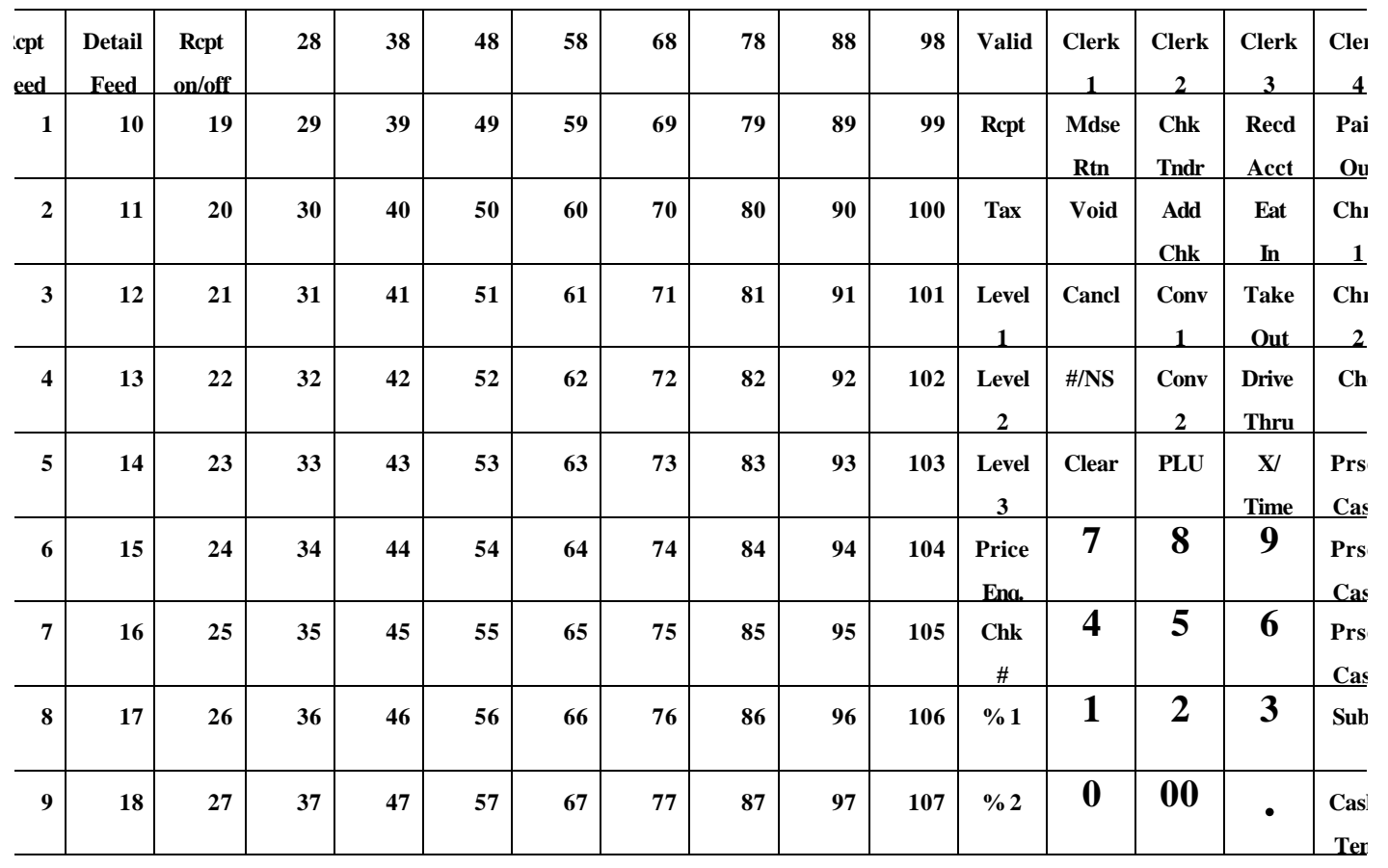

### **FUNCTION KEY DESCRIPTION**

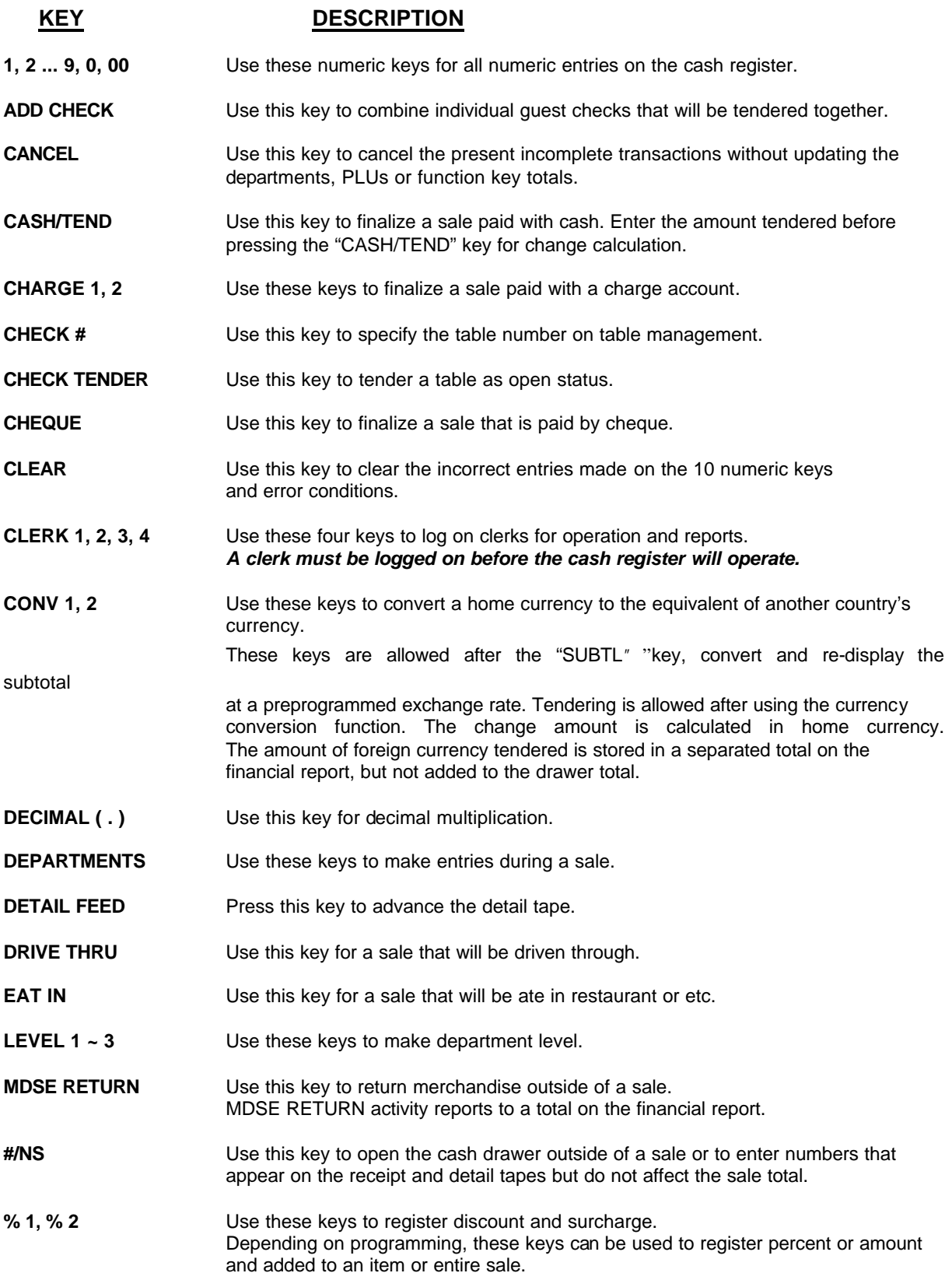

### **KEY DESCRIPTION**

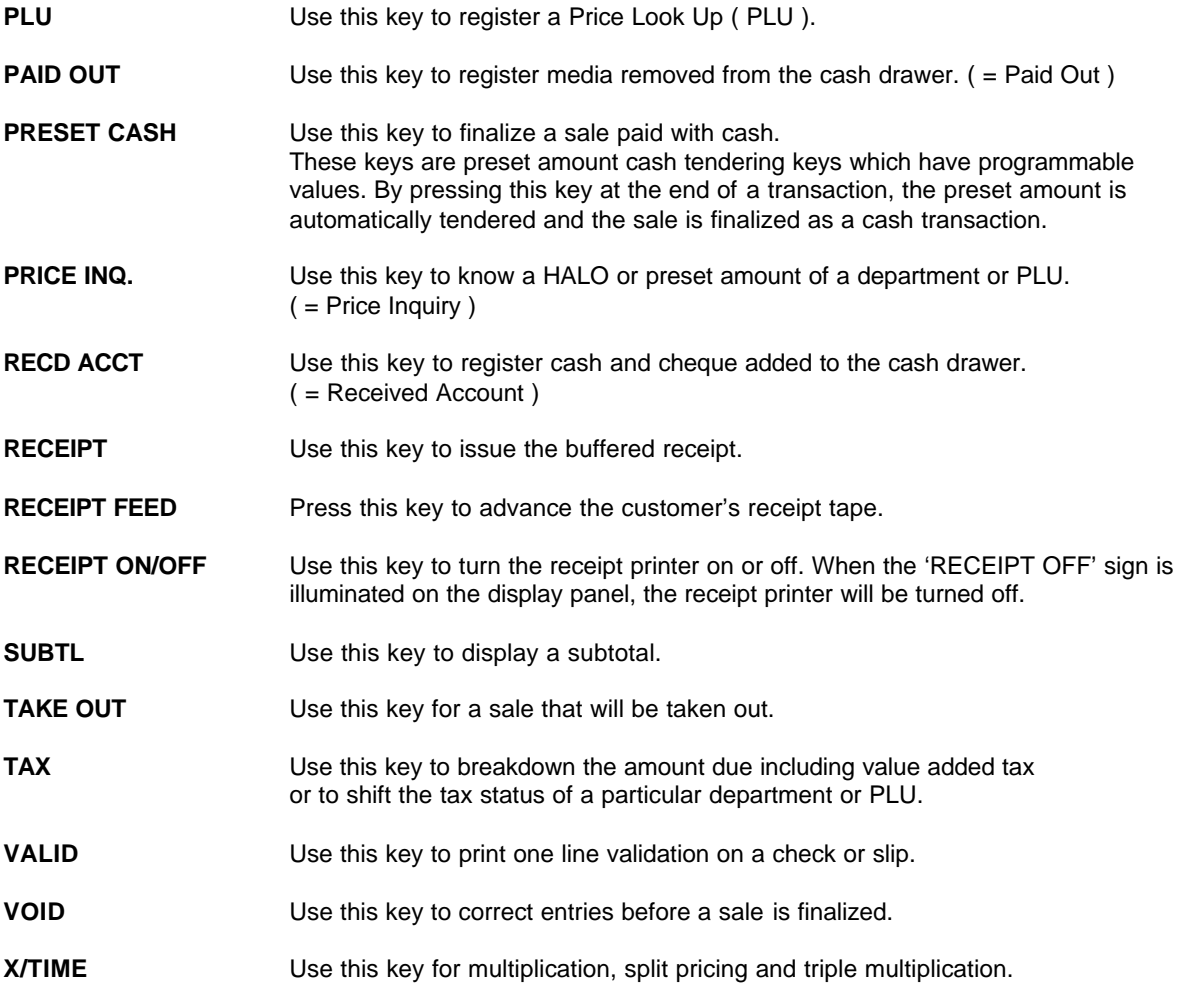

### **CONTROL LOCK**

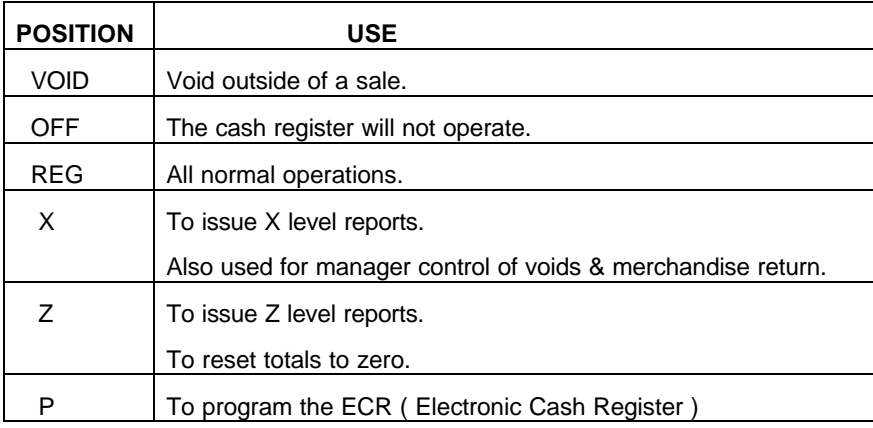

### **CONTROL KEYS**

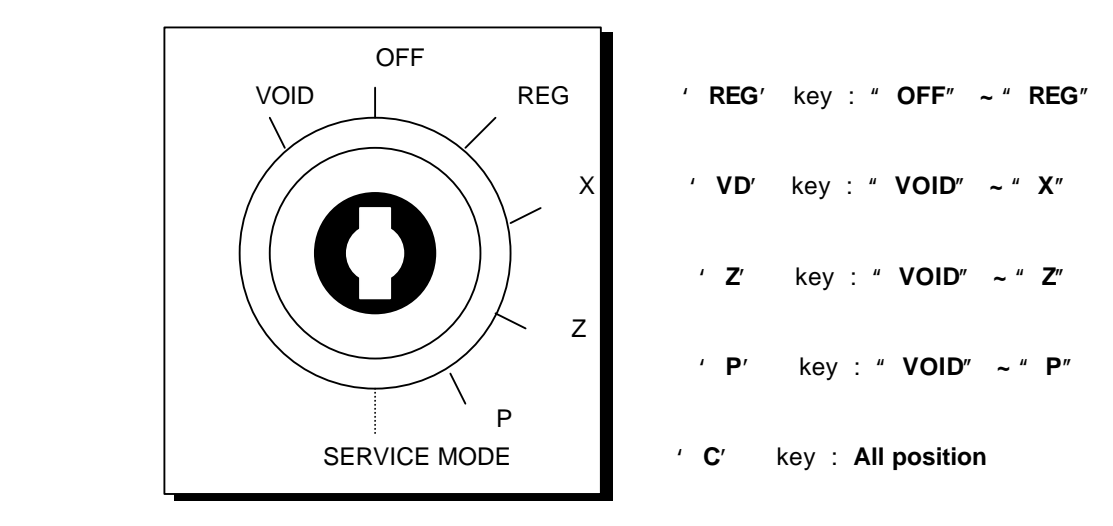

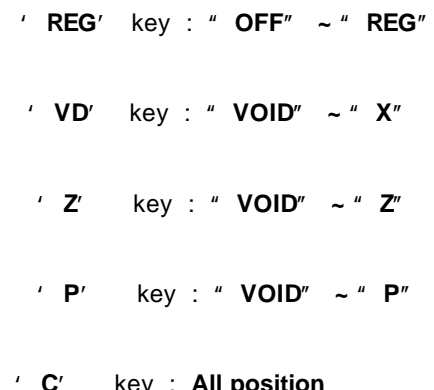

### **DISPLAY**

This cash register has **a front ( or operator ) display** and **a pop up display**.

**The front display** has **a indicator lights**. These lights provide only the operator with information about the operation of the cash register.

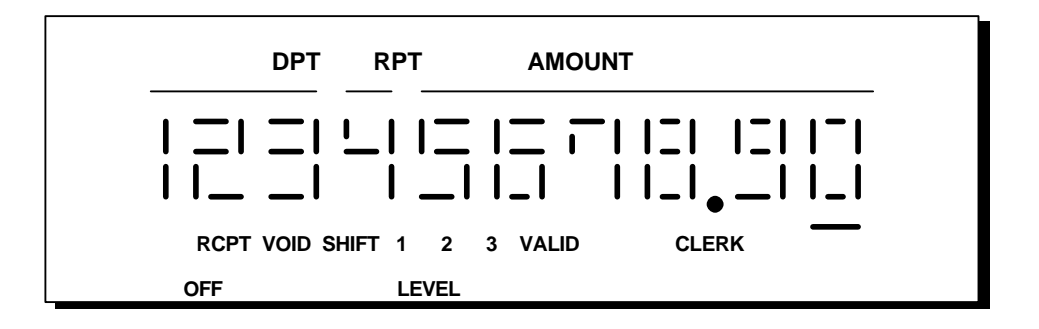

#### **DISPLAY SYMBOLS**

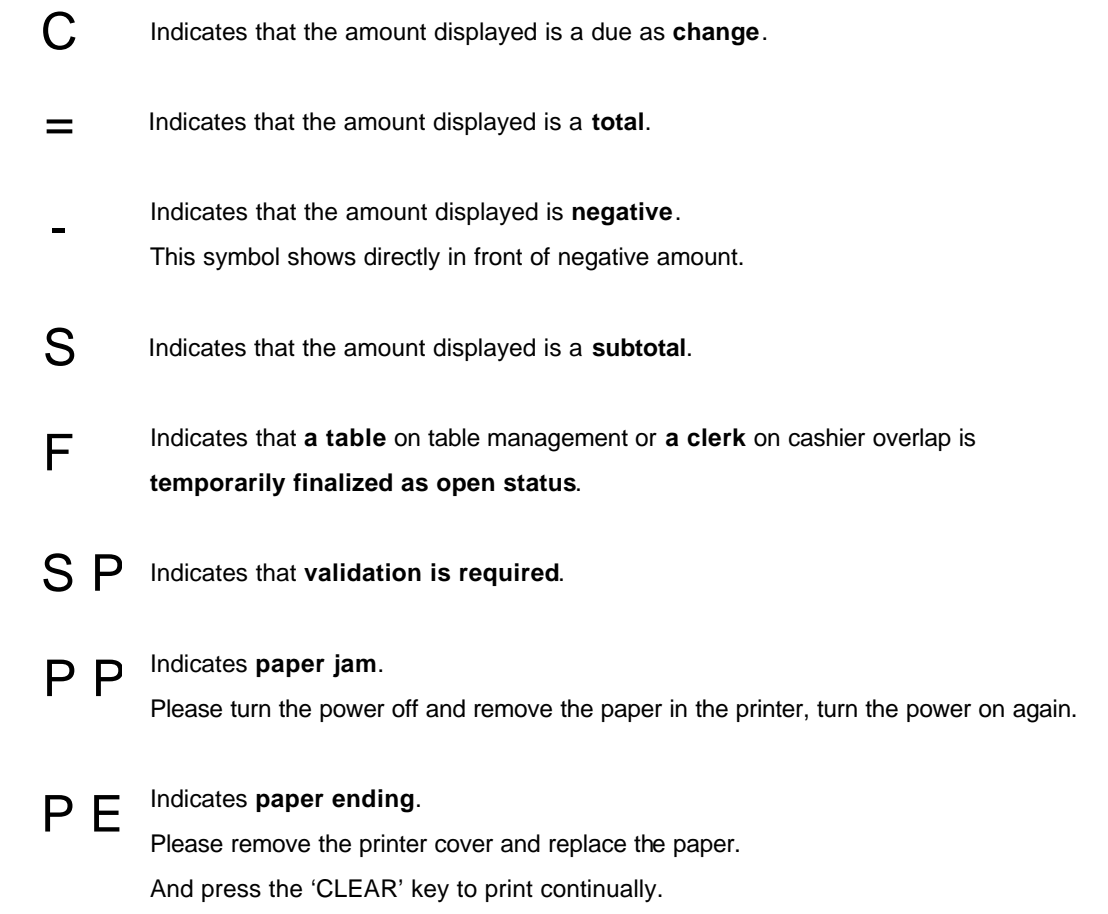

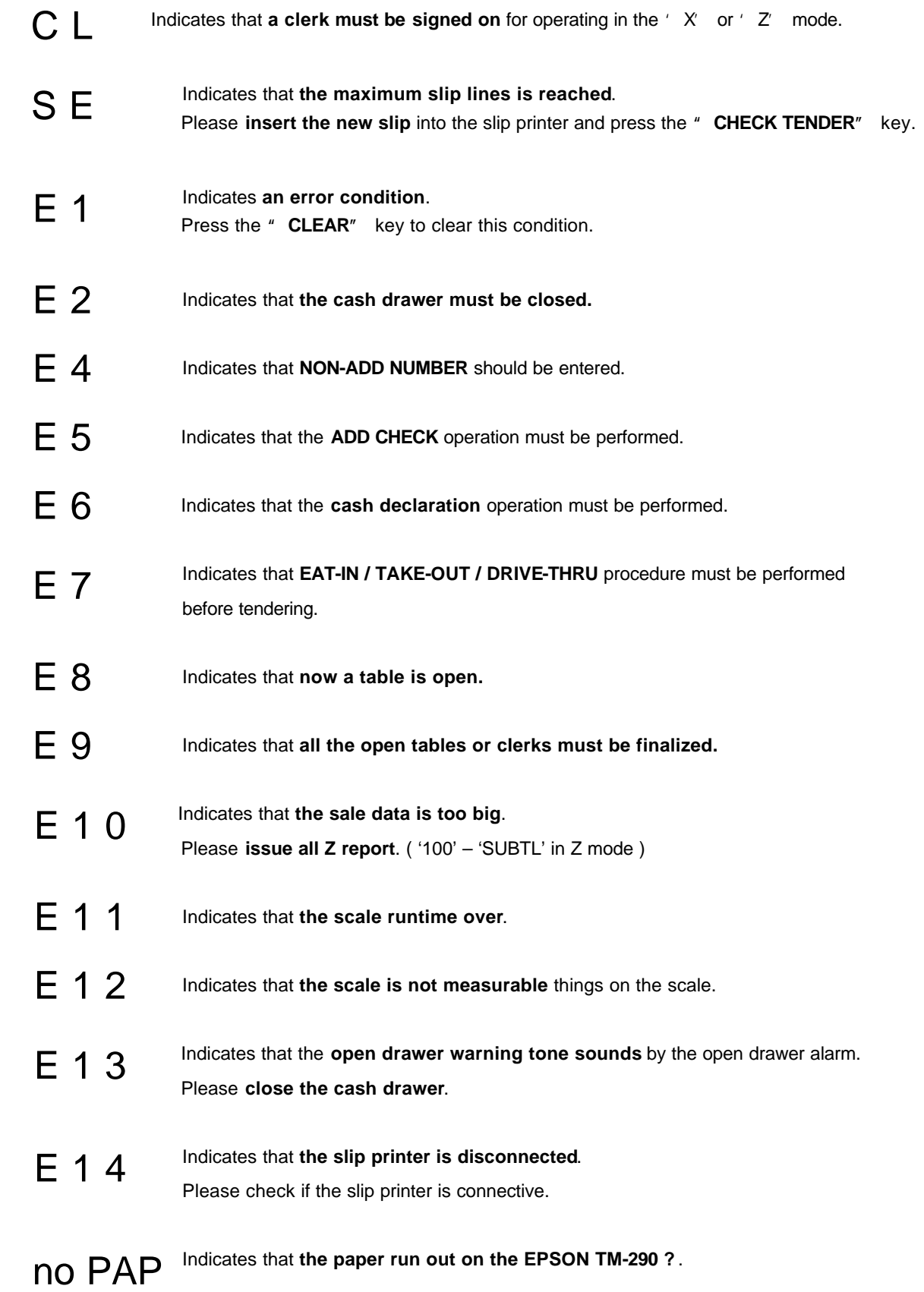

#### Please **insert the paper** to the slip printer and press the **" CLEAR"** key.

#### **PROGRAMMING NOTE**

This ECR ( Electronic Cash Register ) 's programming is easy. In this manual, the programming steps are explained with **flow chart boxes**. Each box represents a key on the keyboard. The flow chart shows each key stroke you need to complete the programming.

Enter the keys in the flow chart from left to right.

*DEFAULT PROGRAM* : *This machine arrives with a default or " generic" program already installed.*

 *Program options are set to 0(zero), unless otherwise noted, which means the machine is operational right out-of-the-box.*

#### **1 SERVICE MODE PROGRAMMING**

**Service mode programming** is the initial programming that is required when the register is new "out-of-thebox".

Service mode programming is also used to return the register to this condition.

#### **1.1 RAM CLEARING**

#### **1.1.1 INITIAL CLEAR**

Keyboard lock-ups and constant error conditions may be cleared by the following procedure.

This procedure will not effect register programming, or clear previously stored totals in RAM memory.

( 1 ) Turn the keylock to the *' P' position* and press the *" SUBTL" key*.

( 2 ) While holding the *" SUBTL" key down*, *power* the register *off*, and back *on*.

**Continue to hold the " SUBTL" key down until the receipt printer stops printing and the** 

 **display shows 0.00.**

#### **1.1.2 CLEARING TOTALS FROM MEMORY**

#### **A. ALL MEMORY RAM CLEAR**

*All programming and totals* are cleared.

Use this procedure the first time when the cash register is programmed.

#### **B. RESET ALL TOTALS & COUNTERS**

 *All totals and counters* are cleared. *( Consecutive NO. , Z-Counter, Grand total )* This procedure will not effect register programming.

#### **C. RESET GRAND TOTAL ONLY**

*The Grand total* is only cleared.

- ( 1 ) *Unplug* the cash register.
- ( 2 ) Insert *lock key marked ' C'* into the control lock and *turn clockwise*, *past* the position marked *' P'* , to the *' SERVICE MODE'* ( Master Clear position ). This position is not marked on the

control lock, but the 'C' key will travel to this position.

( 3 ) Choose the desired operation from those listed below.

While holding *the SPECIFIED key down*, *plug-in* the cash register.

 **Continue to hold the specified key down until the receipt printer stops printing and the display shows 0.00.**

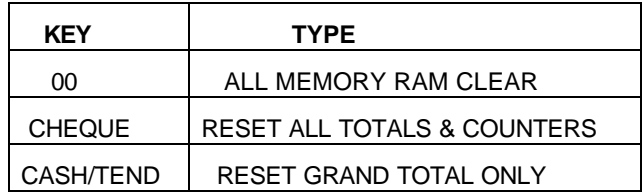

\* ALL MEMORY RAM CLEAR \* \* RESET ALL TOTALS & COUNTERS \* \* RESET GRAND TOTAL ONLY \*

#### **1.2 SETTING THE DEPARTMENTS ORDER**

The presence of shift keys for **levels 1, 2 & 3** allow **three " stacking" department** to **a key position**.

This gives 107 department key locations three levels each, or 321 departments in all.

The way that setting the department order is two.

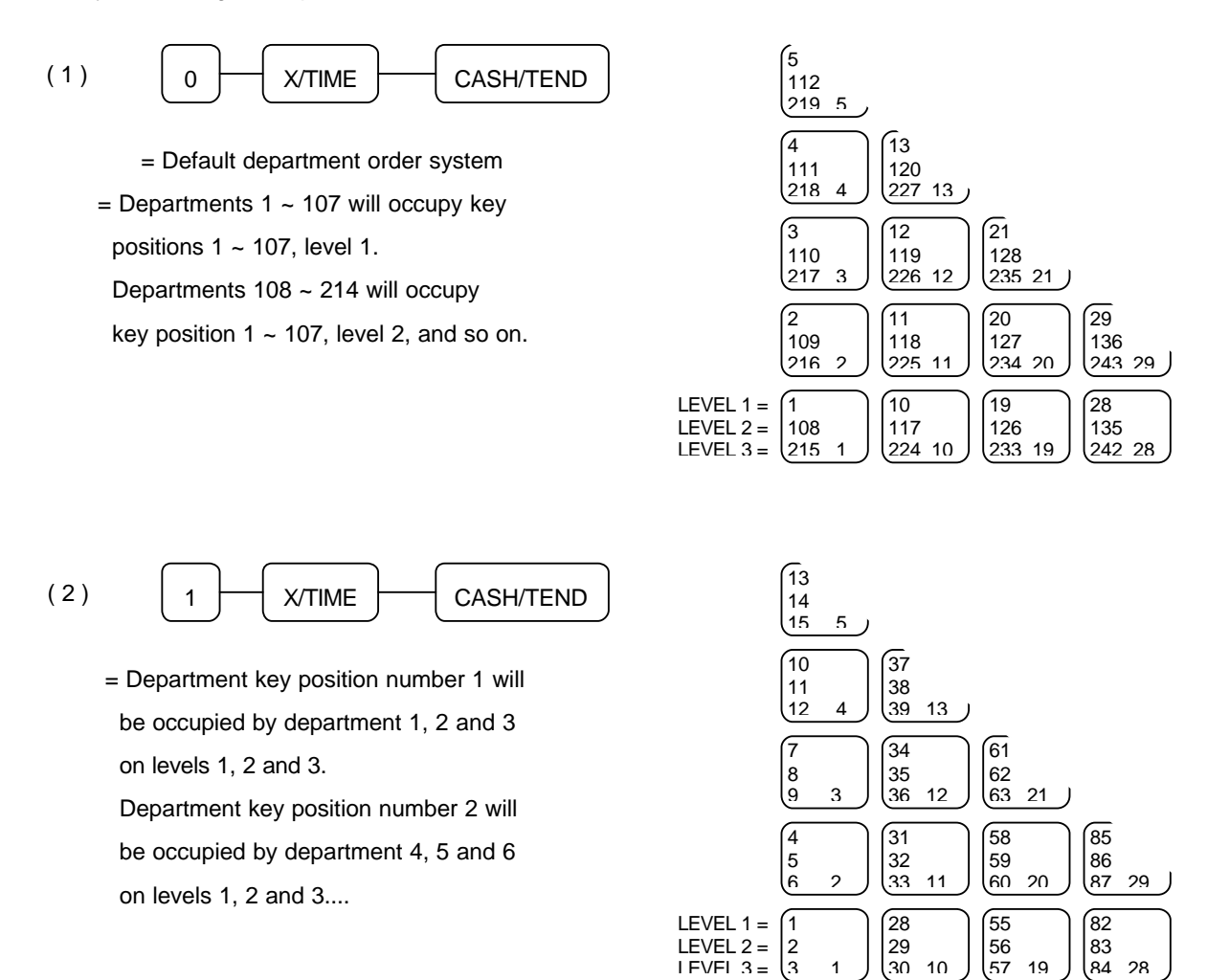

#### **2 P MODE PROGRAMMING**

#### **2.1 DATE & TIME PROGRAMMING**

#### **2.1.1 DATE PROGRAMMING**

- ( 1 ) Enter *the date* in the form of *DD MM YY* or *MM DD YY* or *YY MM DD* and *week*.
	- ( The order of date is set by *SYSTEM OPTION ADDRESS 25 : Page 24* )
- ( 2 ) Press the *" X/TIME"* key.

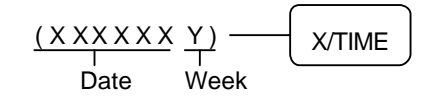

#### **2.1.2 TIME PROGRAMMING**

- ( 1 ) Enter *standard military time* in the form of *HH MM*.
- ( 2 ) Press the *" X/TIME"* key.

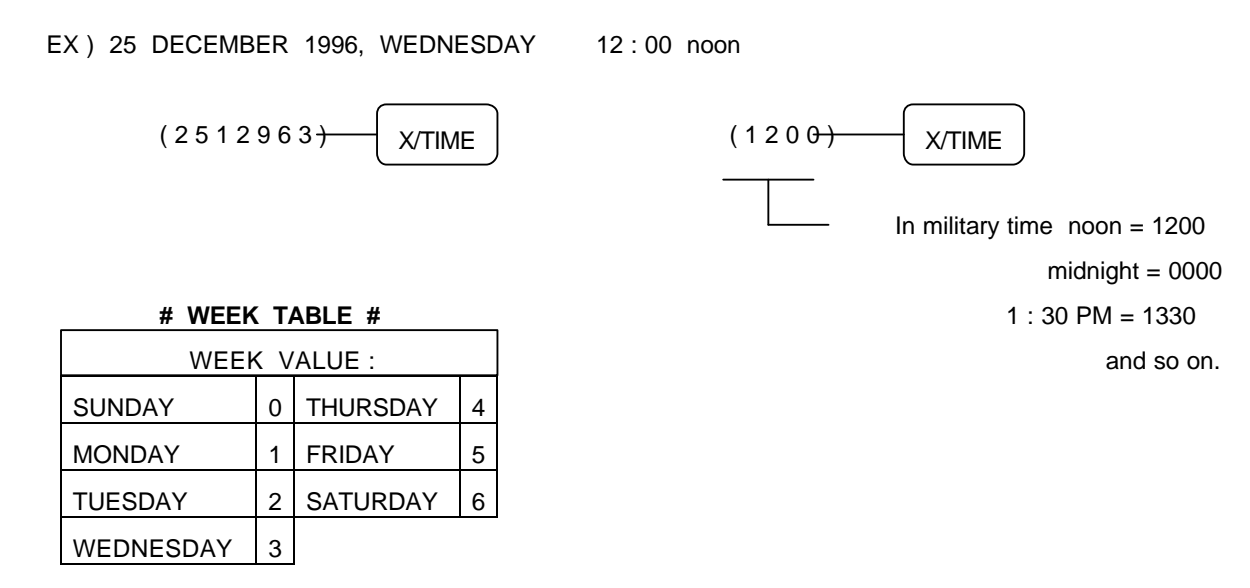

#### **2.2 REGISTER NUMBER PROGRAMMING**

- ( 1 ) Enter the *register number* up to *4 digits*.
- ( 2 ) Press the *" MDSE RETURN"* key.

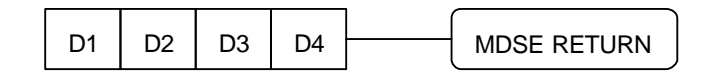

#### **2.3 TAX PROGRAMMING**

You can program **4 tax rates** on this cash register.

This cash register can calculate tax by **two methods** :

- A. VAT ( Value Added Taxes ) : **Inclusive VAT**
- B. Straight percentage taxes : **Exclusive VAT**

#### *IMPORTANT : To program tax as INCLUSIVE, set SYSTEM OPTION ADDRESS 4 to 0. To program tax as EXCLUSIVE, set SYSTEM OPTION ADDRESS 4 to 1.*

*NOTE : If you clear RAM, the machine has the INCLUSIVE TAX SYSTEM.*

#### **2.4 VAT RATE PROGRAMMING**

- ( 1 ) Press the *VAT number ( 1, 2, 3 or 4 )* and the *" TAX"* key.
- ( 2 ) Enter the *percentage* of tax from the numeric key pad.

You must use *the decimal ( . ) key*.

- EX ) 10 % tax by entering : 1 0 . 0 0 0
	- 6.25 % tax by entering : 6 . 2 5 0

#### *NOTE : You must enter 3 number after the decimal key.*

( 3 ) Press the *" SUBTL"* key.

If you want to use the **TAX ROUNDING SYSTEM**, refer to **SYSTEM OPTION ADDRESS 38**

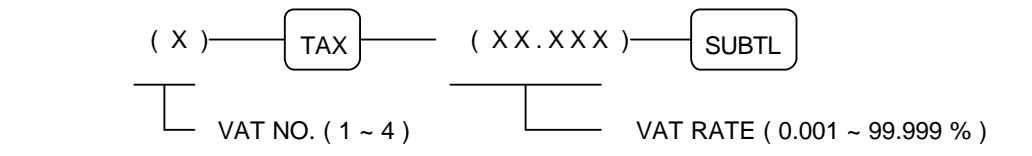

#### **2.5 DEFAULT LEVEL PROGRAMMING**

The default level programming is **the " top"** or **" surface" level** returned to after each department when options are set for **pop-up levels**. ( Refer to **SYSTEM OPTION ADDRESS 57**, **Page 26** )

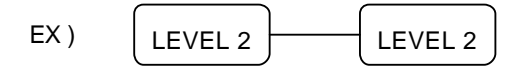

#### **2.6 CLERK SECRET CODE & DRAWER ASSIGNMENT PROGRAMMING**

*NOTE : If you want to use 15 clerks system, you should set the SYSTEM OPTION ADDRESS 28 to 4 ( Page 24 ).*

When you want to use the **CLERK CODE SYSTEM**, you should set the **SYSTEM OPTION ADDRESS 28**.

This programming assigns a clerk code number to each clerk. **The code number** is used by the clerk to **log on** for operations. **Although you don' t program clerk code, each clerk has a default code that is same** 

#### **as the clerk number.**

- ( 1 ) Press the one of *" CLERK ( 1, 2, 3 or 4 )"* keys. *Any clerk key makes no difference.*
- ( 2 ) Press the *clerk number ( 1 ~ 15 )* and press the *" DECIMAL POINT ( . )"* key.
- ( 3 ) Enter the *clerk secret code up to 6 digits*, and then press the *" #/NS"* key.
- ( 4 ) Press the *drawer number ' 1' or ' 2'* and then press the *" CASH/TEND"* key to finalize the

clerk

programming.

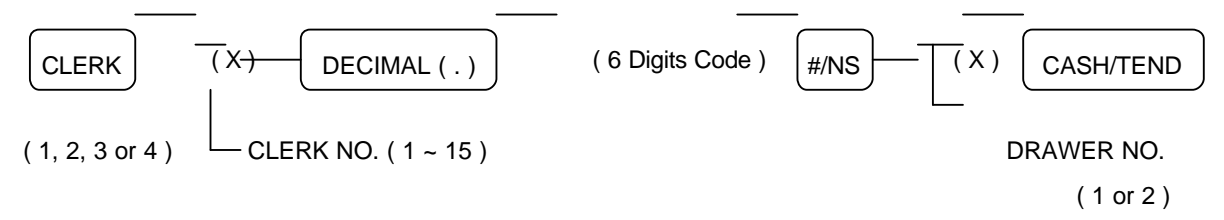

 *NOTE : Default drawer assignment for all clerks is drawer 1.*

#### **2.7 SYSTEM OPTION PROGRAMMING**

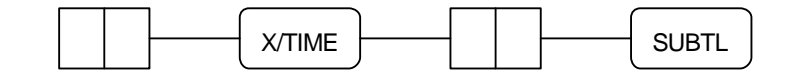

ADDRESS STATUS

#### *NOTE : Address 1 ~ 9 should not be entered 01 ~ 09, enter single digit 1 ~ 9.*

*The value " 0" is default status.*

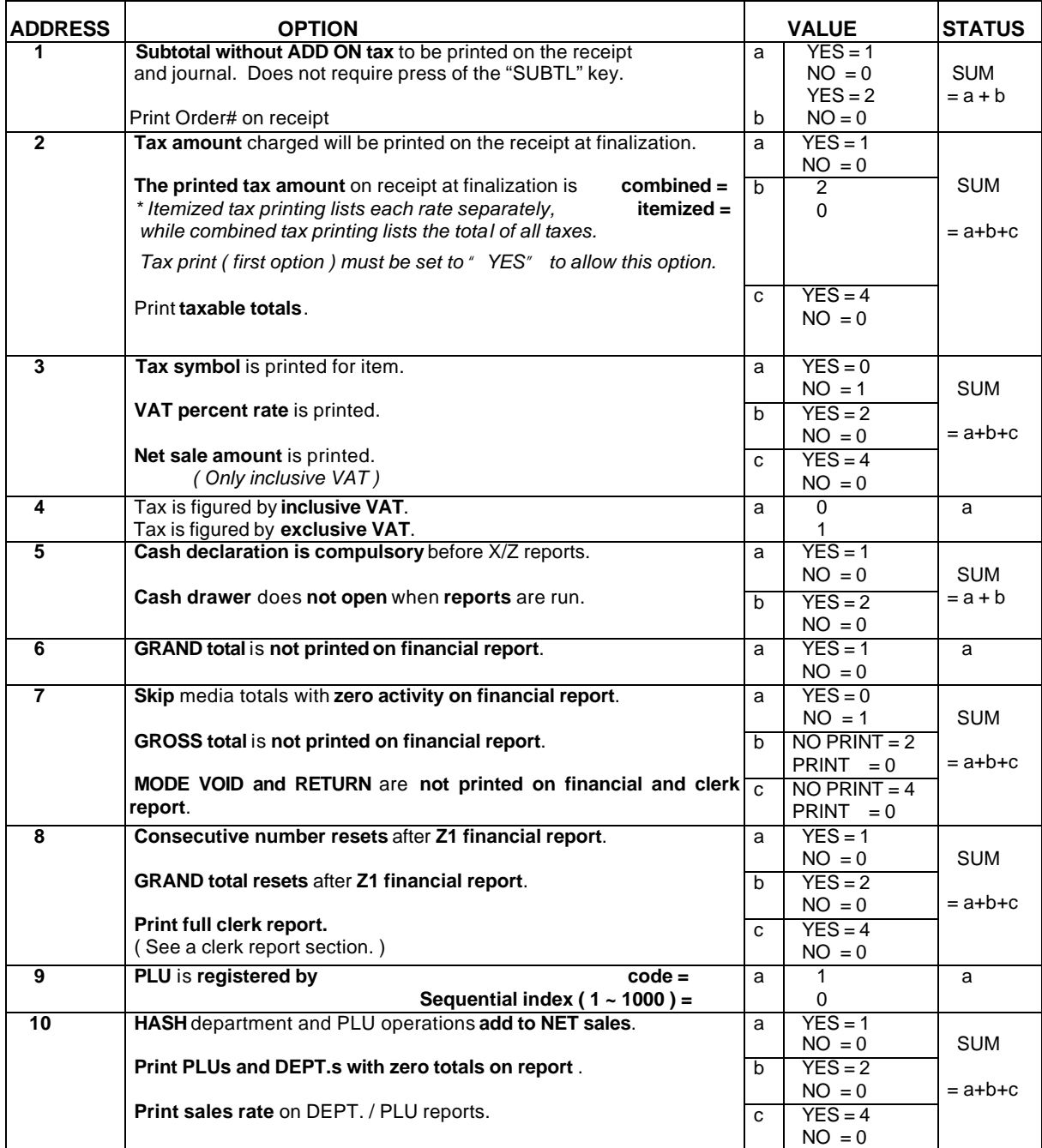

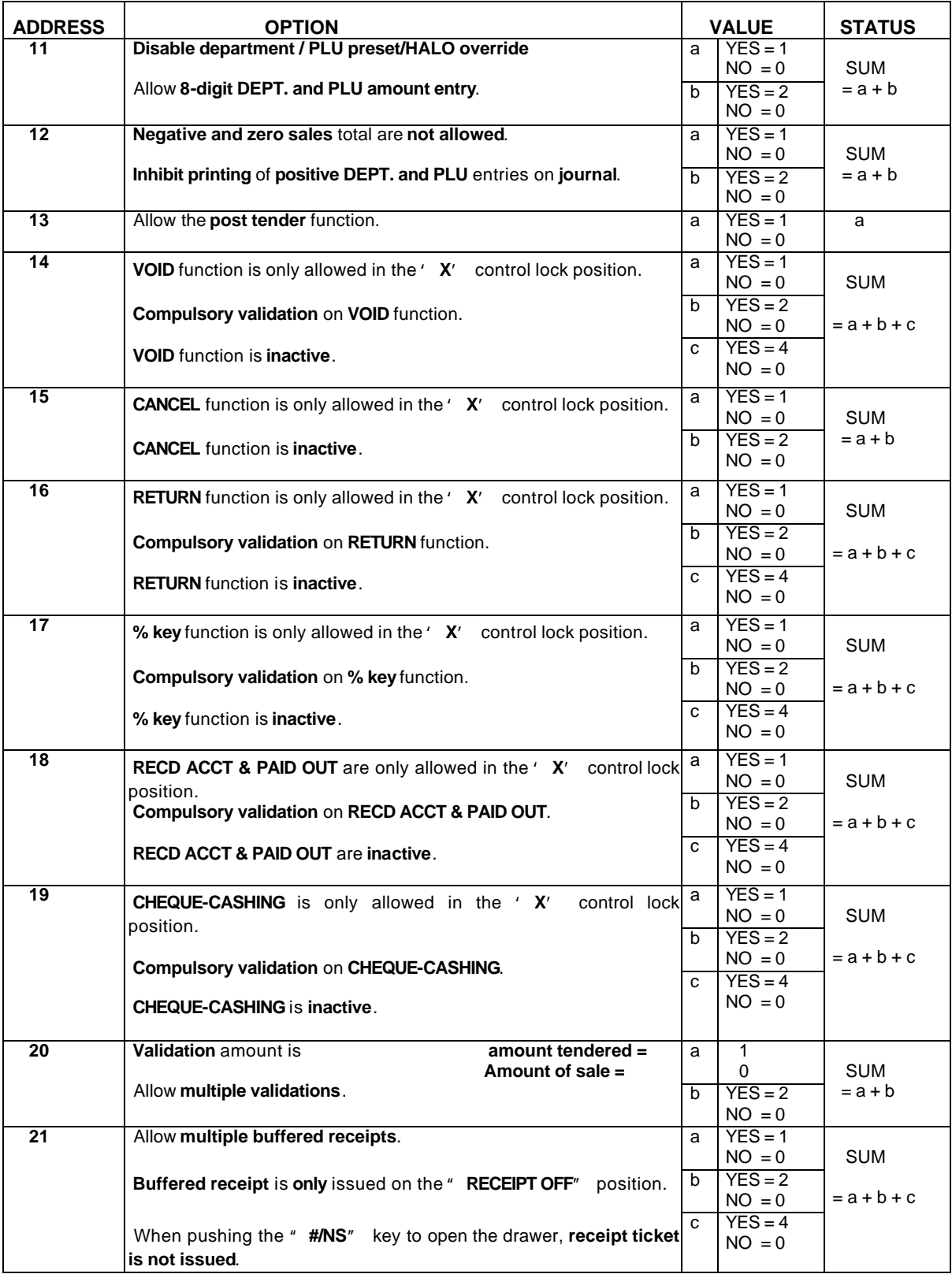

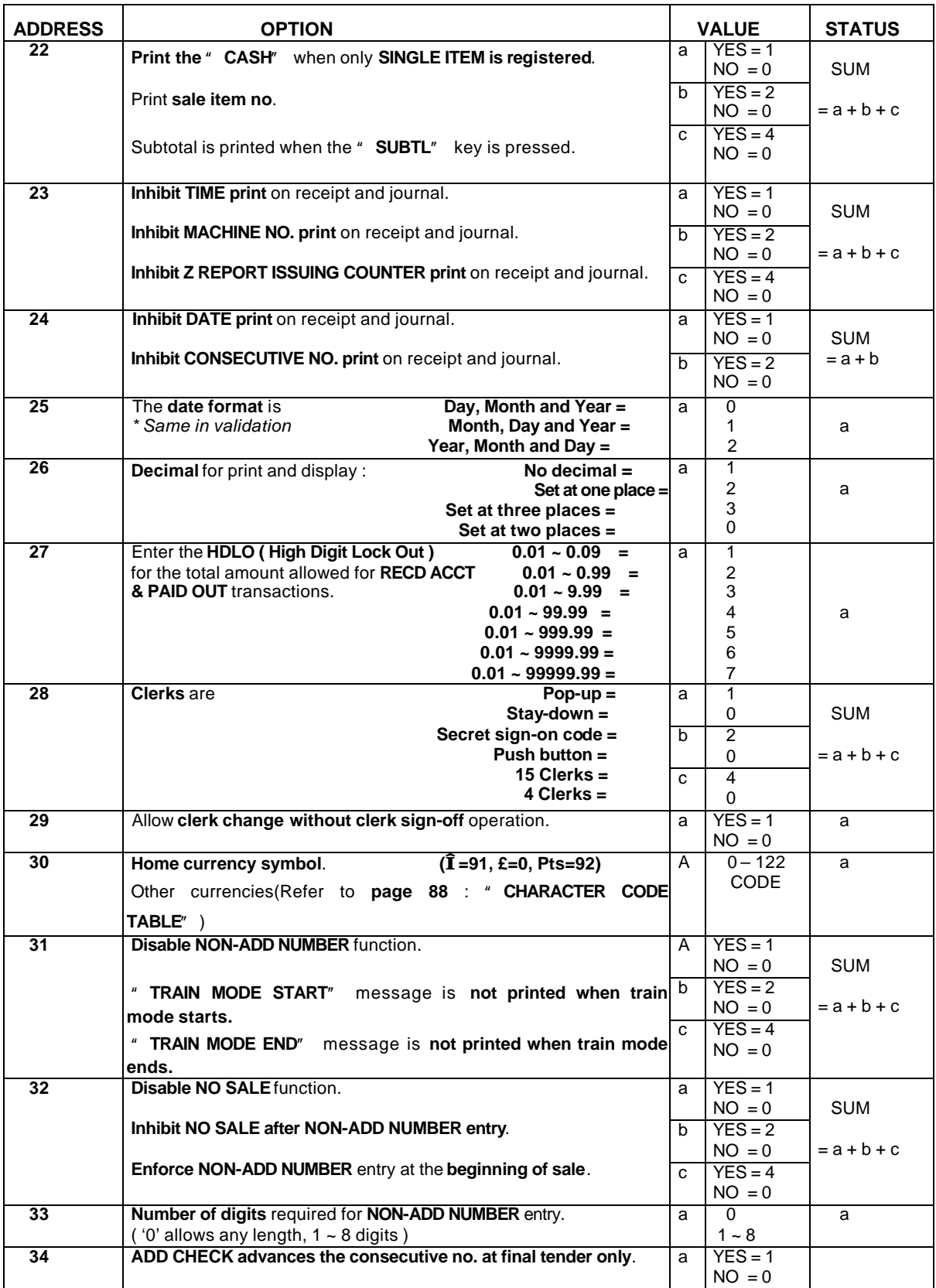

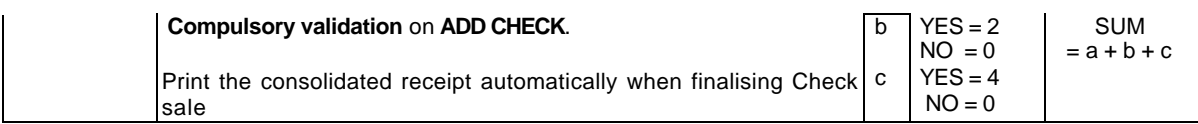

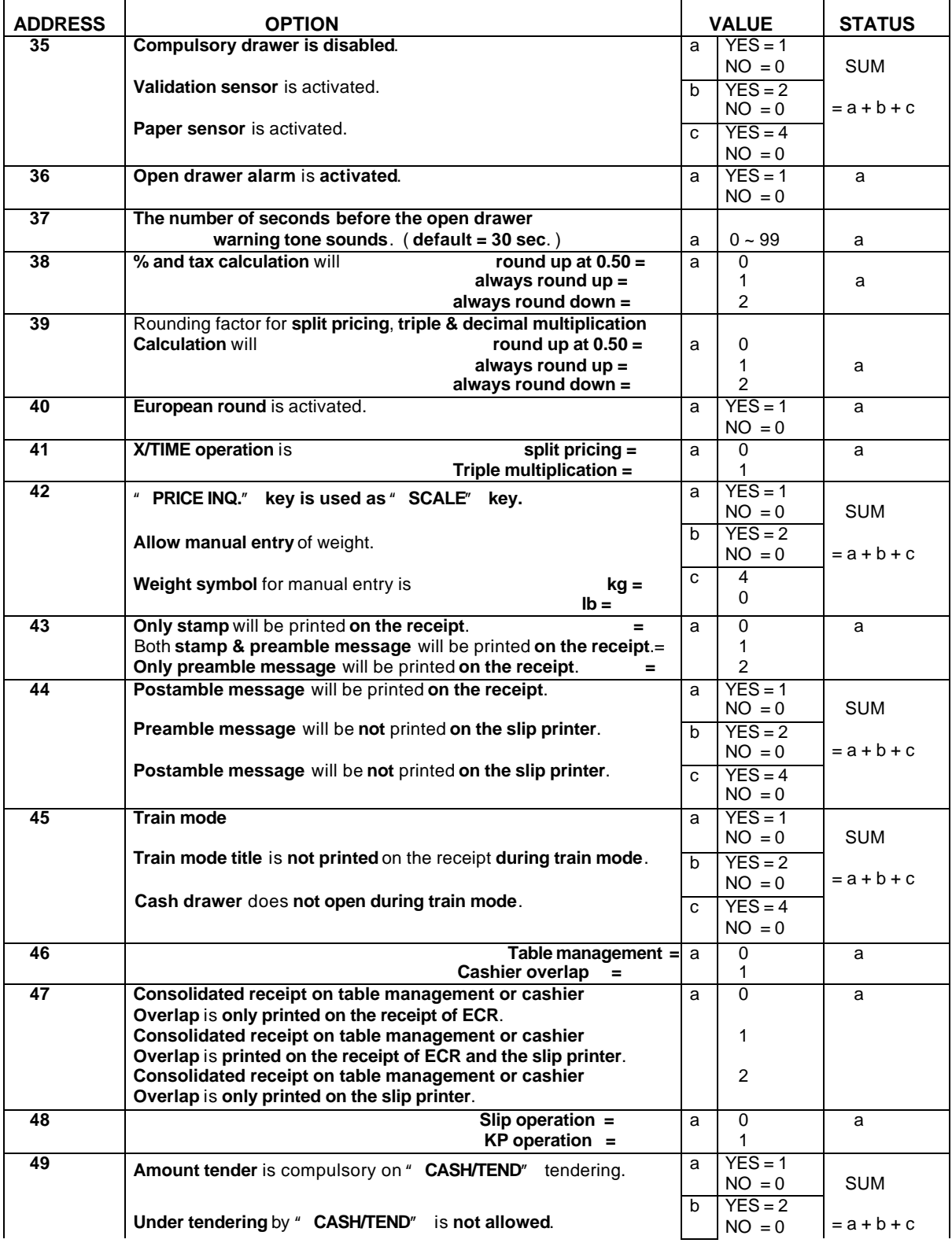

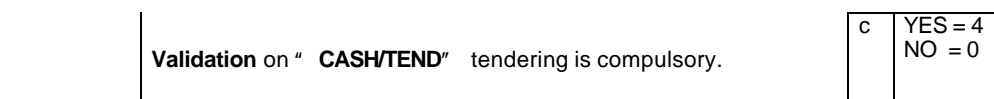

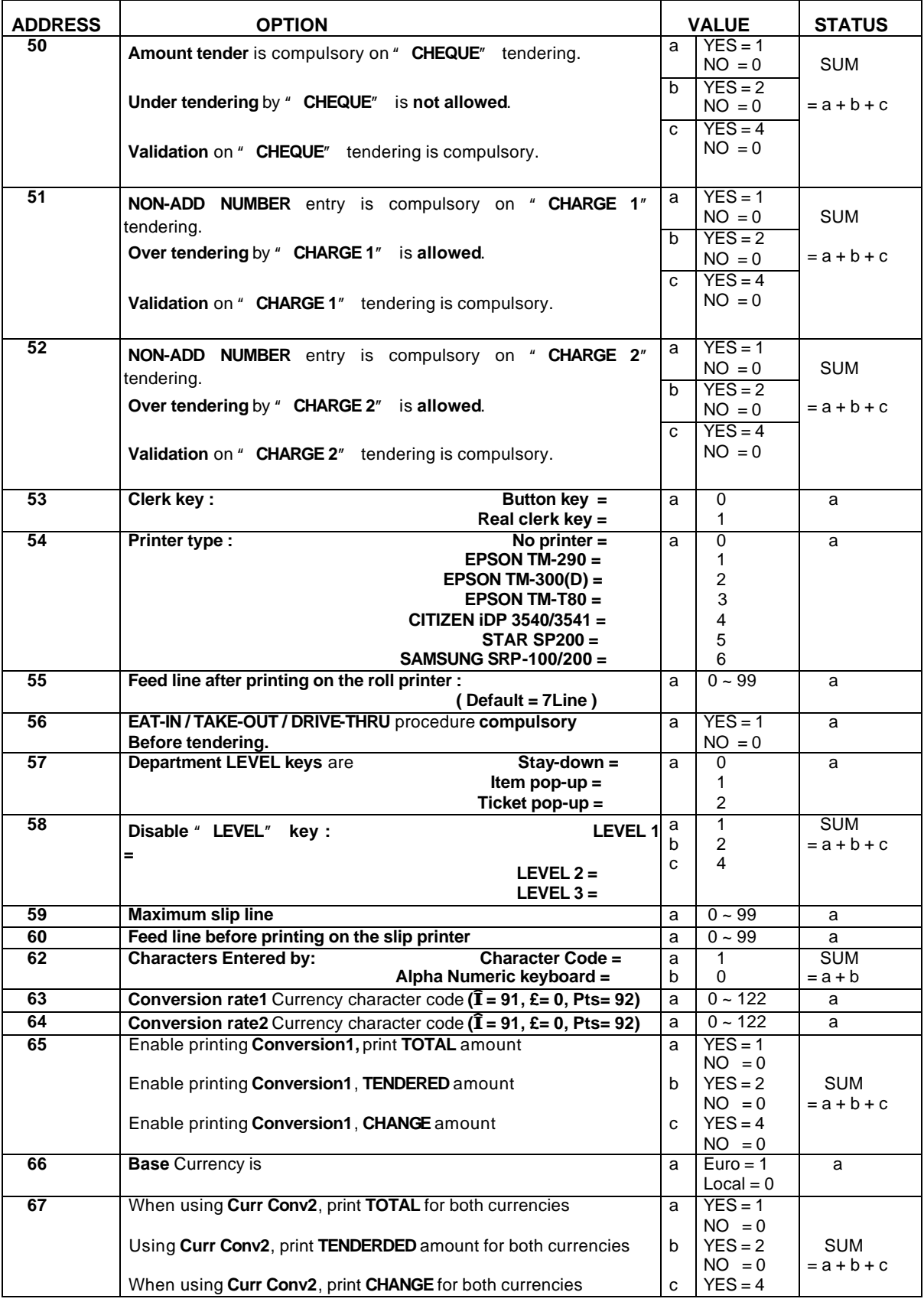

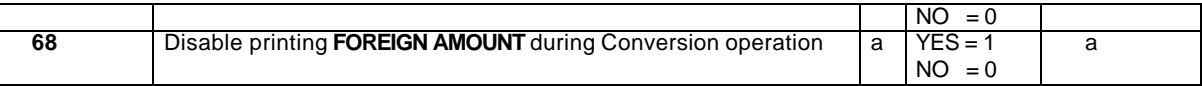

#### **2.8 DESCRIPTOR PROGRAMMING**

You can program descriptors for each **DEPARTMENT**, **PLU**, **CLERK**, **DEPARTMENT GROUP**, **SOME**

**FUNCTION KEYS** and **RECEIPT MESSAGE** using the following programming procedure.

#### **2.8.1 PROGRAMMING**

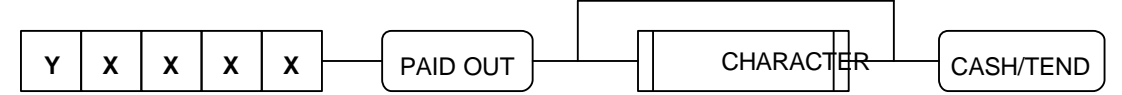

*NOTE : Refer to " ALPHA-NUMERIC KEYBOARD LAYOUT" ( Page 89 ) for entering characters.*

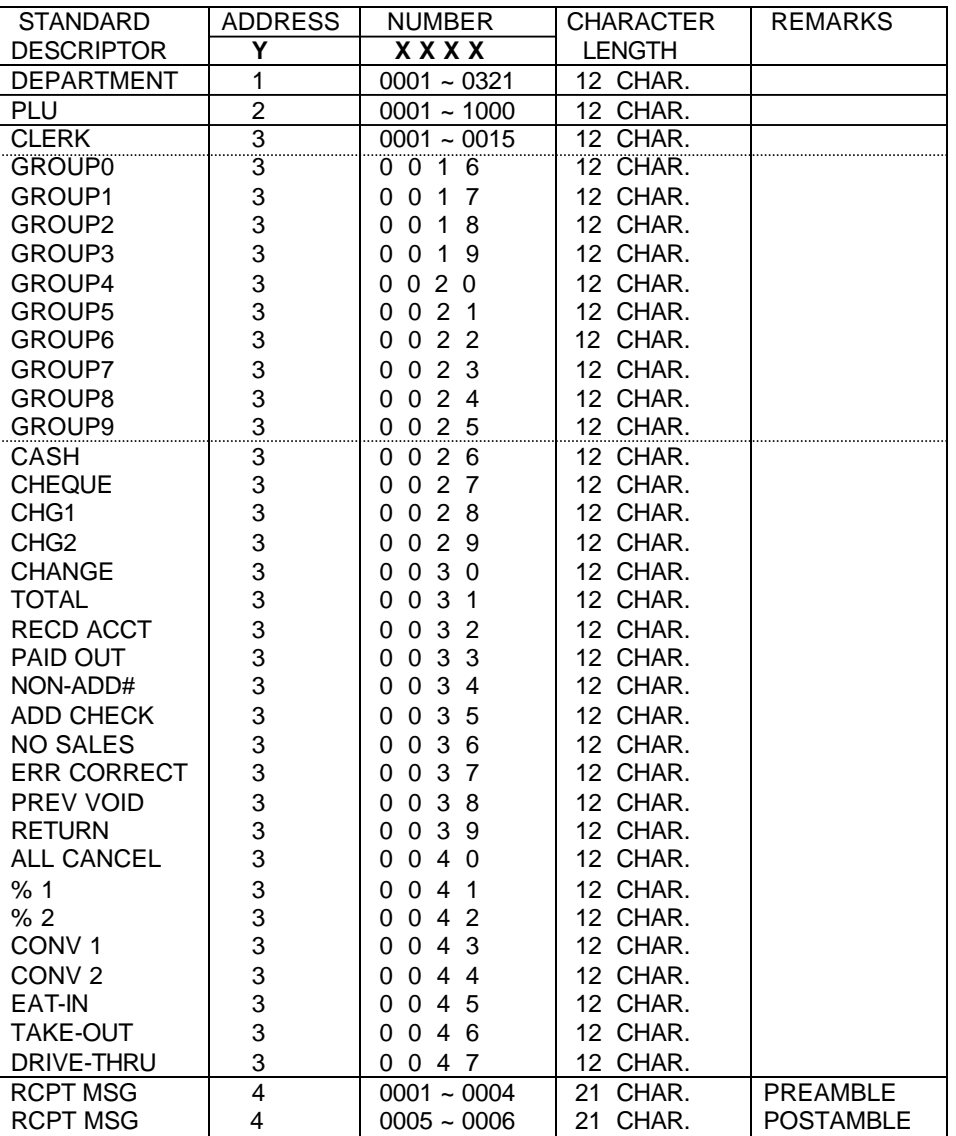

#### **2.8.2 DESCRIPTOR PROGRAMMING EXAMPLES**

 $(1)$  DEPT.1 = APPLE

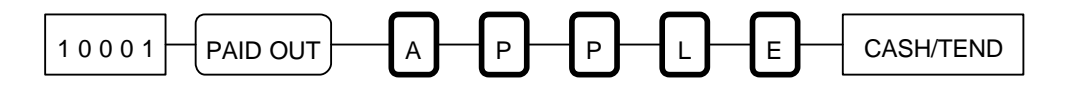

( 2 ) PLU 10 = **O**RANG**E**

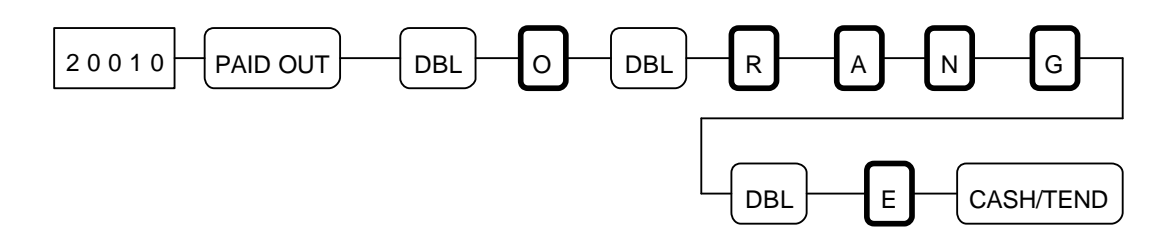

 $(3)$  CLERK  $4 =$  JAMES

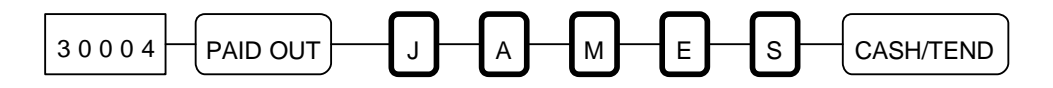

( 4 ) PREAMBLE MESSAGE LINE 1 = **Thank You**

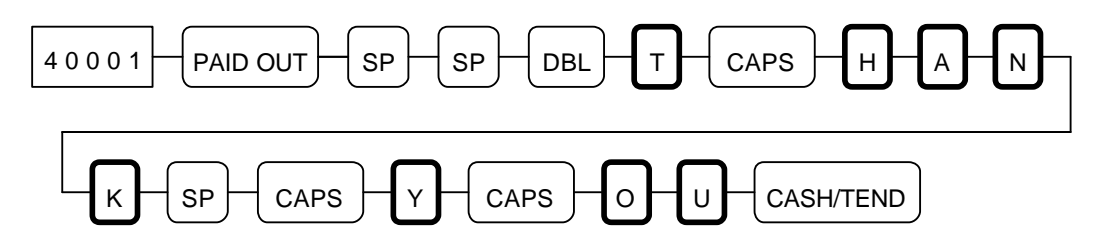

( 5 ) POSTAMBLE MESSAGE LINE 1 = **Call Again**

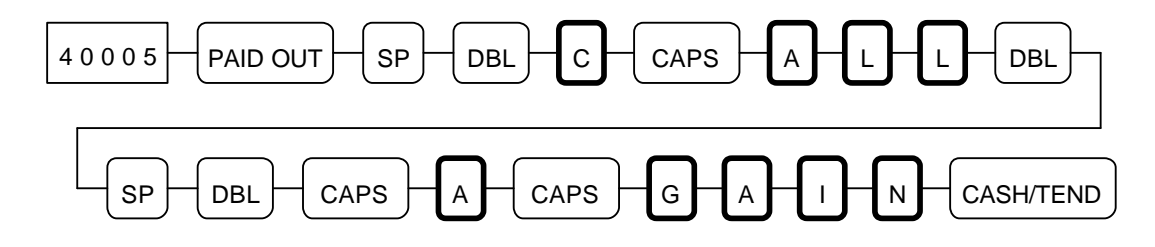

#### **2.8.3 DESCRIPTOR PROGRAMMING SCAN**

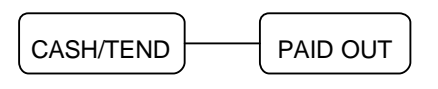

#### **2.9 DEPARTMENT PROGRAMMING**

- **\* HASH Department \***
	- Typically **HASH department** may be used to register items such as **delivery charges** or **lottery sales** that a merchant may not want to appear in accumulated sales totals.
	- Sales registered into **HASH department** do **not add to** the **grand total**, **gross sales total** and may also be **programmed not to add to** the **net sales total**.
	- **HASH departments add to** the **total of each sale** and therefore are included in **all media** and the **drawer totals**. Like normal departments, **HASH departments** also add to a **total of all HASH departments and PLUs** on the **financial report**.
	- **SYSTEM OPTION ADDRESS 10** is used to select whether **HASH department totals add to** the **net** sales total or not.

#### **2.9.1 DEPARTMENT STATUS PROGRAMMING**

A. PROGRAMMING OPTION

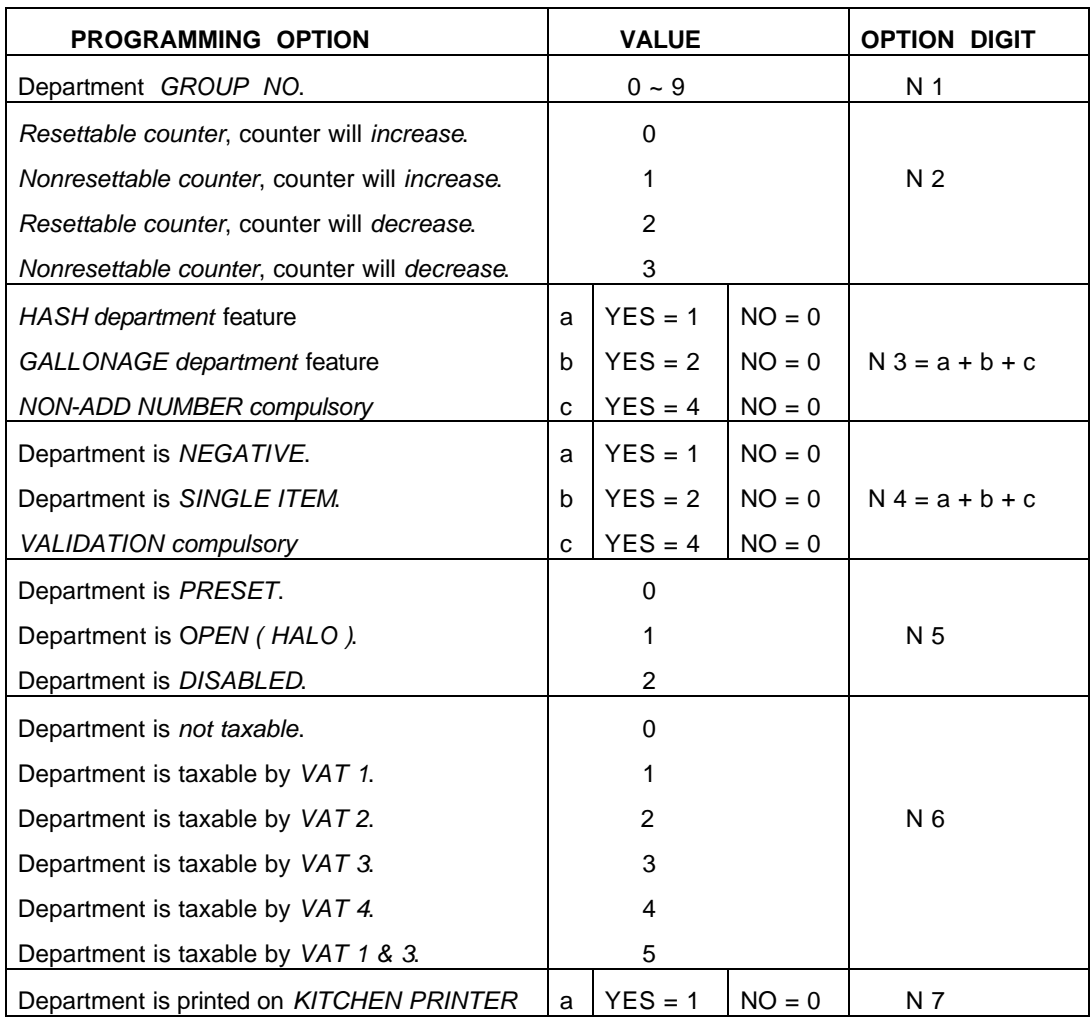

#### B. PROGRAMMING

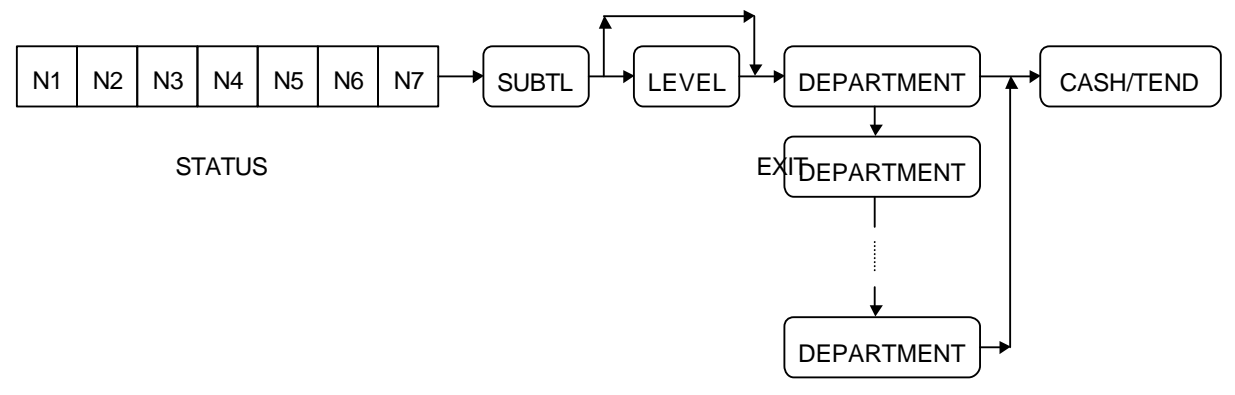

#### **2.9.2 DEPARTMENT PRICE OR HALO PROGRAMMING**

**A zero amount entry for open department** will set the **HALO** ( High Amount Lock Out ) at **the maximum seven digits ( 99999.99 )** for **standard** department, and **five digits ( 99.999 )** for **gallonage** department. Zero preset departments are allowed.

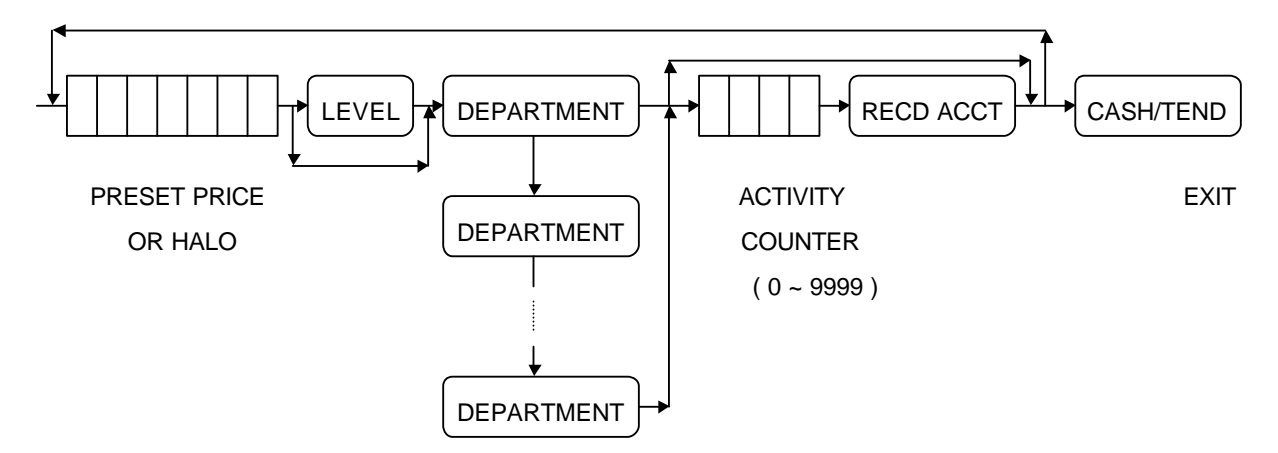

#### **2.9.3 DEPARTMENT PROGRAMMING EXAMPLES**

A. DEPARTMENT STATUS PROGRAMMING

EX 1 ) Program *' DEPT 1'* and *' DEPT 2'* . 'DEPT 1' and 'DEPT 2' are *VAT 1* and *KP items*.

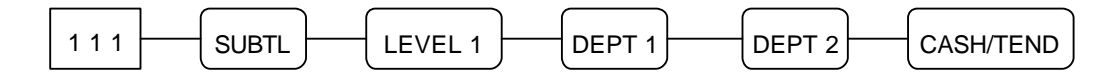

EX 2 ) Program *' DEPT 3'* so it is a *PRESET* department, *VAT 2 and a KP item*.

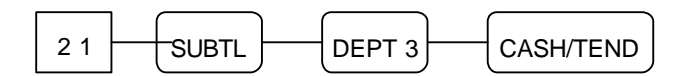

EX 3 ) Program *' DEPT 4'* so it is a *PRESET, SINGLE ITEM* department and *VAT 3*.

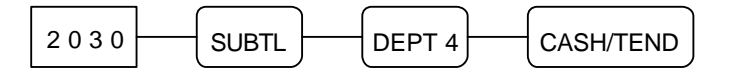

EX 4 ) Program *' DEPT 5'* so it is a *NEGATIVE PRESET* and *NON TAX* with *nonresettable* and

*increasing counter*.

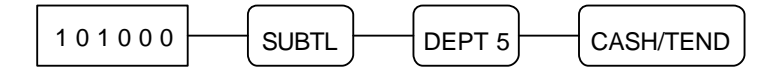

EX 5 ) Program *' DEPT 6'* so it is a *PRESET, VAT 1 & 3* and *a KP item*.

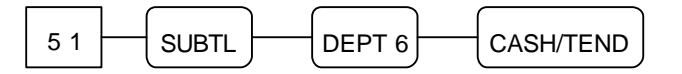

EX 6 ) Program *' DEPT 214'* so it is a *GALLONAGE* and *NON TAX*.

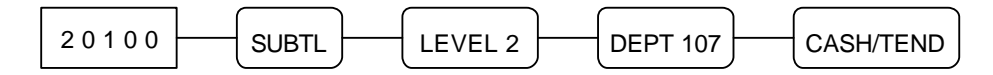

 EX 7 ) Program *' DEPT 321'* so it is accumulated to *GROUP 7 and HASH*, *PRESET* and *VAT 4*. 'DEPT 321' is a *KP item*.

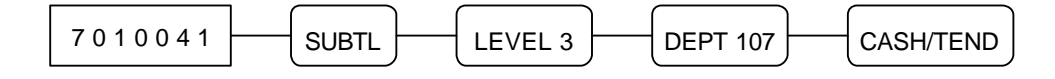
#### B. DEPARTMENT PRICE OR HALO PROGRAMMING

EX 1 ) Program *' DEPT 1'* and *' DEPT 2'* . 'DEPT 1' and 'DEPT 2' have a *@99.99 HALO*.

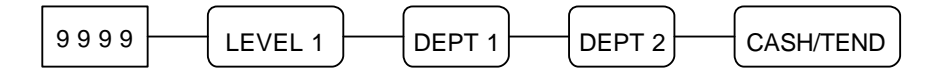

 EX 2 ) Program *' DEPT 3'* , *' DEPT 6'* and *' DEPT 321'* . These departments have *a price @10.00*.

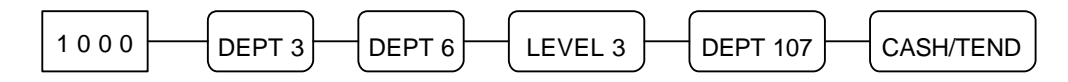

EX 3 ) Program *' DEPT 4'* so it has *a price @15.00*.

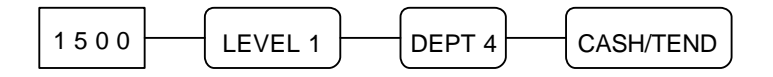

EX 4 ) Program *' DEPT 5'* so it has *a price @1.00* and *activity counter is 50*.

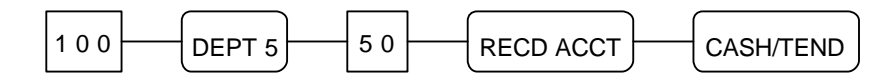

EX 5 ) Program *' DEPT 214'* so it has *a price @1.399 ( Gallonage Price )*.

$$
\fbox{1.399} \fbox{LEVEL2} \fbox{DEPT 107} \fbox{CASH/tenD}
$$

#### **2.9.4 DEPARTMENT PROGRAMMING SCAN**

- ( 1 ) Press the *" CASH/TEND"* key.
- ( 2 ) Press *the first " DEPARTMENT"* key you want to scan.
- ( 3 ) Press *the last " DEPARTMENT"* key you want to scan.

*If you want to scan only one department, press the same " DEPARTMENT" key twice.*

#### *NOTE : The first department number £ The last department number*

EX ) To scan dept. 108 ~ 109

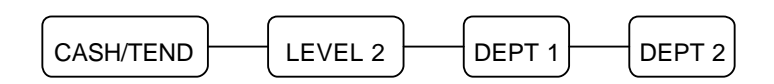

#### **2.10 PLU PROGRAMMING**

**HASH PLU**'s operation is the same as HASH department operation.

```
PLU is registered by sequential index ( 1 ~ 1000 ) or by PLU code ( 1 ~ 99999999 ) that you program.
```
( **SYSTEM OPTION ADDRESS 9**, **Page 22** )

**Although you don' t program PLU code, each PLU has a default code that is same as the PLU number.**

#### **2.10.1 PLU PROGRAMMING**

A. PROGRAMMING OPTION

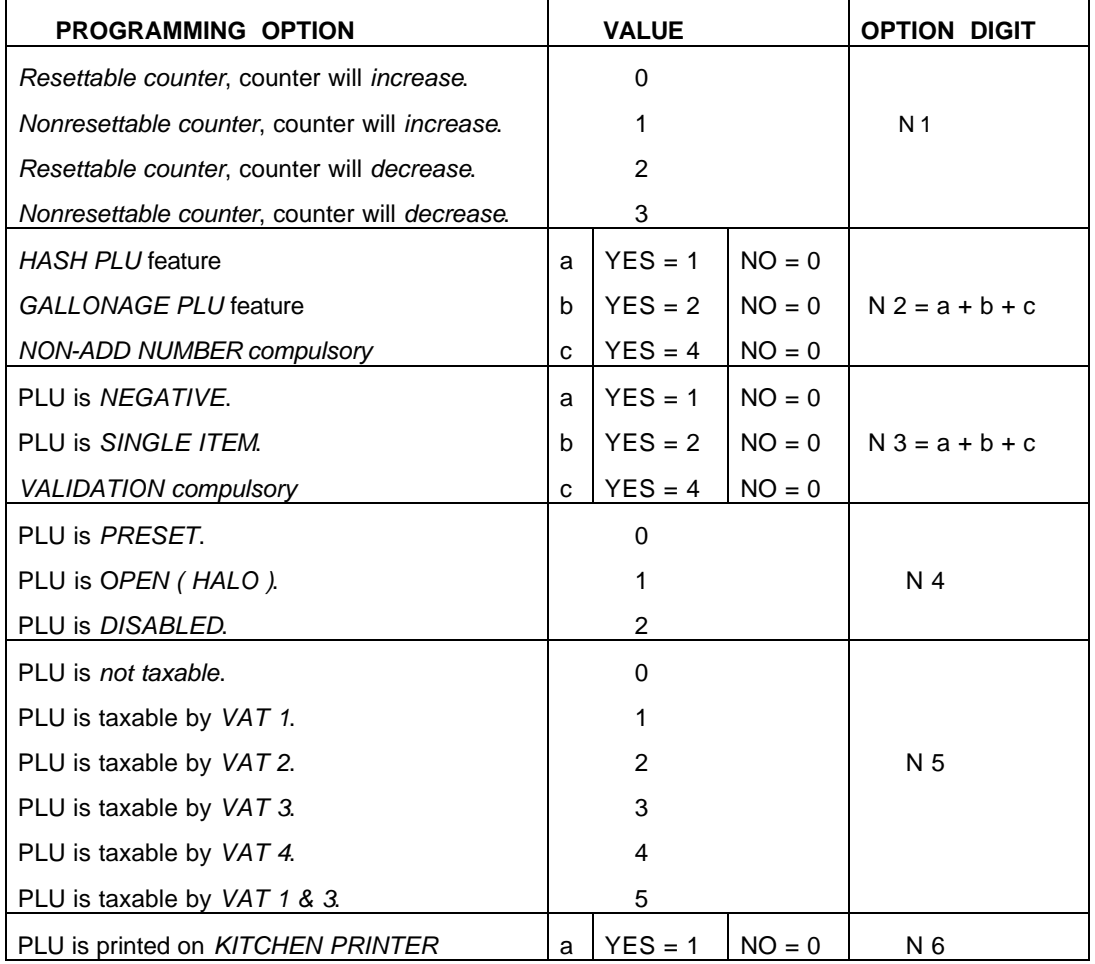

#### B. PROGRAMMING

 **A zero amount entry for open PLU** will set the **HALO** ( High Amount Lock Out ) at **the maximum seven digits ( 99999.99 )** for **standard** PLU, and **five digits ( 99.999 )** for **gallonage** PLU.

Zero preset PLUs are allowed.

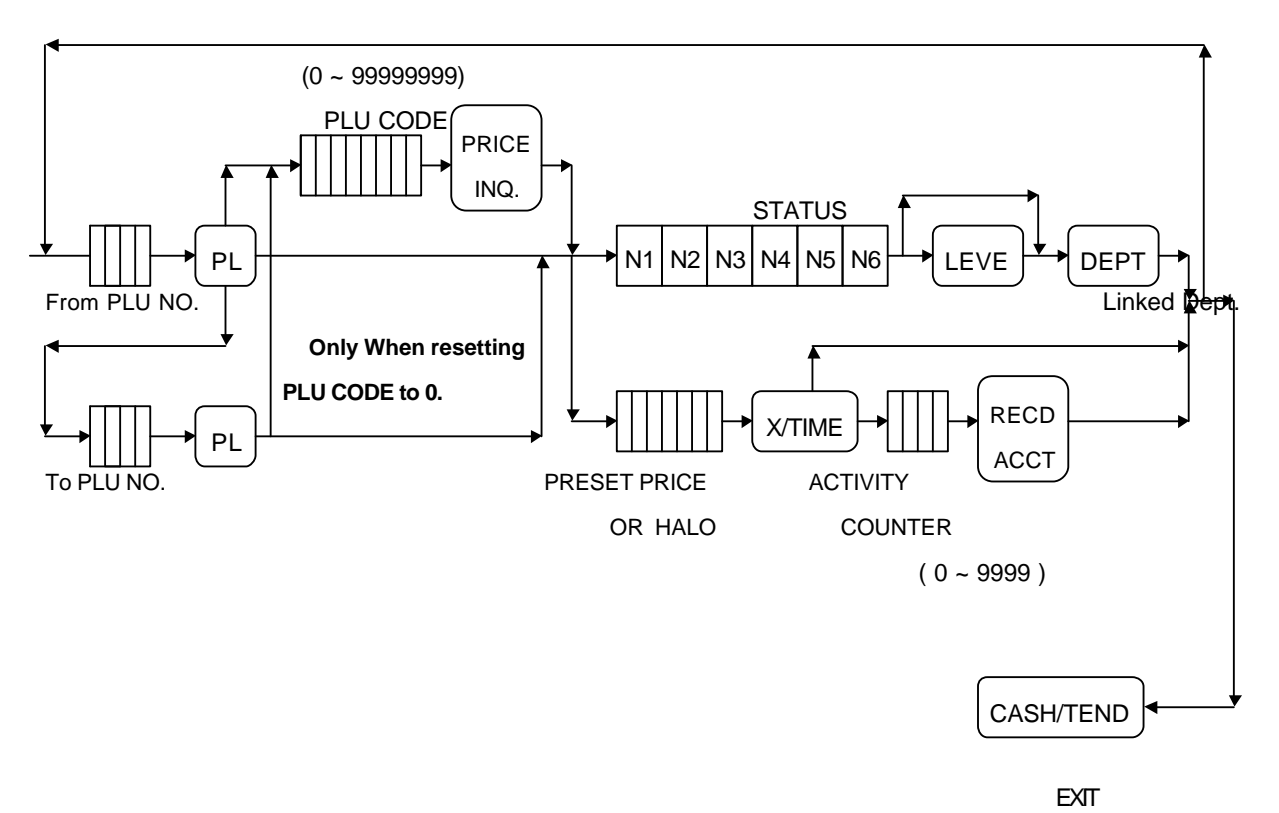

#### *NOTE : From PLU NO. ( 1 ~ 1000 ) £ To PLU NO. ( 1 ~ 1000 )*

#### **2.10.2 PLU PROGRAMMING EXAMPLES**

#### *IMPORTANT : If PLU is not linked to department, PLU registration is not allowed.*

 EX 1 ) Program *' PLU 10'* so it is *VAT 1* and *a KP item.* It has a *@99.99 HALO* and *linked to ' DEPT 1'* .

Its *code* is *' 12345678'* .

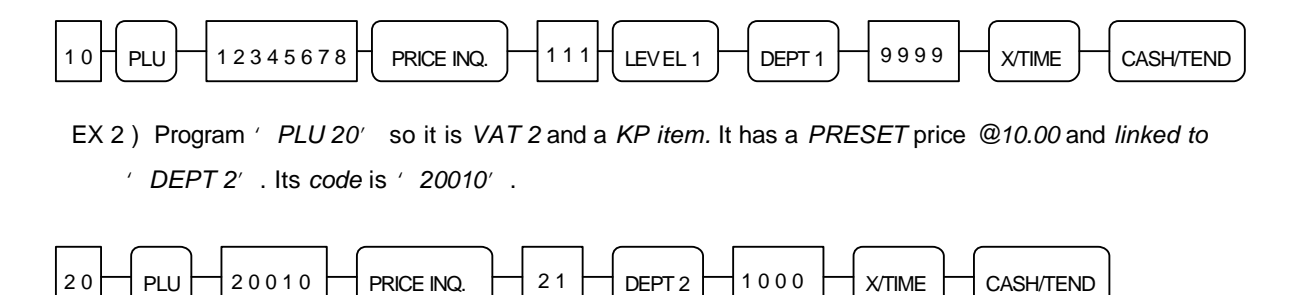

 EX 3 ) Program *' PLU 30'* so it is *VAT 3*, *SINGLE ITEM* and has a *PRESET* price *@15.00* and *linked to ' DEPT 3'* . Its *code* is *' 313131'* .

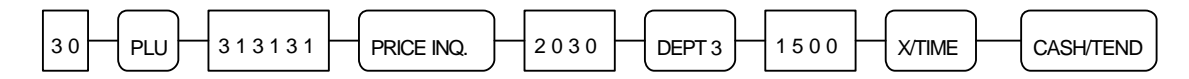

 EX 4 ) Program *' PLU 40'* so it is *VAT 4* and a *KP item*. It has a *PRESET* price *@1.00* and *linked to ' DEPT 4'* , initial *activity counter* is *100* with *nonresettable, decreasing* status.

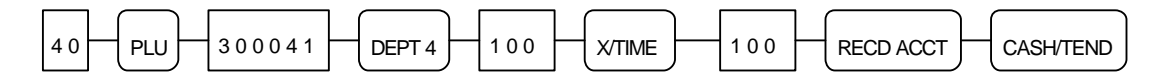

 EX 5 ) Program *' PLU 50'* so it is *VAT 1* and a *KP item*. It has a *PRESET* price *@10.00* and *linked to ' DEPT 6'* . Its code is *' 50100'* .

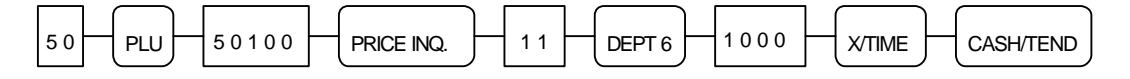

 EX 6 ) Program *' PLU 1000'* so it is *VAT 1* and a *KP item*. It has a *PRESET* price *@5.00* and linked to *' DEPT 108'* .

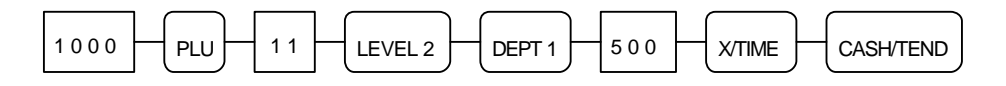

 EX 7 ) Link *' PLU 1000'* to *' PLU 50'* . *( Refer to next page ' 2.9.4 PLU LINK PROGRAMMING' )*

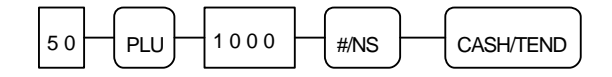

#### **2.10.3 PLU PROGRAMMING SCAN**

- ( 1 ) Press the *" CASH/TEND"* key.
- ( 2 ) Enter the *number of the first PLU* you want to scan, and press the *" PLU"* key.
- ( 3 ) Enter the *number of the last PLU* you want to scan, and press the *" PLU"* key.

## *NOTE : The first PLU number £ The last PLU number*

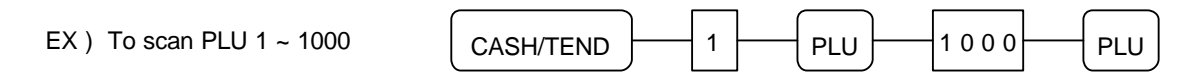

#### **2.10.4 PLU LINK PROGRAMMING**

This programming is used to **link two or more PLUs**.

**The second PLU ( B ) will be automatically registered when the first PLU ( A ) is registered.**

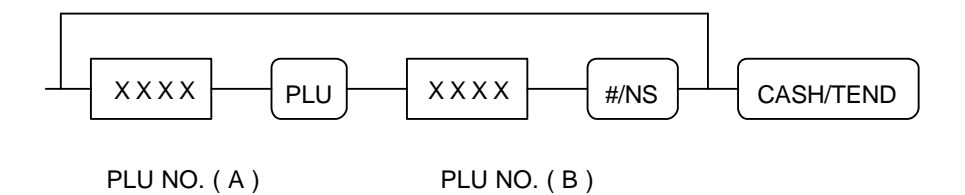

#### **2.10.5 REMOVING OR DELETING A PLU**

In order to **" de-activate" a PLU**, or **" remove"** its **status and linked department**.

**Deleted or inactivated PLUs will not be allowed to register.**

- ( 1) Enter the PLU number (  $1 \sim 1000$  ), and press the "PLU" key.
- ( 2 ) Press the "VOID" key.

# *NOTE : PLUs with a total may not be removed ( or deleted ). Issue the PLU report in " Z" mode before removing any PLU with a total.*

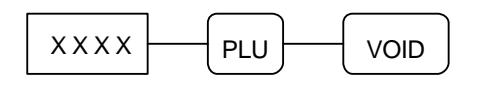

## **2.11 % KEY PROGRAMMING**

This cash register has **two % keys**.

#### **2.11.1 % KEY PROGRAMMING**

A. PROGRAMMING STATUS

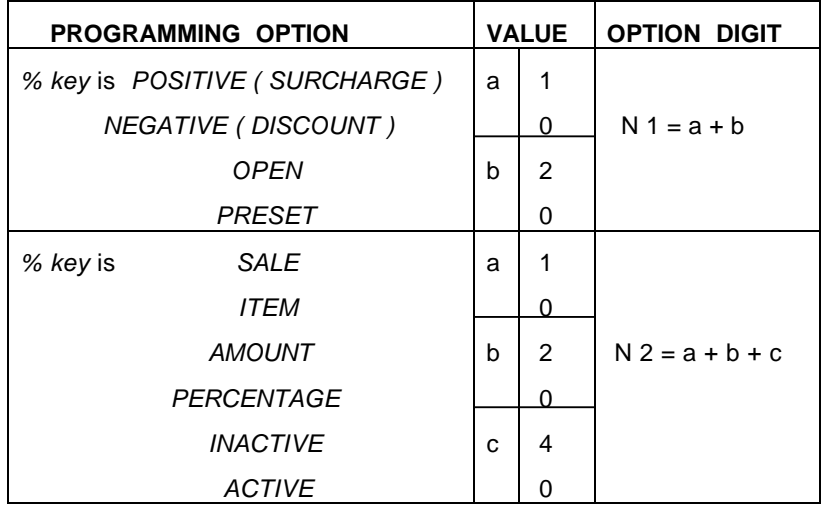

B. PROGRAMMING

( 1 ) Press the *" %"* key to be programmed.

( 2 ) Enter *the status* from the above table and press the *" SUBTL"* key.

( 3 ) Enter *the percentage or amount up to 5 digits* and press the *" CASH/TEND"* key.

*Decimal point is fixed at three places.*

EX ) Percent Rate : 10 % would be 1 0 0 0 0

 5.6 % would be 5 6 0 0 %  $\rightarrow$  N1 | N2  $\rightarrow$  SUBTL  $\rightarrow$  | | | |  $\rightarrow$  CASH/TEND

STATUS 5 DIGITS ( Percent or Amount )

**2.11.2 % CALCULATION ROUNDING FACTOR**

Refer to **SYSTEM OPTION ADDRESS 38** ( **Page 25** )

## **2.12 CASH/TEND KEY PROGRAMMING**

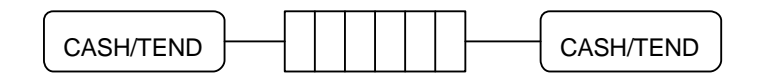

Tendering HALO ( 0 ~ 999999, 0 for no HALO )

# **2.13 CHEQUE KEY PROGRAMMING**

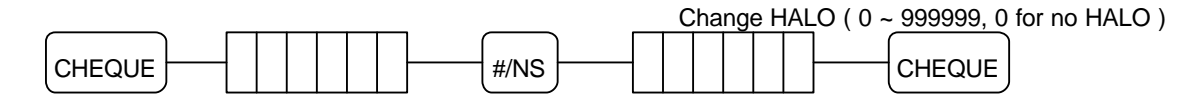

Tendering HALO ( 0 ~ 999999, 0 for no HALO )

## **2.14 CHARGE KEY PROGRAMMING**

This cash register has **two charge keys**.

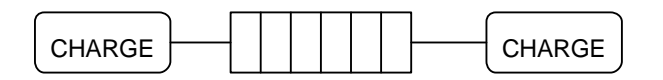

Tendering HALO ( 0 ~ 999999, 0 for no HALO )

## **2.15 PRESET CASH KEY PROGRAMMING**

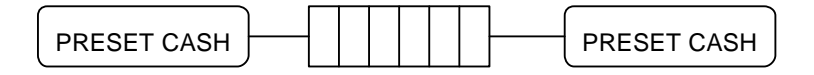

Desired amount ( 0 ~ 999999 )

## **2.16 CASH IN DRAWER LIMIT PROGRAMMING**

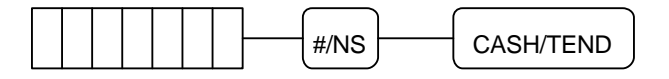

Total amount of cash allowed to be in the cash drawer at one time. ( $0 \sim 9999999$ )

# *NOTE : If the cash-in-drawer limit is exceeded, an error tone will sound. The " CLEAR" key will stop the error tone.*

## **2.17 CURRENCY CONVERSION KEY PROGRAMMING**

This cash register has **two conversion key**.

The foreign exchange rate is determined on a six-digit code entered.

Numbers **N1 ~ N5** are the numeric **value of the exchange rate**, number **N6** sets **the decimal point position ( 0 ~ 5 )**.

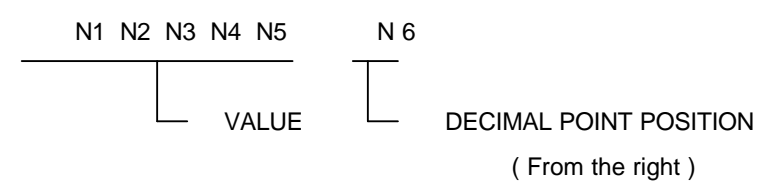

EX ) £ 1.00 = 2.4455 DM

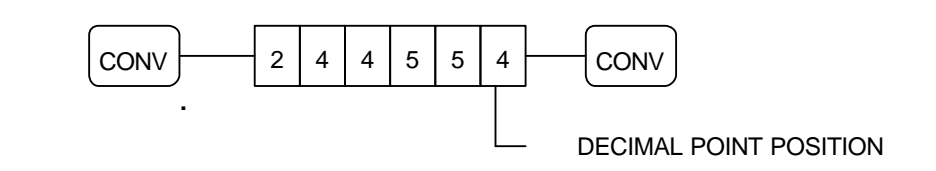

#### **2.18 EUROPEAN ROUNDING PROGRAMMING**

If you use the **European rounding**, after **programming the European rounding**, set the **SYSTEM OPTION ADDRESS 40 to 1.( Page 25 )**

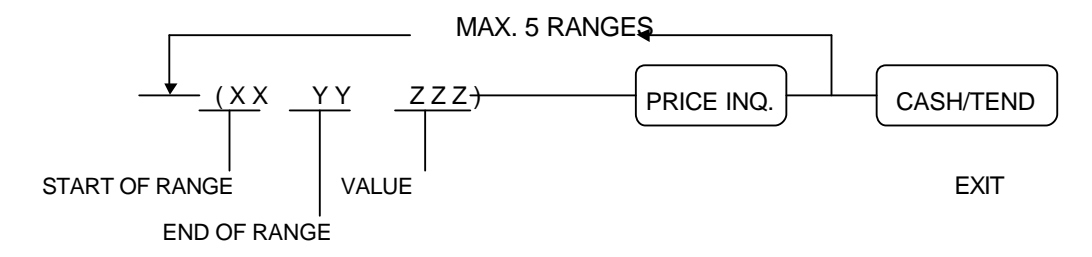

#### *NOTE : The last end of range should be 9 or 99.*

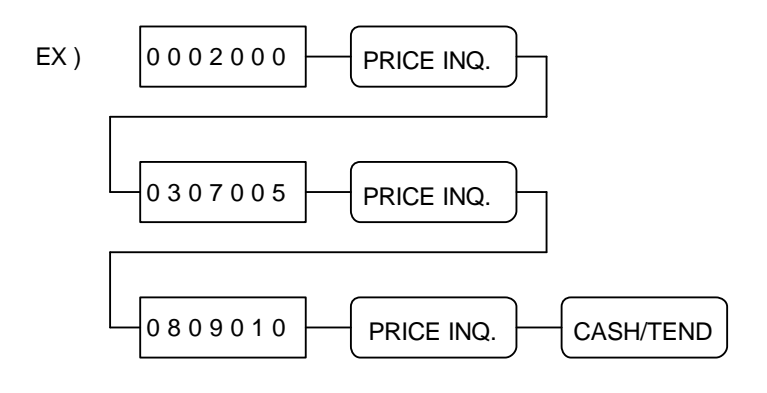

# **2.19 PARAMETERS PROGRAM SCAN**

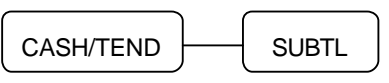

# **OPERATING NOTE**

This section shows you **how to operate the cash register during normal use** .

The operating steps are explained with **flow chart boxes**.

Each box represents a key on the keyboard that you should press to complete an operation.

**Unless the specified note**, the flow charts use the **" CASH/TEND"** key **to finalize the sale**.

## *NOTE : A clerk must be signed on before operation takes place. All registrations are made in the " REG" or " VOID" control lock position.*

# **1 CLERK SIGN ON 1.1 IN CASE OF 4 CLERKS ( SYSTEM OPTION 28' s VALUE ' C' = 0 )**

# **1.1.1 PUSH BUTTON SIGN ON**

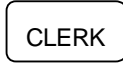

The clerk key ( 1, 2, 3 or 4 ) to start operation

#### **1.1.2 SECRET CODE SIGN ON**

To use this sign on method, SYSTEM OPTION ADDRESS 28 must be set to value 'b'.

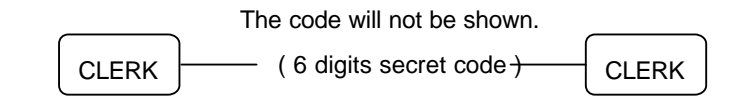

The clerk key ( 1, 2, 3 or 4 ) to start operation

# **1.2 IN CASE OF 15 CLERKS ( SYSTEM OPTION 28' s VALUE ' C' = 4 )**

#### **1.2.1 PUSH BUTTON SIGN ON**

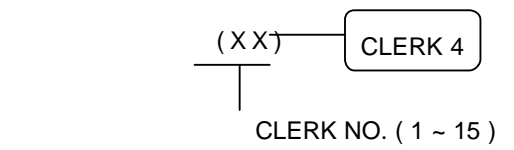

#### **1.2.2 SECRET CODE SIGN ON**

To use this sign on method, SYSTEM OPTION ADDRESS 28 must be set to value ' b'.

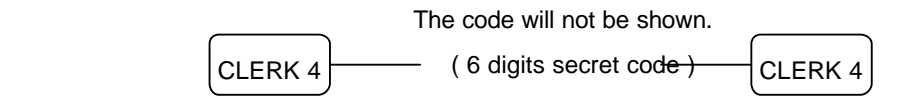

# **2 CLERK SIGN OFF 2.1 IN CASE OF 4 CLERKS ( SYSTEM OPTION 28' s VALUE ' C' = 0 )**

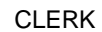

When clerk sign off, the message **" CLOSED"** displays **on the display**.

1, 2, 3 or 4

# **2.2 IN CASE OF 15 CLERKS ( SYSTEM OPTION 28' s VALUE ' C' = 4 )**

CLERK 4

When clerk sign off, the message **" CLOSED"** displays **on the display**.

## **3 REAL CLERK KEY ENTRY ( Optional Device )**

If you want to use **the real clerk keys**, you should set the **SYSTEM OPTION ADDRESS 53** to **1**.

#### **4 CLEARING AN ERROR CONDITION**

If the error tone is ringing, press

CLEAR

*There are several error symbols. Refer to ' DISPLAY SYMBOLS' ( Page 14 )*

## **5 NO SALE OPERATION**

A no sale operation is used to **open the cash drawer** outside of a sale.

#/NS

# **6 NON-ADD NUMBER ENTRIES**

The "#/NS" key can be used to **enter up to eight digits**.

This numeric entry will be added to non-add number total.

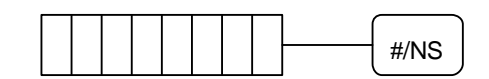

## **7 PRICE INQUIRY OPERATION**

If you want to know the price ( preset or HALO ) of DEPT. or PLU during registration,

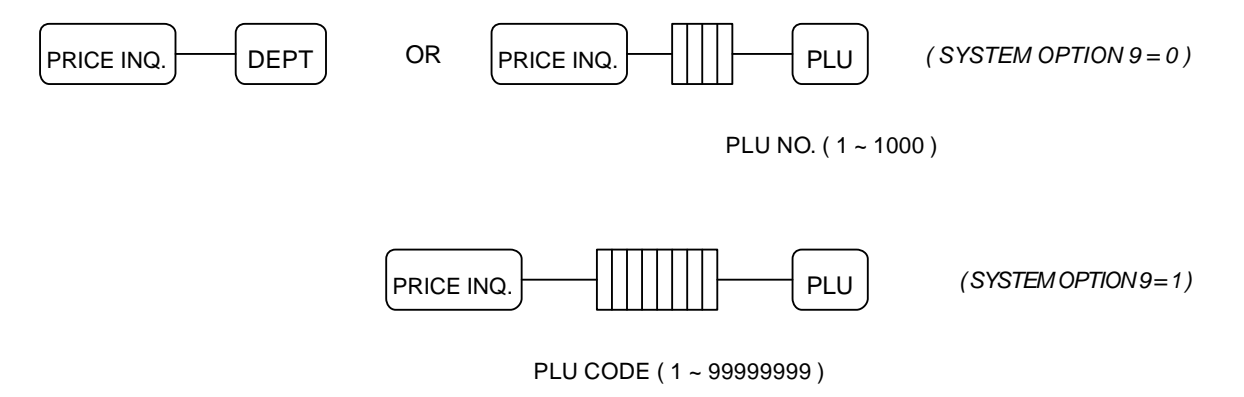

## **8 DEPARTMENT ENTRIES**

*NOTE : The present level is 1.*

## **8.1 OPEN DEPARTMENT ENTRIES**

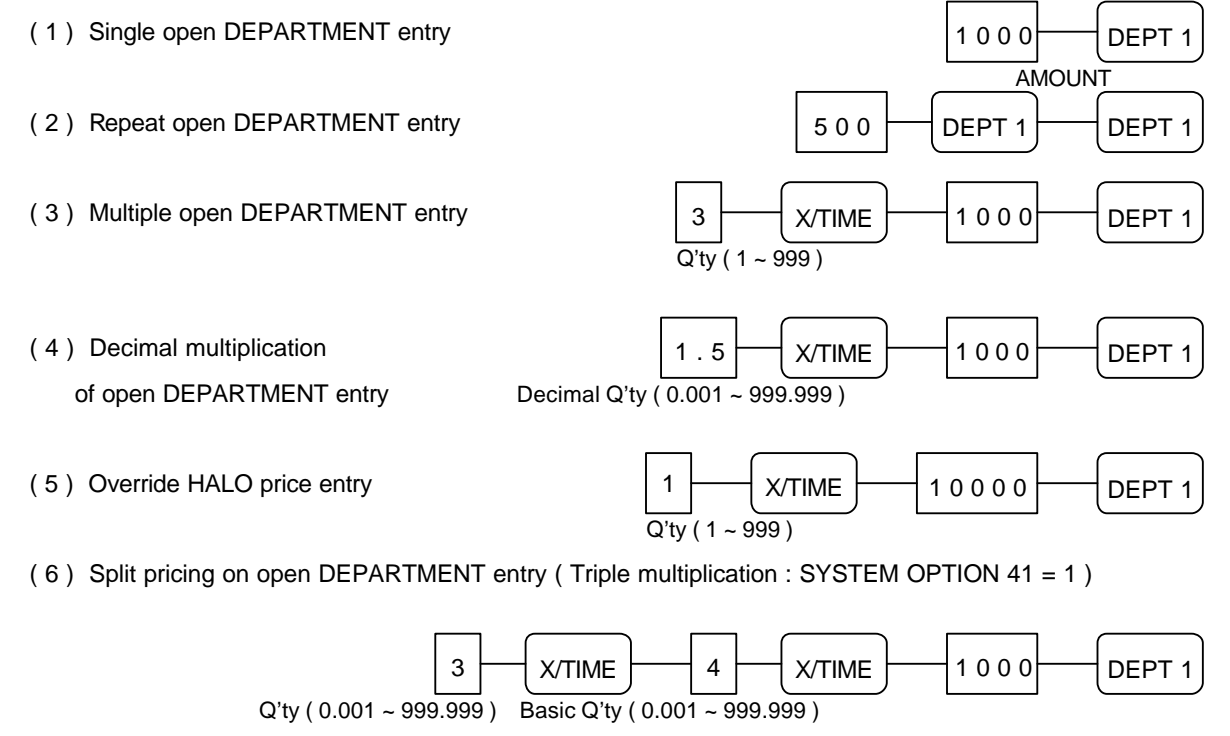

( 7 ) Open DEPARTMENT entry with "LEVEL" key

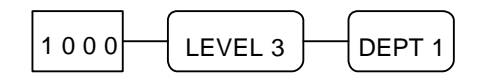

## **8.2 PRESET DEPARTMENT ENTRIES**

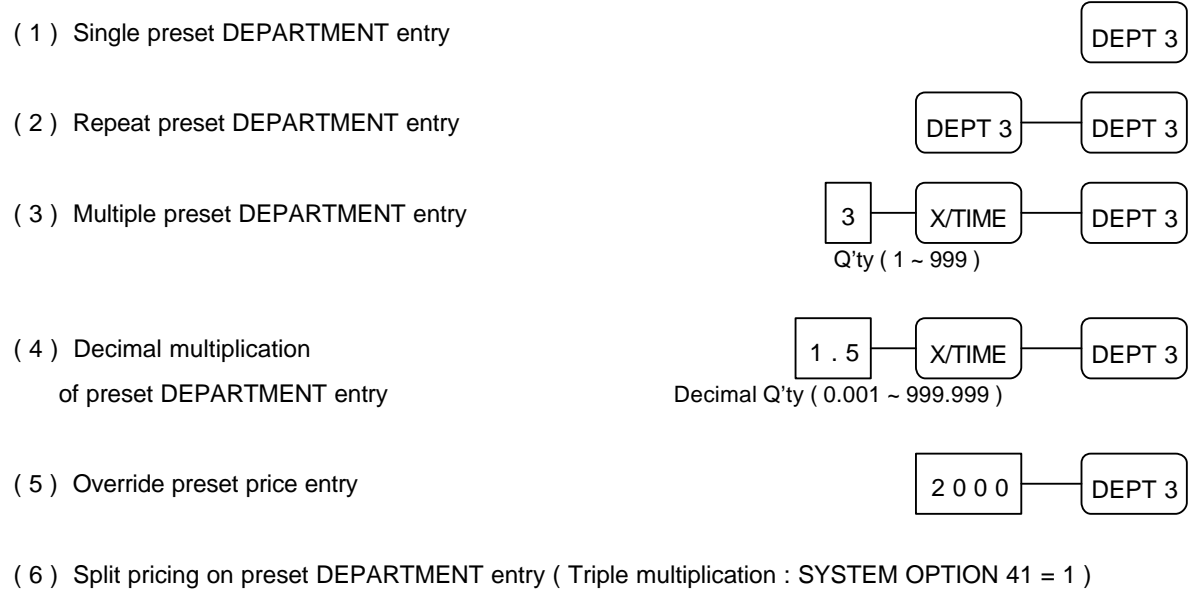

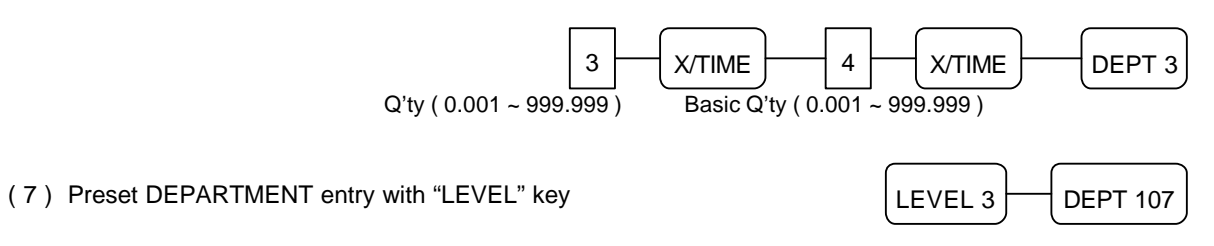

#### **8.3 GALLONAGE DEPARTMENT OPERATION**

 *NOTE : 1 ) Although gallonage departments are considered open departments, a price per gallon must be programmed on department programming. This price is calculated to three decimal points.* 

 *2 ) Although gallonage departments are programmed as a preset price, you must enter amount when gallonage department is registered.*

*\* Same as gallonage PLU* 

EX ) DEPARTMENT 214 has been programmed as gallonage department and unit price @1.399.

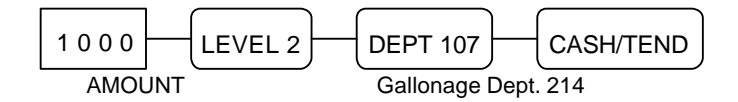

# **9 PLU ( PRICE LOOK UP ) ENTRIES**

# **9.1 OPEN PLU ENTRIES**  ( 1 ) Single open PLU entry PLU NO.  $(1 - 1000)$  AMOUNT ( 2 ) Repeat open PLU entry ( 3 ) Multiple open PLU entry  $Q'$ ty (1 ~ 999)  $10 \rightarrow$  PLU  $\rightarrow$  1000  $\rightarrow$  PLU  $PLU$   $\rightarrow$  500  $\rightarrow$  PLU  $\rightarrow$  PLU  $10 \rightarrow$  PLU  $-$  500  $3 \rightarrow \times$ TIME  $\rightarrow$  1 0  $\rightarrow$  PLU  $\rightarrow$  5 0 0  $\rightarrow$  PLU

( 4 ) Decimal multiplication of open PLU entry

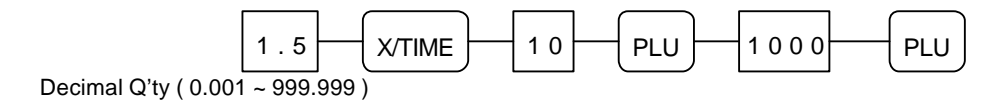

( 5 ) Override HALO price entry

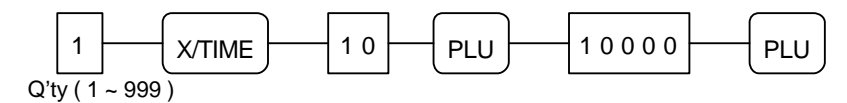

( 6 ) Split pricing on open PLU entry ( Triple multiplication : SYSTEM OPTION 41 = 1 )

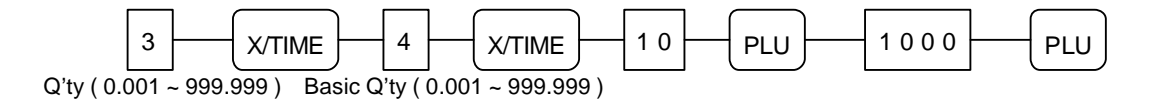

#### **9.2 PRESET PLU ENTRIES**

( 1 ) Single preset PLU entry

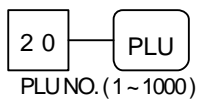

- ( 2 ) Repeat preset PLU entry
- ( 3 ) Multiple preset PLU entry
- ( 4 ) Decimal multiplication of preset PLU entry

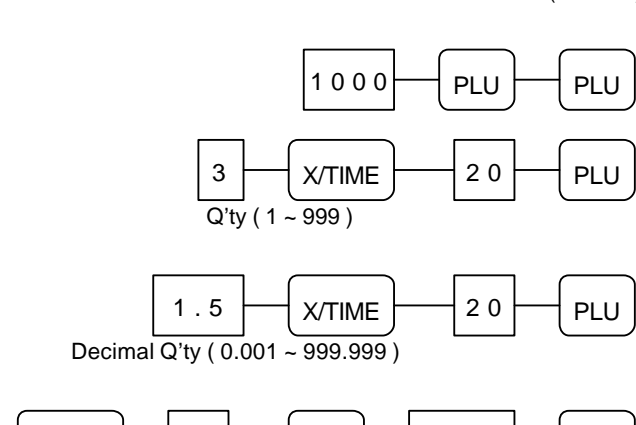

- ( 5 ) Override preset price entry
- Only 1 1  $\rightarrow$  X/TIME  $\rightarrow$  2 0  $\rightarrow$  PLU  $\rightarrow$  2 0 0 0  $\rightarrow$  PLU
- ( 6 ) Split pricing on preset PLU entry ( Triple multiplication : SYSTEM OPTION 41 = 1 )

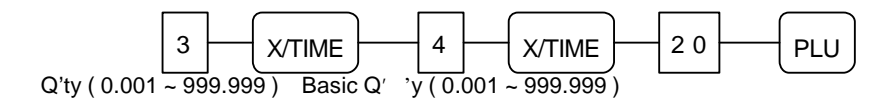

## **9.3 PLU TO PLU CHAIN OPERATION**

 **All preset PLUs** in the same **chain** ( PLU to PLU linking ) will be **automatically registered** when **the first PLU** of the chain **is registered**.

 If **a PLU** located **in the middle of the chain is registered**, **the following preset PLUs** will be **automatically registered**.

EX ) PLU 1000 is linked to PLU 50.

## **9.4 PLU ENTRIES BY CODE**

 This cash register can **register PLU** not only **sequential index ( 1 ~ 1000 )** but also **code up to 8 digits**. If you want to **register PLU by code**, you must set **SYSTEM OPTION ADDRESS 9** to **1**.  **Although you don' t program PLU code, each PLU has a default code that is same as the PLU number.**

*NOTE : PLU entries by code is same to PLU entries by sequential index.*

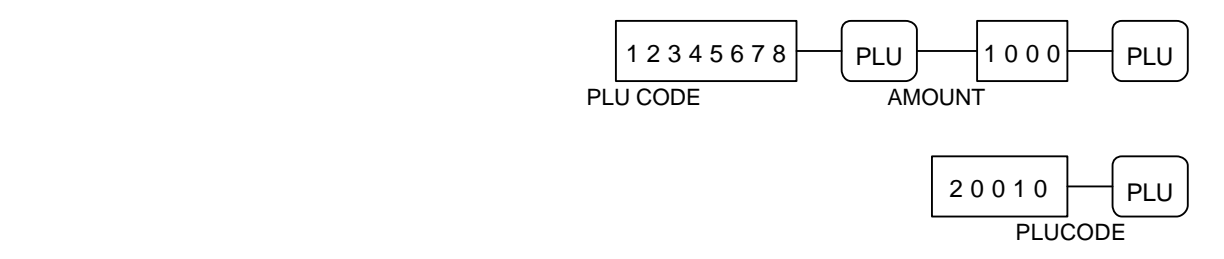

#### **10 SINGLE ITEM DEPARTMENT OR PLU ENTRIES**

 **Single item operation finalizes** transaction **without tendering key entry**.

 But the transaction is not finalized when you register another department or PLU before entering single item department or PLU.

# **10.1 SINGLE ITEM PRESET ENTRIES**

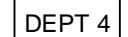

## **10.2 SINGLE ITEM OVERRIDE ENTRIES**

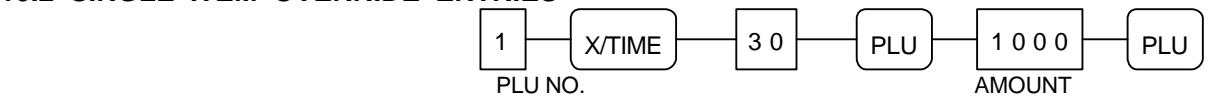

#### **11 COMPUTATION OF VAT ( Value Added Tax )**

This cash register has **four taxes**.

#### *NOTE : Refer to SYSTEM OPTION ADDRESS 4 to select inclusive or exclusive VAT.*

#### **11.1 INCLUSIVE VAT SYSTEM**

 ( 1 ) **Inclusive VAT** is used when **a tax amount** is already **included in the item price**, and a breakdown of the various tax charged is separated out.

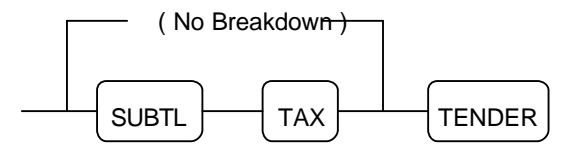

If you set **SYSTEM OPTION ADDRESS 3** to value **' c'** , **breakdown** will be **automatically done**.

#### ( 2 ) **VAT SHIFT**

when the **" TAX"** key is pressed before entering **a department or PLU programmed as VAT 1**,

their tax status **shift VAT 1 to VAT 2**.

when the **" TAX"** key is pressed before entering **a department or PLU programmed as VAT 1&3**,

their tax status **becomes VAT 1**, in that VAT 1 remains unchanged and VAT 3 is deleted.

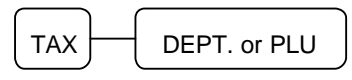

## **11.2 EXCLUSIVE VAT SYSTEM**

( 1 ) **Exclusive VAT** is used when **a tax amount** is **not included in the item price**,

and a tax amount is calculated by a tax rate.

#### ( 2 ) **TAX EXEMPT**

 While the **exclusive VAT** system is in use, you can **exempt a taxable department or PLU from tax**.

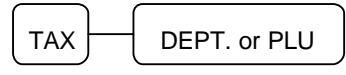

**\* Inclusive VAT \* \* Exclusive VAT \***

#### **12 % KEY ENTRIES**

 The **item discount or surcharge** is that discount or surcharge **is applied to one item**, while the **sale discount or surcharge** is that discount or surcharge **is applied to the entire sale**.

#### *NOTE : If you want to sale discount or surcharge you must press the " SUBTL" key before*

 *entering the " %" key.*

# **12.1 PERCENT RATE DISCOUNT / SURCHARGE**

#### **12.1.1 ITEM DISCOUNT / SURCHARGE**

- ( 1 ) Preset percent item discount / surcharge
- ( 2 ) Open percent item discount / surcharge

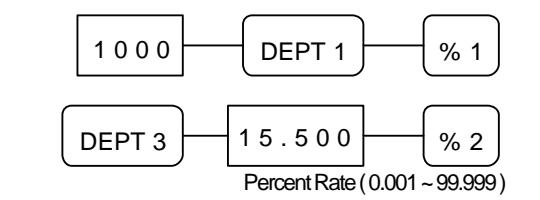

#### **12.1.2 SALE DISCOUNT / SURCHARGE**

 ( 1 ) Preset percent sale discount / surcharge ( 2 ) Open percent sale discount / surcharge Percent Rate ( 0.001 ~ 99.999 )  $1000$   $\rightarrow$  DEPT 1  $\rightarrow$  DEPT 1  $\rightarrow$  SUBTL  $\rightarrow$  % 1  $1000$   $\rightarrow$  DEPT 1  $\rightarrow$  DEPT 3  $\rightarrow$  SUBTL  $\rightarrow$  15.500  $\rightarrow$  % 2

# **12.2 AMOUNT DISCOUNT / SURCHARGE**

#### **12.2.1 ITEM DISCOUNT / SURCHARGE**

- ( 1 ) Preset amount item discount / surcharge
- ( 2 ) Open amount item discount / surcharge

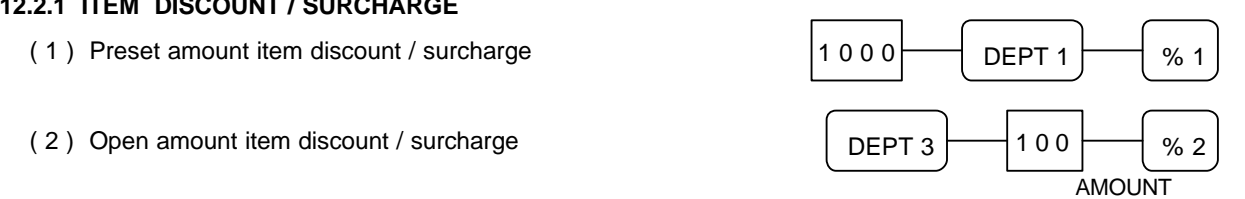

## **12.2.2 SALE DISCOUNT / SURCHARGE**

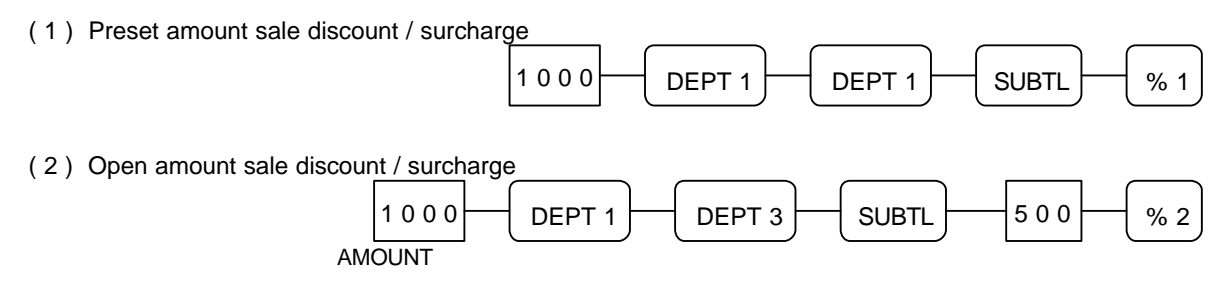

## **13 MERCHANDISE RETURN OPERATION**

A. Merchandise return of a single department or PLU entry

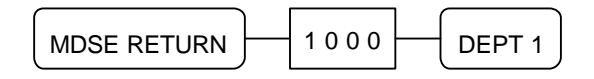

B. Merchandise return of multiple department or PLU entry

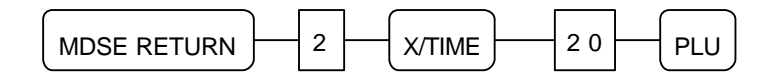

C. Merchandise return of the discounted / surcharged item

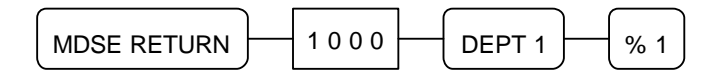

*NOTE : Merchandise return of the negative department or PLU is not allowed,*

 *and void of merchandise return entry is not allowed.*

# **14 VOID OPERATION**

## **14.1 VOID OF A LAST ITEM ENTRY ( ERROR CORRECT )**

Press the **" VOID"** key **immediately** after making an incorrect entry.

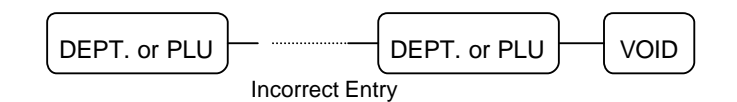

#### **14.2 VOID OF A PREVIOUS ITEM ENTRY**

You can correct using the **" VOID"** key **at any point during the sale**.

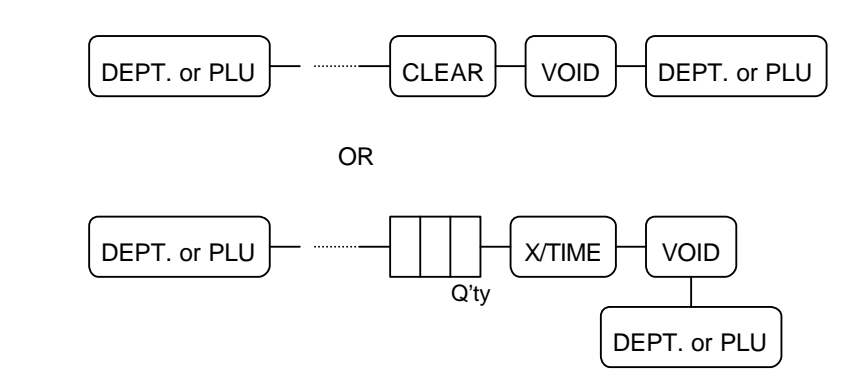

#### **14.3 VOID OUTSIDE OF A SALE**

If you want to void **a number of items** of incorrect entries that were **not made void during a sale**.

- ( 1 ) Turn the *control lock key* to the *" VOID" position*.
- ( 2 ) Make *all entries* that you want *to void* in the normal sequence.
- ( 3 ) All these items will appear *as alternative sign amount*.
- ( 4 ) All "VOID" position operations maintain their own total on the report.

# **14.4 CANCEL ( VOID 4 )**

The pressing of the **" CANCEL"** key during a transaction **cancels the entire transaction**.

This is **not a tendering key** !!

Transactions **up to thirty items** may be canceled.

If **a cancel operation** is attempted after the entering of **more than thirty items**, **an error** will occur.

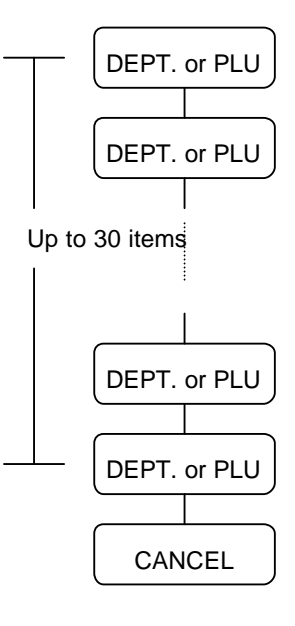

## **15 ADD CHECK OPERATION**

**Where multiple receipts are required for one puchase.**

 **ie: For admissions where people require separate entrance tickets.** 

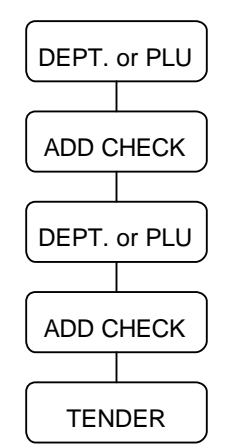

**16 TENDERING OPERATION 16.1 CASH TENDERING**

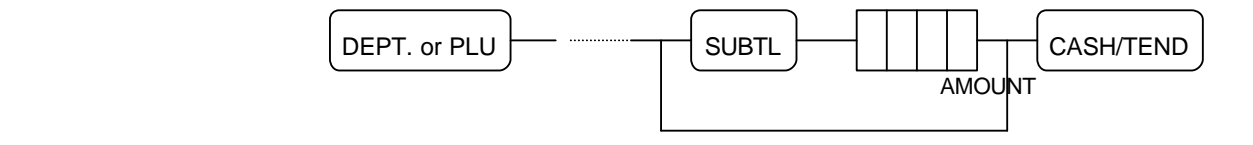

# **16.2 PRESET CASH TENDERING**

# You must **program the " PRESET CASH" key**.

If you don' t program this key, an error will occur when you enter the "PRESET CASH" key.

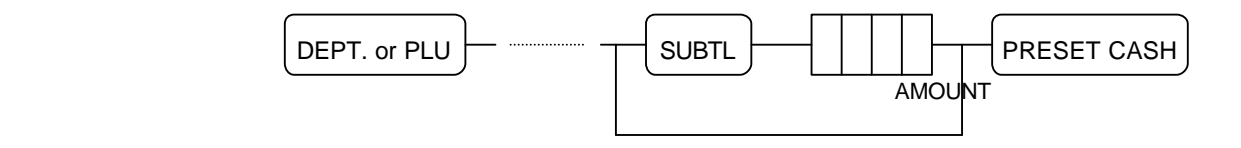

**16.3 CHEQUE TENDERING**

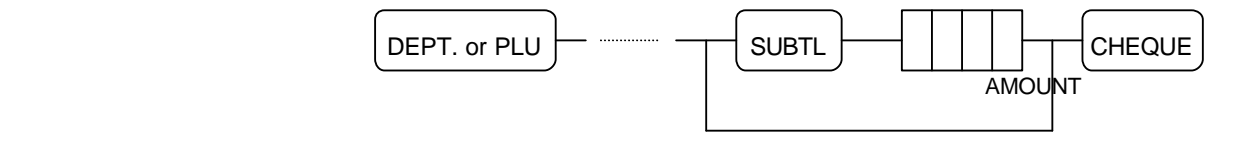

# **16.4 CHARGE TENDERING**

The **entering amount** of charge must **not be more than subtotal amount**.

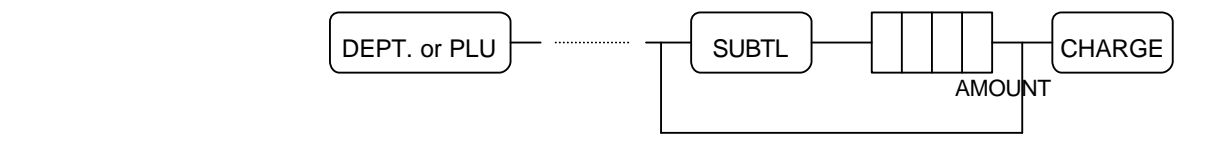

## **16.5 SPLIT TENDERING**

You can tender **any combination of media**.

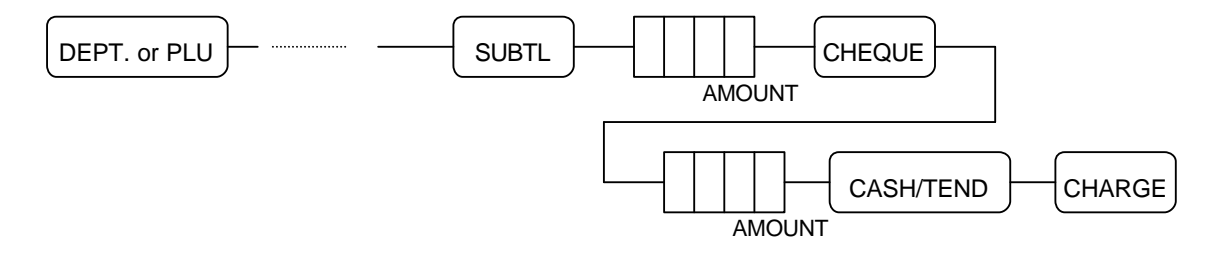

## **16.6 TENDERING WITH CURRENCY CONVERSION**

You must **program the " CONV" key**.

If you don't program this key, an error will occur when you enter the "CONV" key.

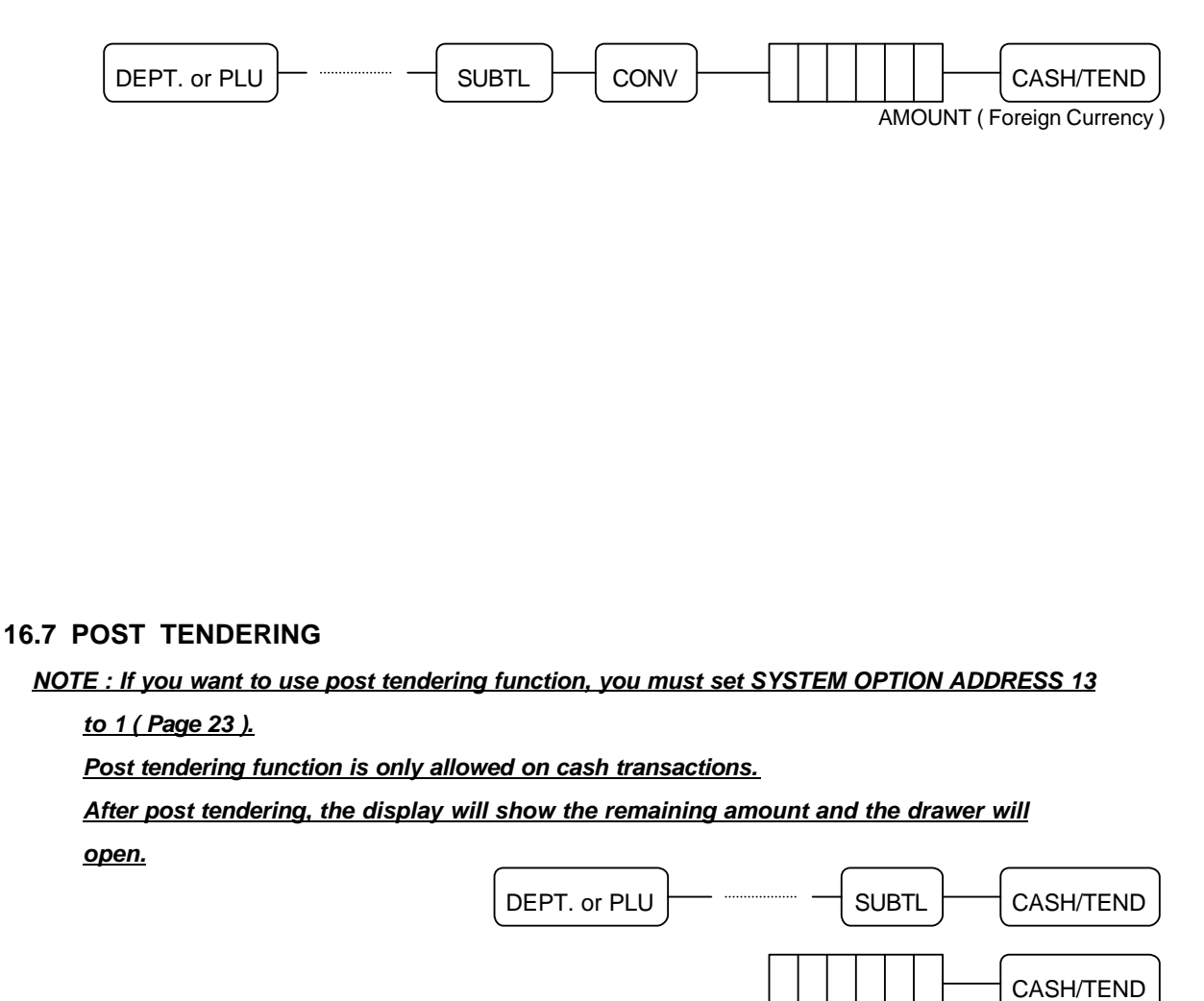

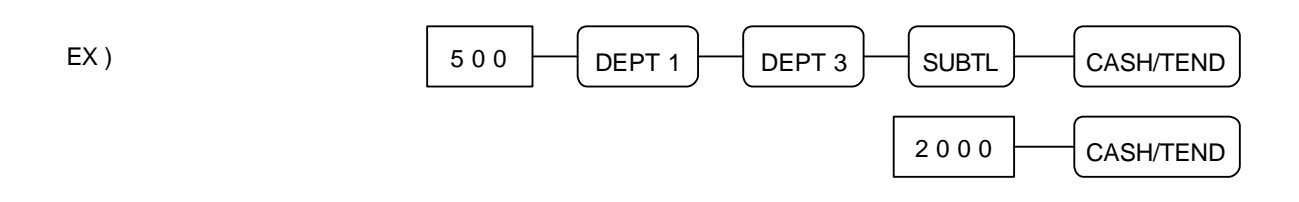

**AMOUNT** 

#### **17 EAT IN / TAKE OUT / DRIVE THRU OPERATION**

## If you press the **" EAT IN"** or **" TAKE OUT"** or **" DRIVE THRU"** key **before tendering**,

each message is printed on the receipt and each total is added to that of the financial report.

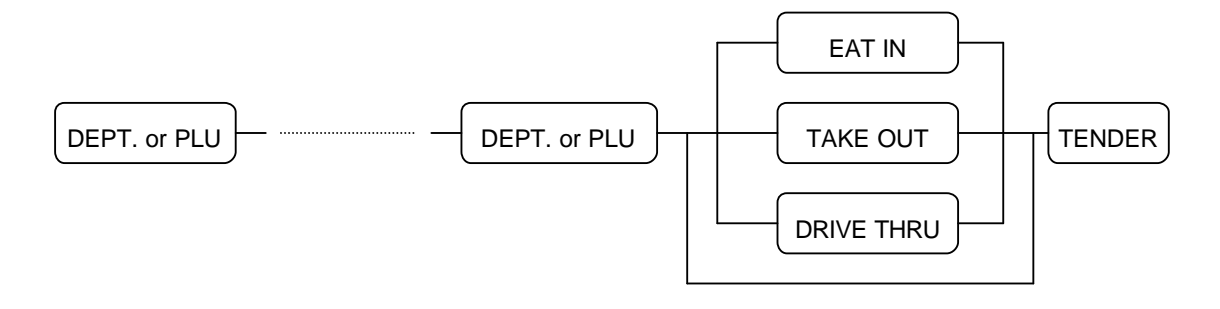

#### **18 CHEQUE CASHING**

If a customer wants to **cash a cheque**, use this function.

- ( 1 ) Enter *the amount of cheque*.
- ( 2 ) Press the *" CHEQUE"* key.

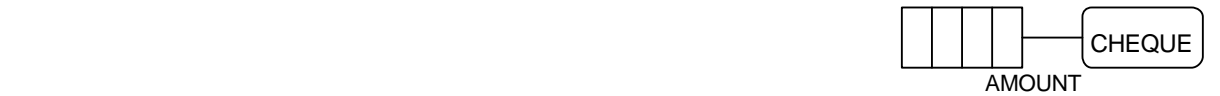

#### **19 RECEIVED ON ACCOUNT OPERATION**

A. Use the **" RECD ACCT"** key to **register cash or cheque that is added to the cash drawer**.

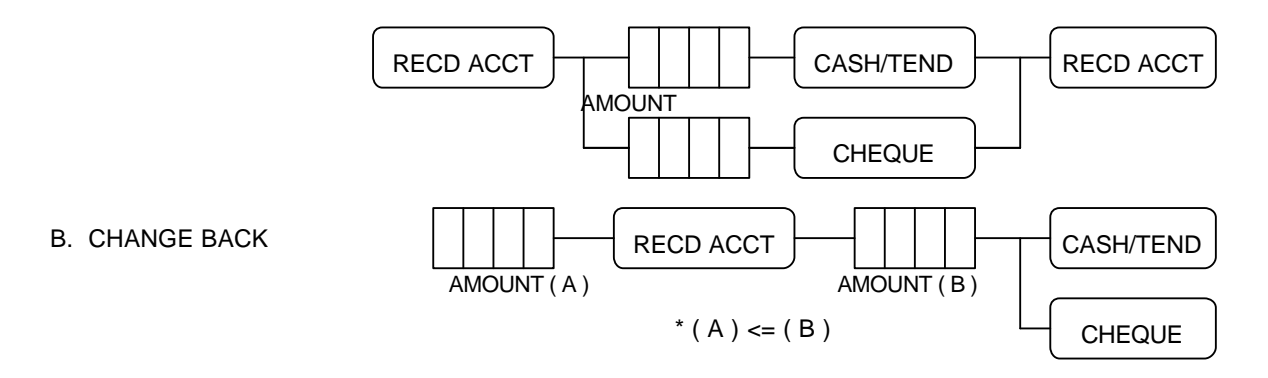

# **20 PAID OUT OPERATION**

Use the **" PAID OUT"** key to **register cash or cheque that is moved from the cash drawer**.

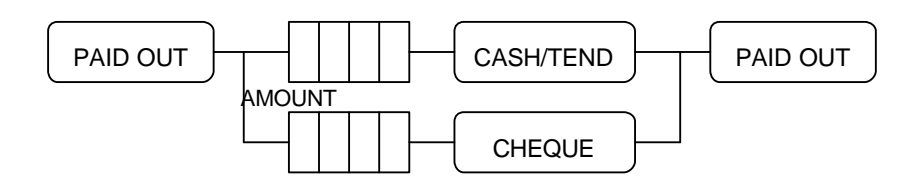

#### **21 TABLE MANAGEMENT**

This cash register can support the **table management up to 50 lines.**

 **( 40 item lines + 10 tendering lines )**.

*NOTE : If you want to use the table management, SYSTEM OPTION ADDRESS 46 must be 0.*

#### **21.1 TRANSACTION**

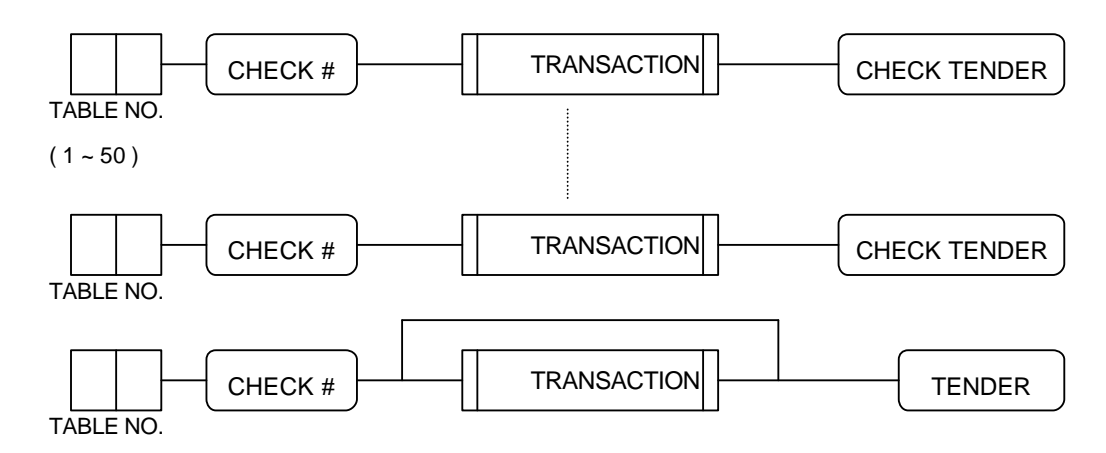

## **21.2 CONSOLIDATED RECEIPT PRINTING**

If you want to **issue the consolidated receipt about the table to be opened or tendered ( by cash or cheque ... )**, press **the table number and the " CHECK TENDER" key**.

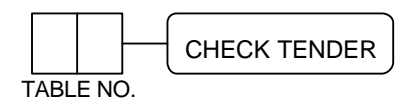

*NOTE : If you set the SYSTEM OPTION 47 to 0, the consolidated receipt is only printed on the* 

#### *receipt of ECR.*

*If you set the SYSTEM OPTION 47 to 1, the consolidated receipt is printed on the* 

 *receipt of ECR and the slip printer.*

 *If you set the SYSTEM OPTION 47 to 2, the consolidated receipt is only printed on the slip printer.*

*NOTE : If you set the SYSTEM OPTION ADDRESS 48 to 0, when table management, the transaction will be printed on the slip printer.*

*( Refer to SYSTEM OPTION ADDRESS 54 ( Page 26 ) to select the printer type. )*

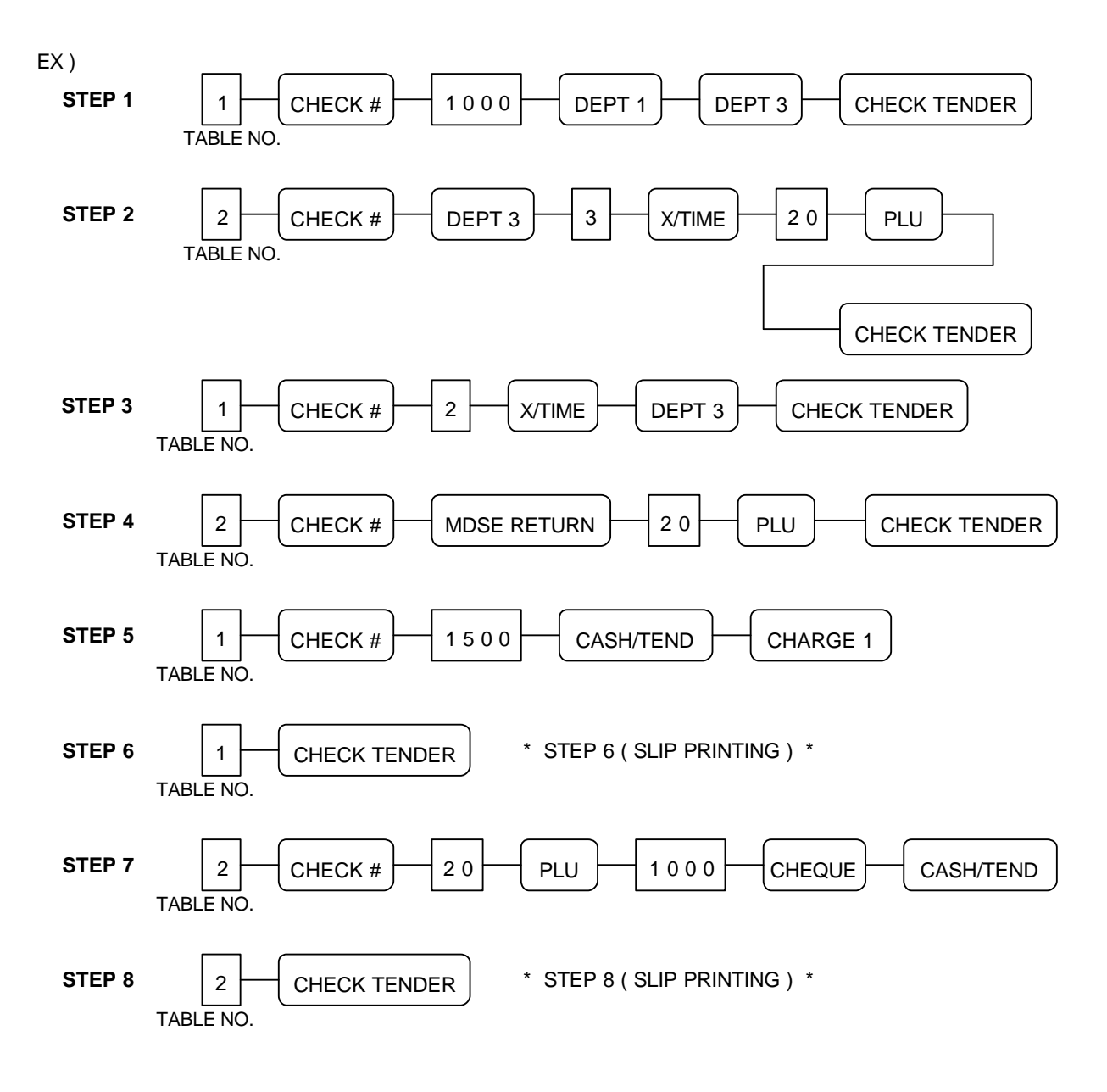

#### **22 CASHIER OVERLAP**

*NOTE : If you want to use the cashier overlap, SYSTEM OPTION ADDRESS 46 must be 1. If you set SYSTEM OPTION ADDRESS 29 to 1, clerk change can be made without clerk sign-off operation.*

# **22.1 TRANSACTION**

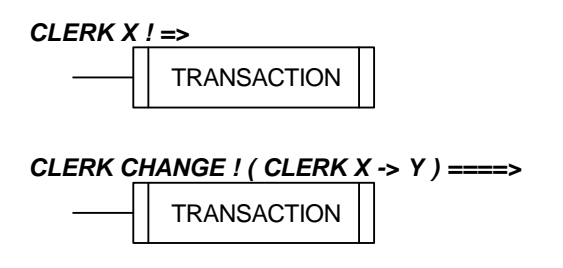

 *CLERK CHANGE ! ( CLERK Y -> Z ) ====>*

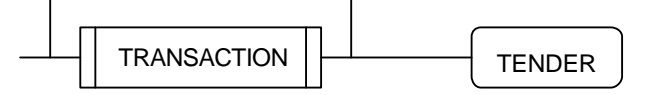

*CLERK Z FINALIZES !*

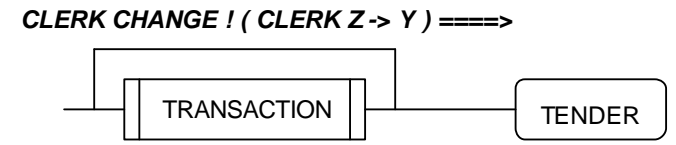

*CLERK Y FINALIZES !*

 *CLERK CHANGE ! ( CLERK Y -> X ) ====>*

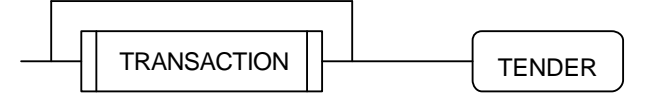

*CLERK X FINALIZES !*

# **22.2 CONSOLIDATED RECEIPT PRINTING**

If you want to **issue the consolidated receipt about the clerk to be opened or tendered ( by cash or cheque ... )**, press **the clerk number and the " CHECK TENDER" key**.

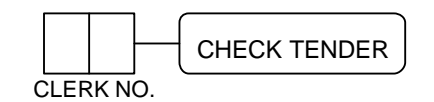

*NOTE : If you set the SYSTEM OPTION 47 to 0, the consolidated receipt is only printed on the receipt of ECR.* *If you set the SYSTEM OPTION 47 to 1, the consolidated receipt is printed on the receipt of ECR and the slip printer. If you set the SYSTEM OPTION 47 to 2, the consolidated receipt is only printed on the slip printer.*

*NOTE : If you set the SYSTEM OPTION ADDRESS 48 to 0, when cashier overlap, the transaction will be printed on the slip printer.*

*( Refer to SYSTEM OPTION ADDRESS 54 ( Page 26 ) to select the printer type. )*

EX ) Assume that clerk sign on method is push button type.

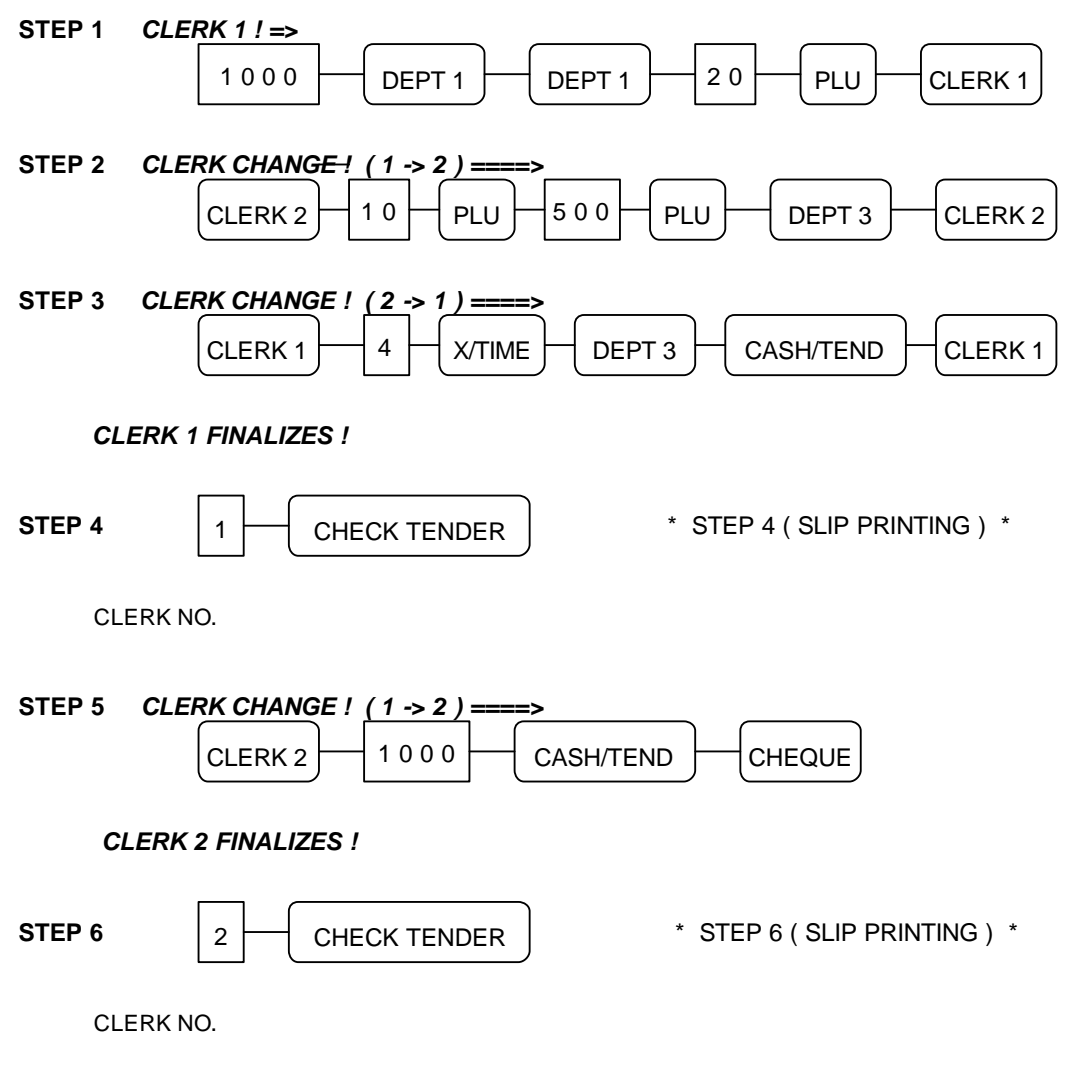
#### **23 PRINTING A BUFFERED RECEIPT OPERATION**

 If **a customer requests a receipt after a sale** has been **finalized** and the **" RECEIPT ON/OFF"** key was in the **' OFF' position** during a sale, the press of the **" RECEIPT"** key will **issue a buffered** 

**receipt**.

**( Up to 70 lines : 50 item lines + 20 tendering lines )**

 If **more than 50 entries** are made in the sale, the cash register will **issue a stub receipt** only, **show the total net sale** and **correct the tax totals and payment tendered**.

#### *NOTE : The " RECEIPT ON/OFF" key must be used on " REG / VOID" position and can' t be*

*used*

 *during transactions. Press the " RECEIPT ON/OFF" key once to change its status. When the " RECEIPT ON/OFF" sign is illuminated on the display panel, the receipt printer will be turned off.*

*Refer to SYSTEM OPTION ADDRESS 21 ( Page 23 )*

#### **24 VALIDATION OPERATION**

 **First of all**, **place a check or slip into the slot below the receipt / detail printer.** Upon pressing of the **" VALID"** key, **validation** will be performed on **department and PLU** entries,

 **RECD ACCT & PAID OUT** operation, **% key** entries, **merchandise return**, **voids** and **tendering** operations.

 If an operation is programmed as **" Validation Compulsory"** , the cash register will **not operate until validation** is **completed** and the **message " S P"** will appear **on the display**.

If any other operations are attempted before validation, an error will occur.

#### *Refer to SYSTEM OPTION ADDRESS 20 ( Page 23 )*

\* SAMPLE VALIDATION RECEIPTS \*

< RECEIPT SIDE > < JOURNAL SIDE >

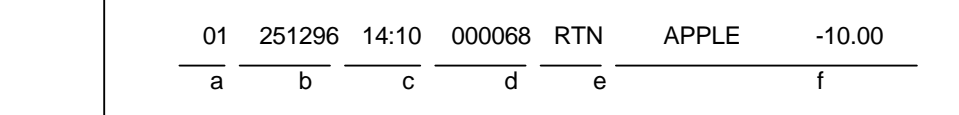

$$
\frac{01}{a} \frac{122596}{b} \frac{14:10}{c} \frac{000068}{d} \frac{DPT}{e} \frac{DEPT.3 \qquad £10.00}{f}
$$

 $*$  Date (b) = SYSTEM OPTION ADDRESS 25 = 1 (MM/DD/YY). (Page 24)

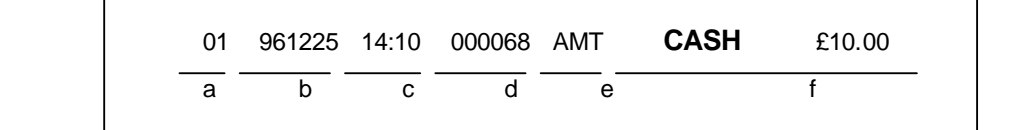

 $*$  Date (b) = SYSTEM OPTION ADDRESS 25 = 2 (YY/MM/DD). (Page 24)

a = Clerk number.

- $b = Date.$
- $c = Time$ .
- d = Receipt consecutive number.
- e = Registration step.
- f = Validated transaction content.

#### **25 RECEIPT MESSAGE PRINTING OPERATION**

#### **25.1 PREAMBLE MESSAGE**

 If you want to **print the receipt preamble messages** on the receipt, you must **program SYSTEM OPTION ADDRESS 43 ( Page 25 )** after **programming** the **preamble message descriptors**.

\* SYSTEM OPTION 43 = 0 \* \* SYSTEM OPTION 43 = 1 \* \* SYSTEM OPTION 43 = 2 \*

### **25.2 POSTAMBLE MESSAGE**

 If you want to **print the receipt postamble messages** on the receipt, you must **program SYSTEM OPTION ADDRESS 44 ( Page 25 )** after **programming** the **postamble message descriptors**.

#### **26 TRAIN MODE**

 If you want to operate the **train mode**, you must program **SYSTEM OPTION ADDRESS 45**. *Refer to SYSTEM OPTION ADDRESS 45 ( Page 25 )*

 *NOTE : All the amounts registered in the training mode are accumulated to the training mode report area and will not effect the normal report area.*

 *The training mode reports are only daily reports and reset totals to ' 0' after issuing Z mode reports.*

 *During the training mode, the journal paper will be not printed.*

# **REPORT AND BALANCING**

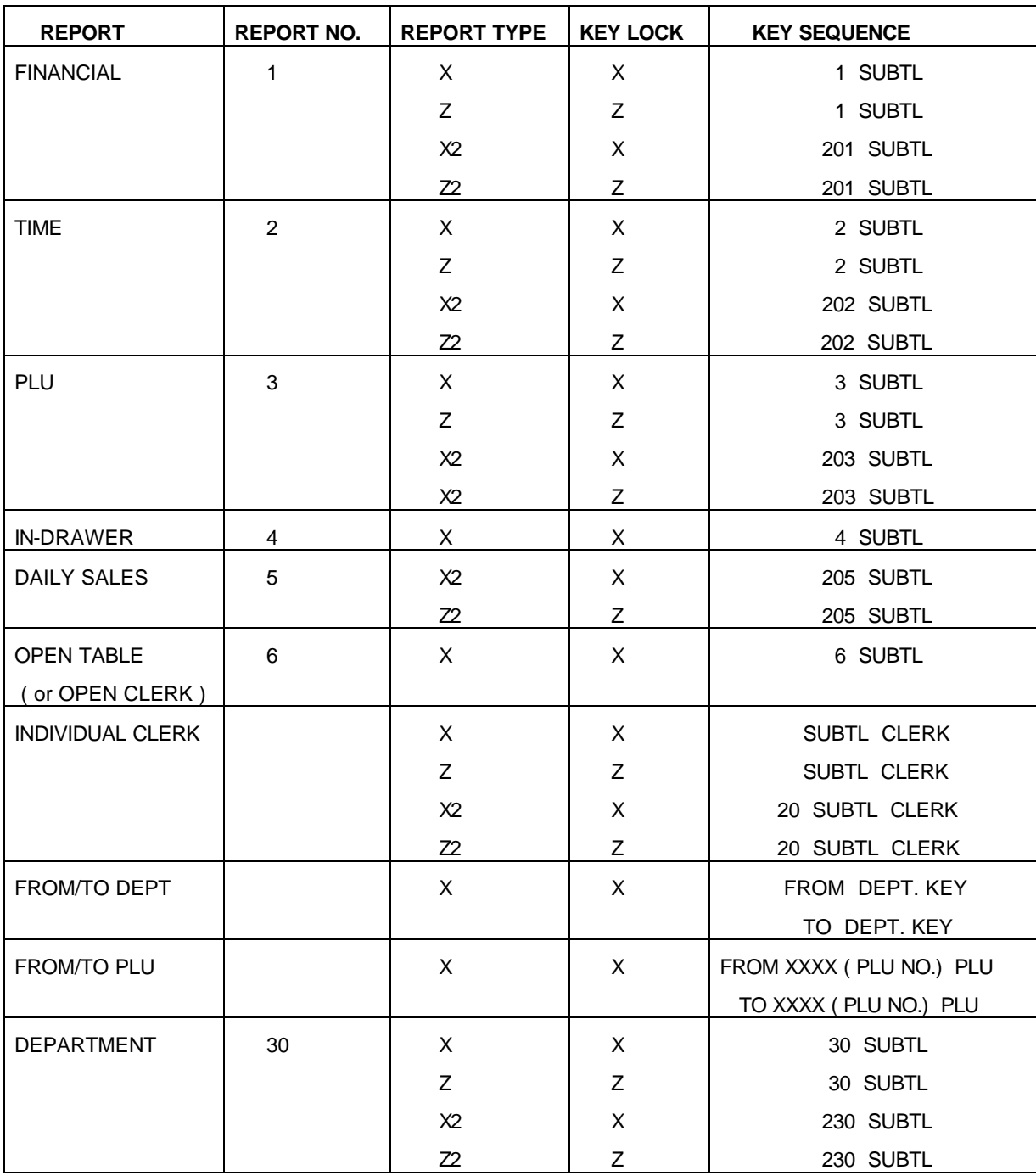

# *NOTE : You can not issue the PLU report during training mode.*

### **1 REPORT MODES**

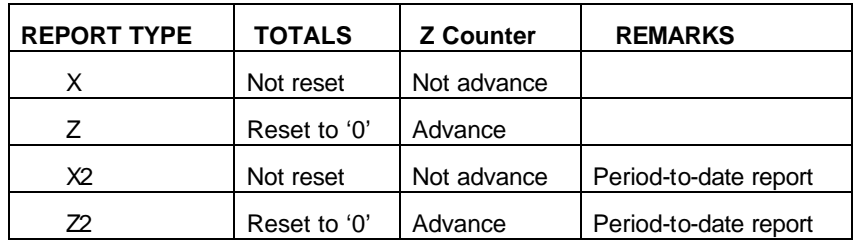

 *NOTE : If you don' t want to open the drawer when the reports are run, set SYSTEM OPTION ADDRESS 5 to value ' b' . ( Page 22 )*

 *NOTE : You can not print the X2 and Z2 reports during training mode.*

## **2 CASH DECLARATION**

 If the **compulsory cash declaration** is **programmed ( SYSTEM OPTION ADDRESS 5 )**, the **cash declaration** must be performed in **" X / Z" mode prior to taking X / Z reports**.

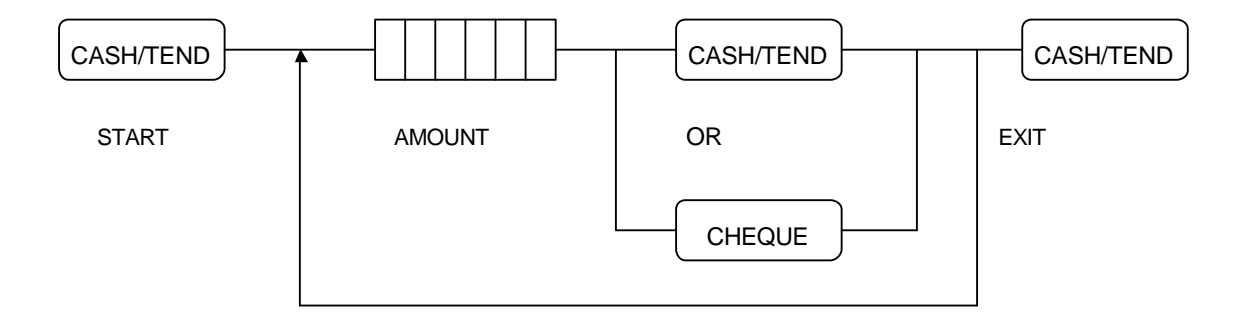

 *NOTE : After doing cash declaration in the ' X / Z' mode, if you turn the control key to any other position except the ' X / Z' , the cash declaration function will be lost.*

 *So if you want to print the reports, you should perform the cash declaration again.*

#### **3 REPORTS**

- **3.1 OPEN TABLE ( or OPEN CLERK ) REPORT**
	- *NOTE : If you operate table management ( SYSTEM OPTION ADDRESS 46 = 0 ), open table report will be issued, while if you operate cashier overlap ( SYSTEM OPTION ADDRESS 46 = 1 ), open clerk report will be issued.*
	- *NOTE : If open table ( or clerk ) exists, the reports in ' Z' mode will not be issued and an error tone will sound ( ' E9' ). So if you want to issue the reports in ' Z' mode, you must finalize the open table ( or clerk ).*
	- A. X open table ( or clerk ) report ( Key lock : 'X' ) 6 SUBTL

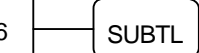

### **3.2 FINANCIAL REPORT**

- A. X financial report ( Key lock : 'X' )
- B. Z financial report ( Key lock : 'Z' )
- C. X2 financial report ( Key lock : 'X' )
- D. Z2 financial report (Key lock : 'Z' )

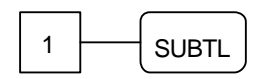

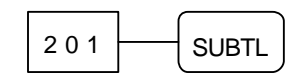

### **3.3 TIME REPORT**

- A. X time report (Key lock : 'X' )
- B. Z time report ( Key lock : 'Z' )
- C. X2 time report ( Key lock : 'X' )
- D. Z2 time report (Key lock : 'Z' )

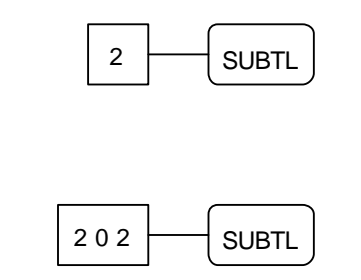

### **3.4 PLU REPORT**

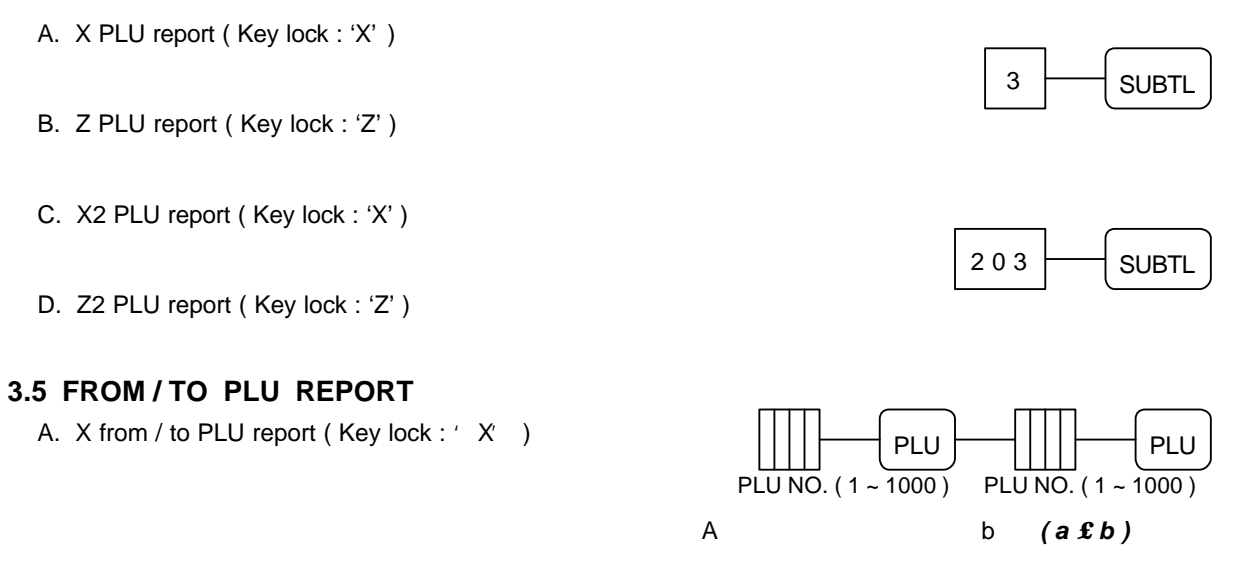

*NOTE : If you press the " CASH/TEND" key during issuing the PLU or FROM/TO PLU report, the report will be finished after printing TOTAL COUNT and TOTAL AMOUNT.*

#### **3.6 IN-DRAWER REPORT**

A. X in-drawer report ( Key lock : 'X' )

#### **3.7 DAILY SALES REPORT**

- A. X2 daily sales report ( Key lock : 'X' )
- B. Z2 daily sales report (Key lock : 'Z' )

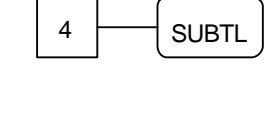

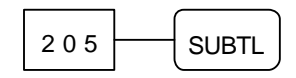

## **3.8 INDIVIDUAL CLERK REPORT**

## **3.8.1 IN CASE OF 4 CLERKS ( SYSTEM OPTION 28' s VALUE ' C' = 0 )**

- A. X individual clerk report ( Key lock : 'X' )
- B. Z individual clerk report (Key lock : 'Z')  $\overline{1, 2, 3 \text{ or } 4}$
- C. X2 individual clerk report ( Key lock : 'X' )
- D. Z2 individual clerk report (Key lock : 'Z' )  $\overline{1, 2, 3 \text{ or } 4}$

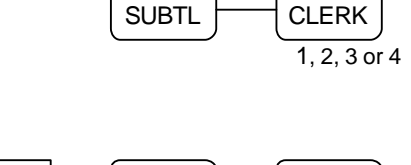

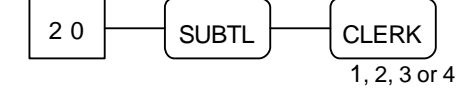

#### **3.8.2 IN CASE OF 15 CLERKS ( SYSTEM OPTION 28' s VALUE ' C' = 4 )**

- A. X individual clerk report ( Key lock : 'X' )
- B. Z individual clerk report (Key lock : 'Z' ) CLERK NO.  $(1 15)$
- C. X2 individual clerk report ( Key lock : 'X' )
- 

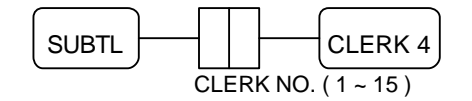

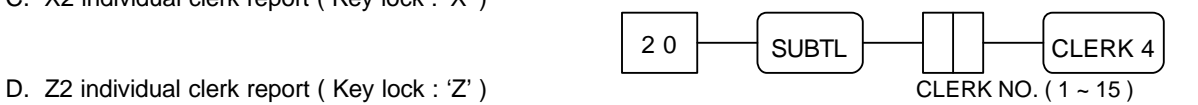

\*OPTIONAL FULL CLERK REPORT (SYSTEM OPTION 8) \*

#### **3.9 FROM / TO DEPARTMENT REPORT**

A. X from / to department report ( Key lock : 'X' )

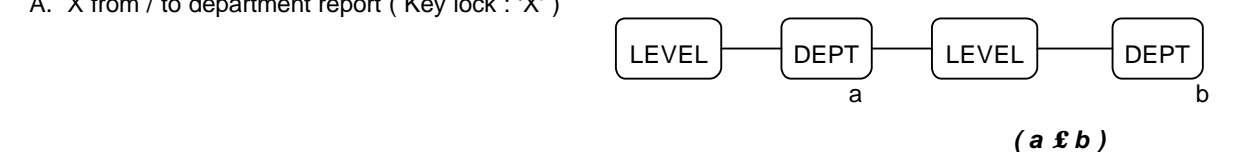

#### **3.10 DEPARTMENT REPORT**

- A. X department report ( Key lock : 'X' )
- B. Z department report ( Key lock : 'Z' )
- C. X2 department report ( Key lock : 'X' )
- D. Z2 department report (Key lock : 'Z' )

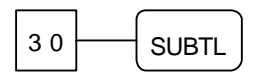

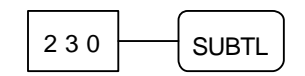

## **TROUBLE SHOOTING**

**Check the following items** if the cash register does not work correctly !!

- \* Is the **power cord** plugged into the main socket correctly ?
- \* Is the **wall outlet** supplying power ?
- Try plugging in another appliance.
- \* Is the **control lock** in the correct position ?
- \* Did you **change** the position of the **control lock during registration of the transaction** ? If you set the control lock to another position while registration is in progress, an error will occur. Return to the previous control lock position and press the correct keys to finalize the original transaction before changing the control lock setting.

### **MEMORY PROTECTION BATTERY**

**Totaled sales and other items** are **protected during power failures** by a built in memory protection battery.

**The memory protection battery** is **charging** when the **power** is **on** and **discharging** when the **power** is **off**. This cause the capacity of the battery to decrease after about one year of use.

A label on the back of the cash register shows the normal service period of the battery installed in your cash register.

#### *NOTE : A weak battery has the potential of losing valuable transaction data.*

### **SPECIFICATION**

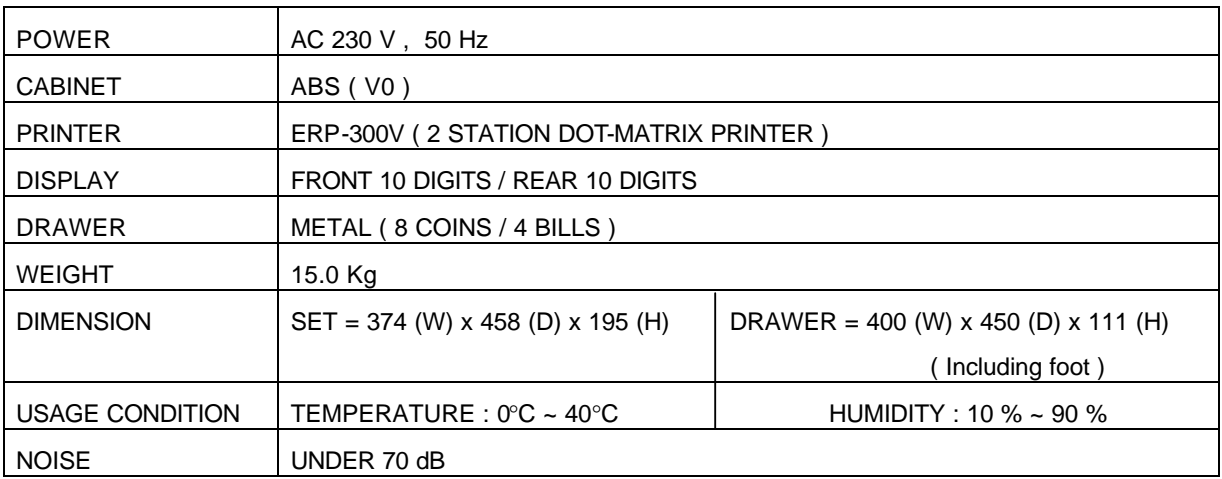

# **APPENDIX**

## **1 CHARACTER CODE TABLE**

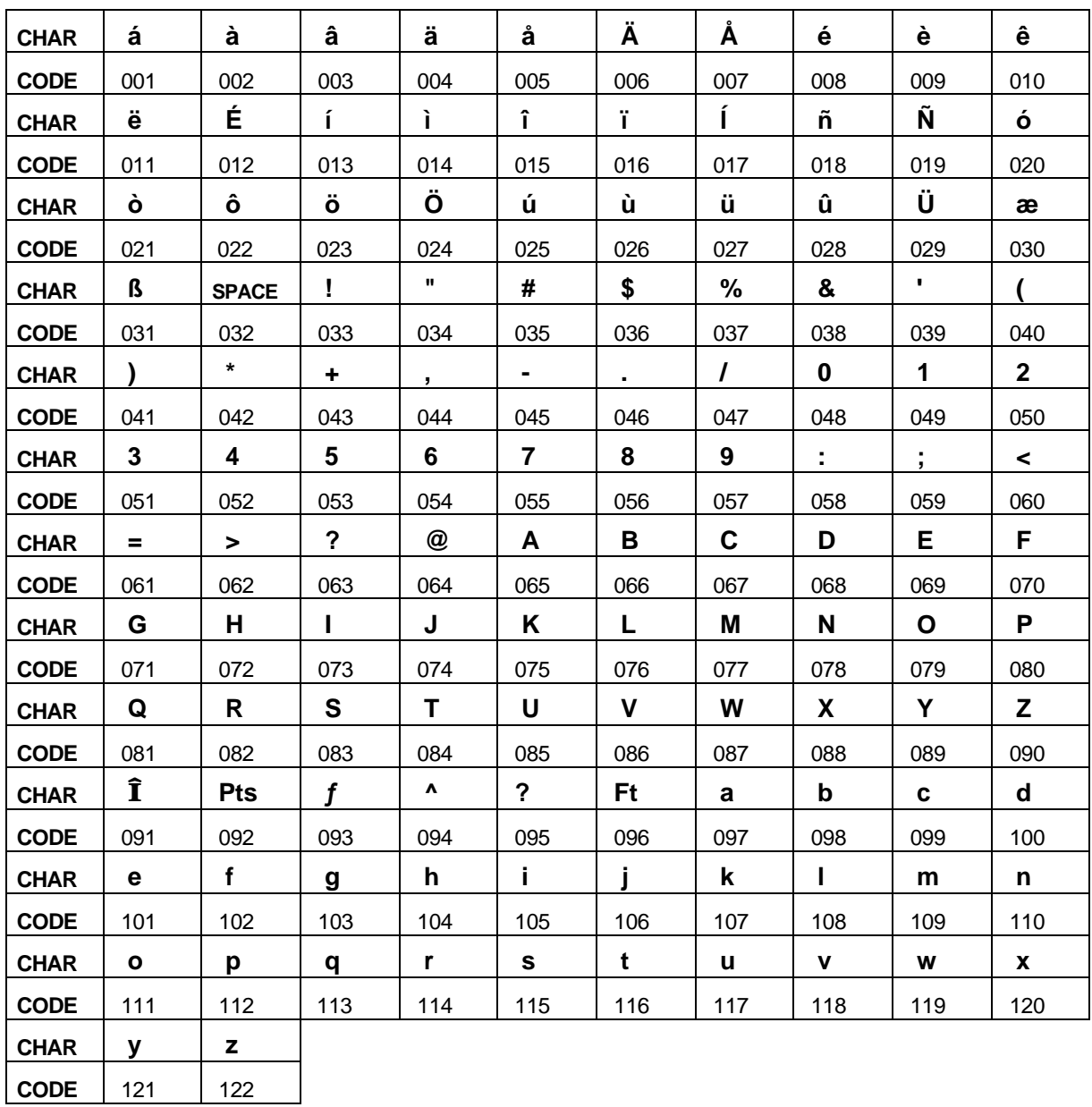

## **2 ALPHA-NUMERIC KEYBOARD LAYOUT**

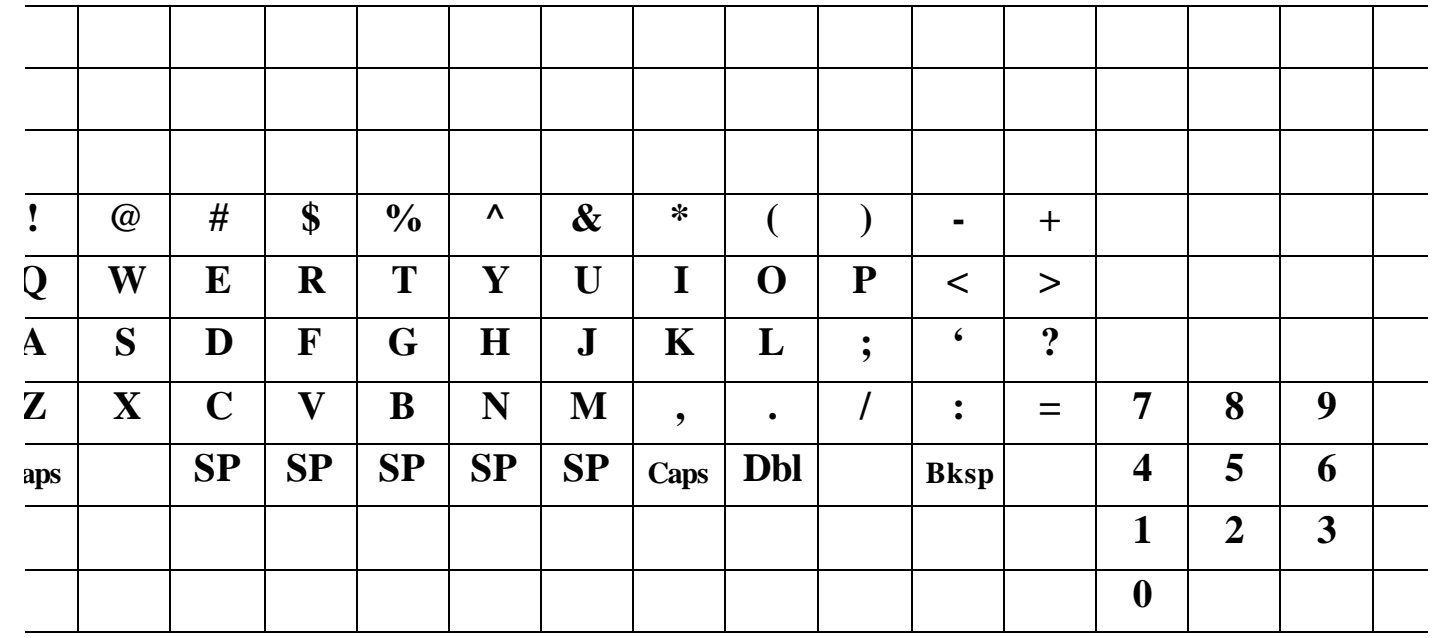

#### **3 COMMUNICATION INTERFACE**

## **3.1 PIN DESCRIPTION FOR SERIAL INTERFACE**

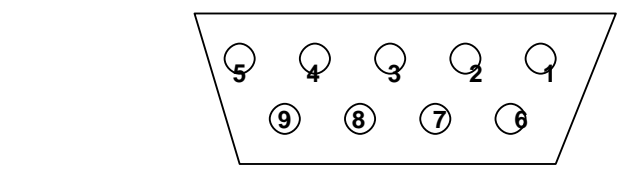

SERIAL PORT

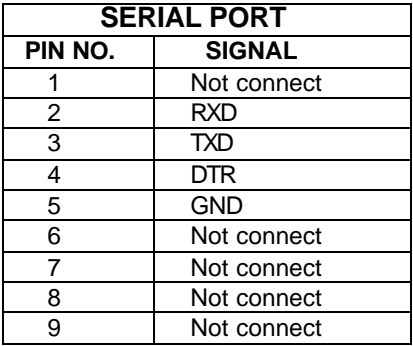

## **3.2 CABLE SPECIFICATION**

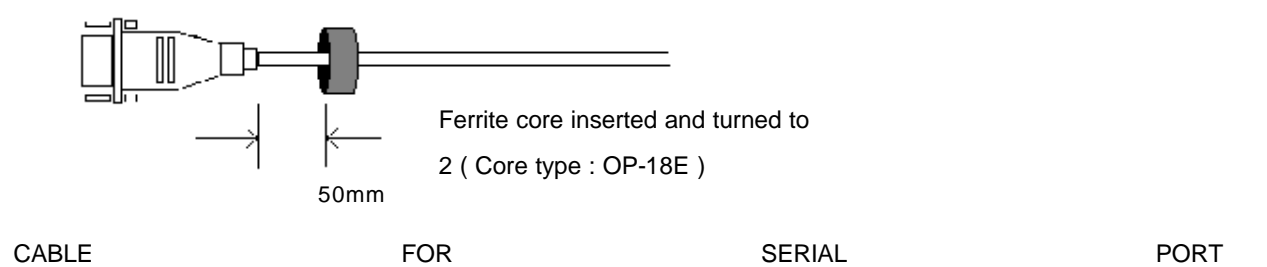

#### **4 COMMUNICATION WITH PC**

This cash register can **communicate with PC**.

**The programming contents are downloaded from PC and uploaded to PC.**

**The reports are uploaded to PC.**

To communicate with PC,

( 1 ) **Turn** the **control lock key** to the **" SERVICE MODE"** .

( 2 ) Press the **" RECD ACCT"** key. The message **" --OnLInE--"** will be shown on the display.

*NOTE : If you want to escape from " online" mode, press the " CLEAR" key.*

*It is advisable to always shut down 'WINDOWS' into 'DOS' before using the ER5100 Utility program.*

## **5 PRINTING ON THE ROLL PRINTER**

If you want to **print the sale items on the roll printer**, set the **SYSTEM OPTION ADDRESS 48** to **1**. And then, the sale items will be printed on the roll printer when tendering.

**Refer to SYSTEM OPTION ADDRESS 54 ( Page 26 ) to select the printer type.**

*NOTE : If the roll printer is disconnected, the contents will be printed on the receipt.*

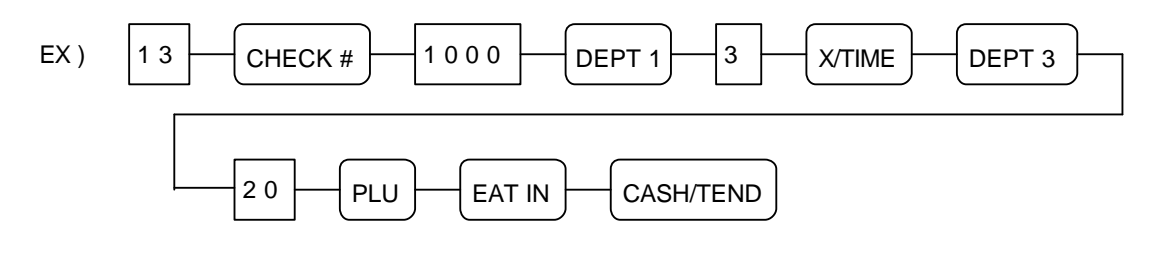

### **6 SCALE**

If you want to operate **the scale**, set the **SYSTEM OPTION ADDRESS 42** to **1**. And then you can use the "PRICE INQ." "key as the "SCALE" "key.

## **6.1 DIRECT SCALE ENTRY**

When product is placed on the scale and the "SCALE" key is pressed, the weight will be appear on the display.

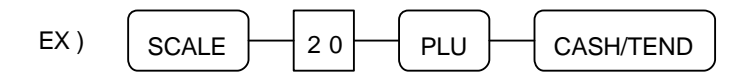

## **6.2 MANUAL WEIGHT ENTRY**

If you want to make **manual weight entries**, set the **SYSTEM OPTION ADDRESS 42' s value ' b'** .

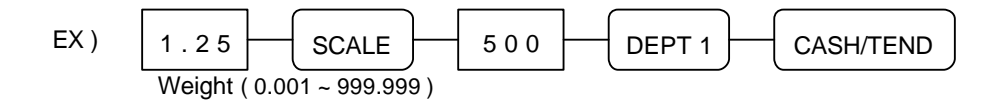

## **WIRING SPECIFICATION FOR PC & PRINTER**

**Samsung ER-5100 to Personnel Computer.**

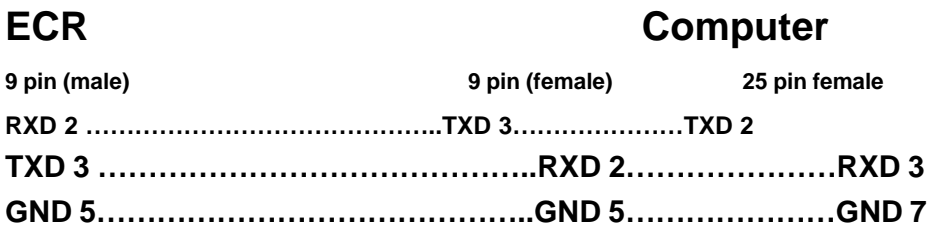

## **Samsung ER-5100 to Kitchen/Slip Printer**

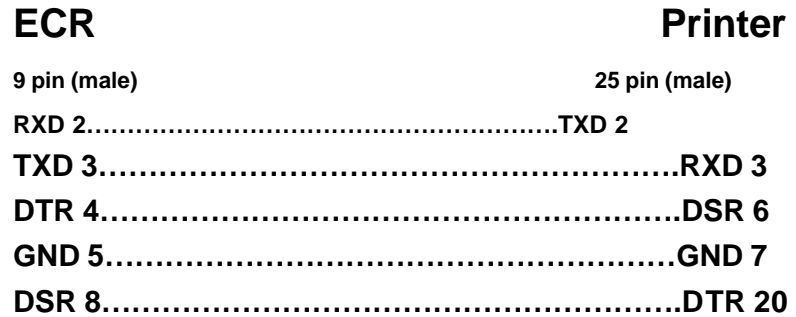